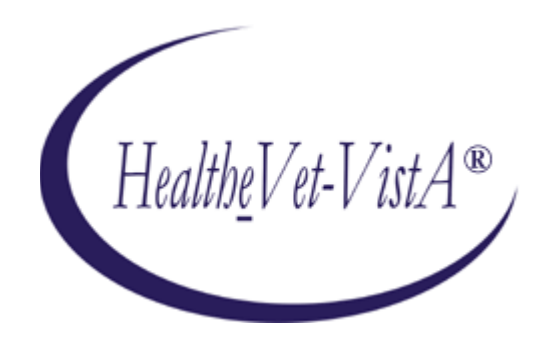

# **KERNEL AUTHENTICATION & AUTHORIZATION FOR J2EE (KAAJEE) VERSION 1.1.0 and SECURITY SERVICE PROVIDER INTERFACE (SSPI) VERSION 1.1.0**

## **FOR WEBLOGIC VERSIONS 9.2 AND HIGHER**

## **DEPLOYMENT GUIDE**

## March 2011

Department of Veterans Affairs Office of Information and Technology Product Development

## <span id="page-3-0"></span>Revision History

## **Documentation Revisions**

The following table displays the revision history for this manual. Revisions to the documentation are based on patches and new versions released to the field.

<span id="page-3-1"></span>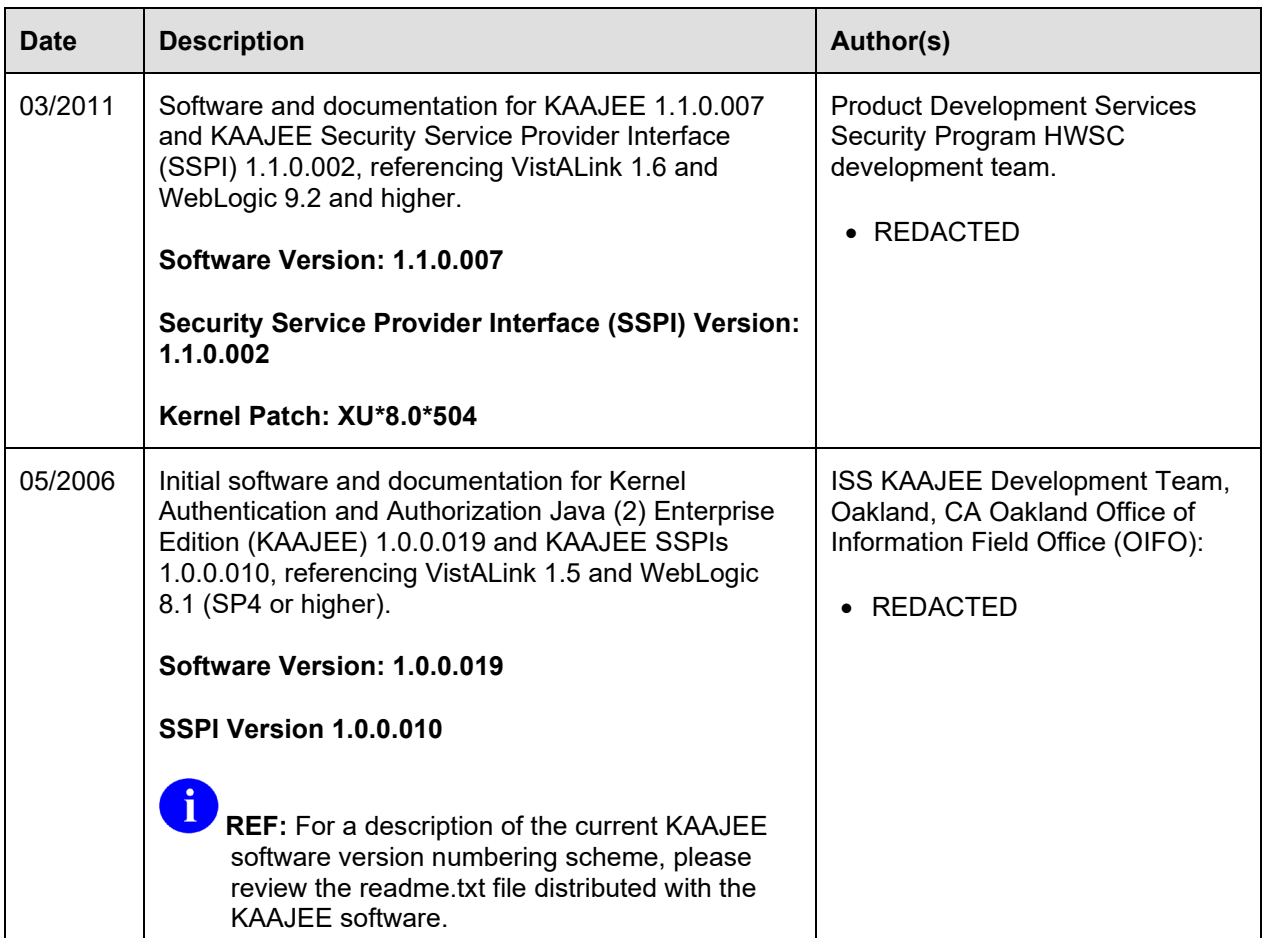

#### **Table i. Documentation revision history**

## **Patch Revisions**

For a complete list of patches related to this software, please refer to the Patch Module on FORUM.

**NOTE:** Kernel is the designated custodial software application for KAAJEE; however, KAAJEE comprises multiple patches and software releases from several HealtheVet-VistA applications.

i.

## Contents

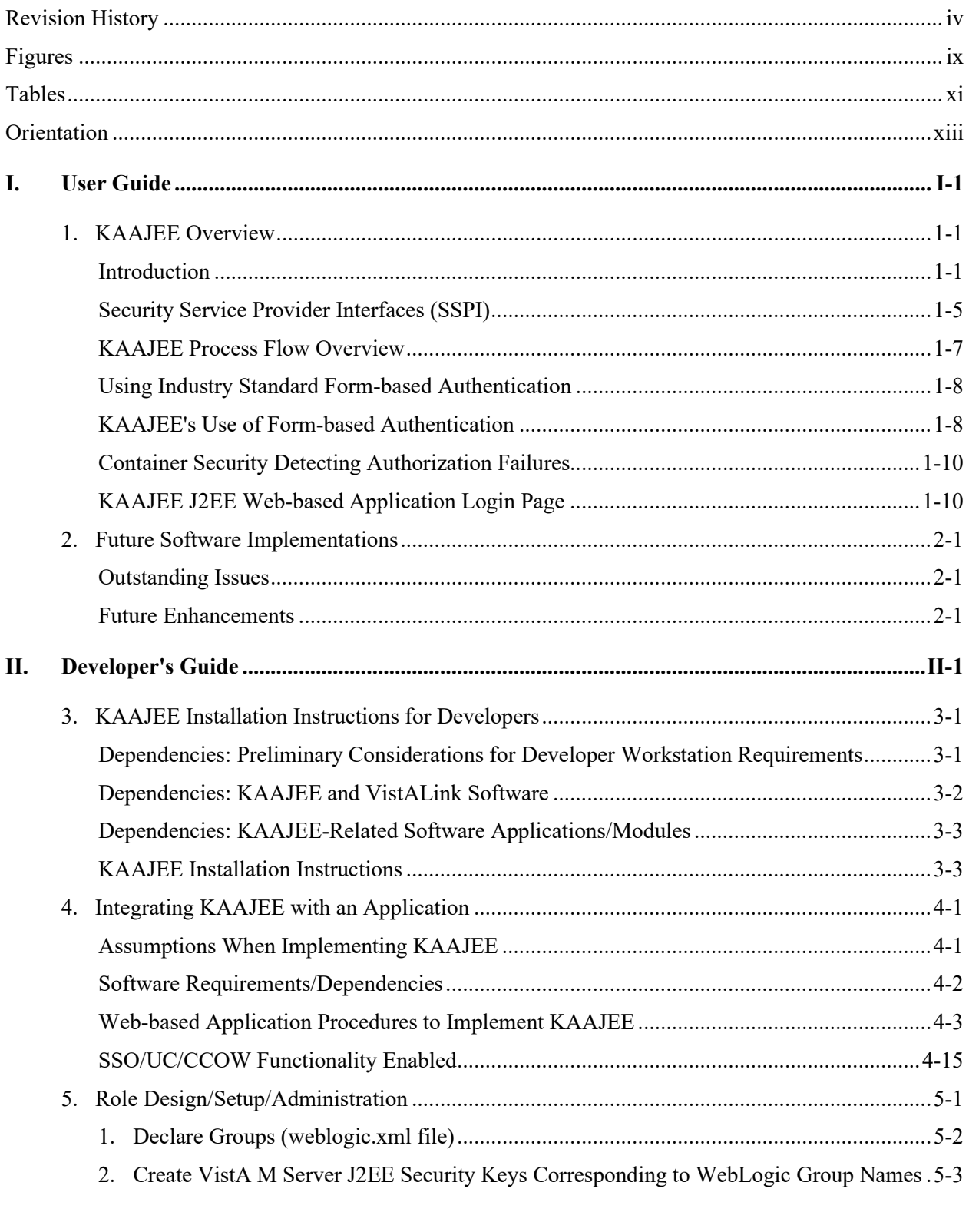

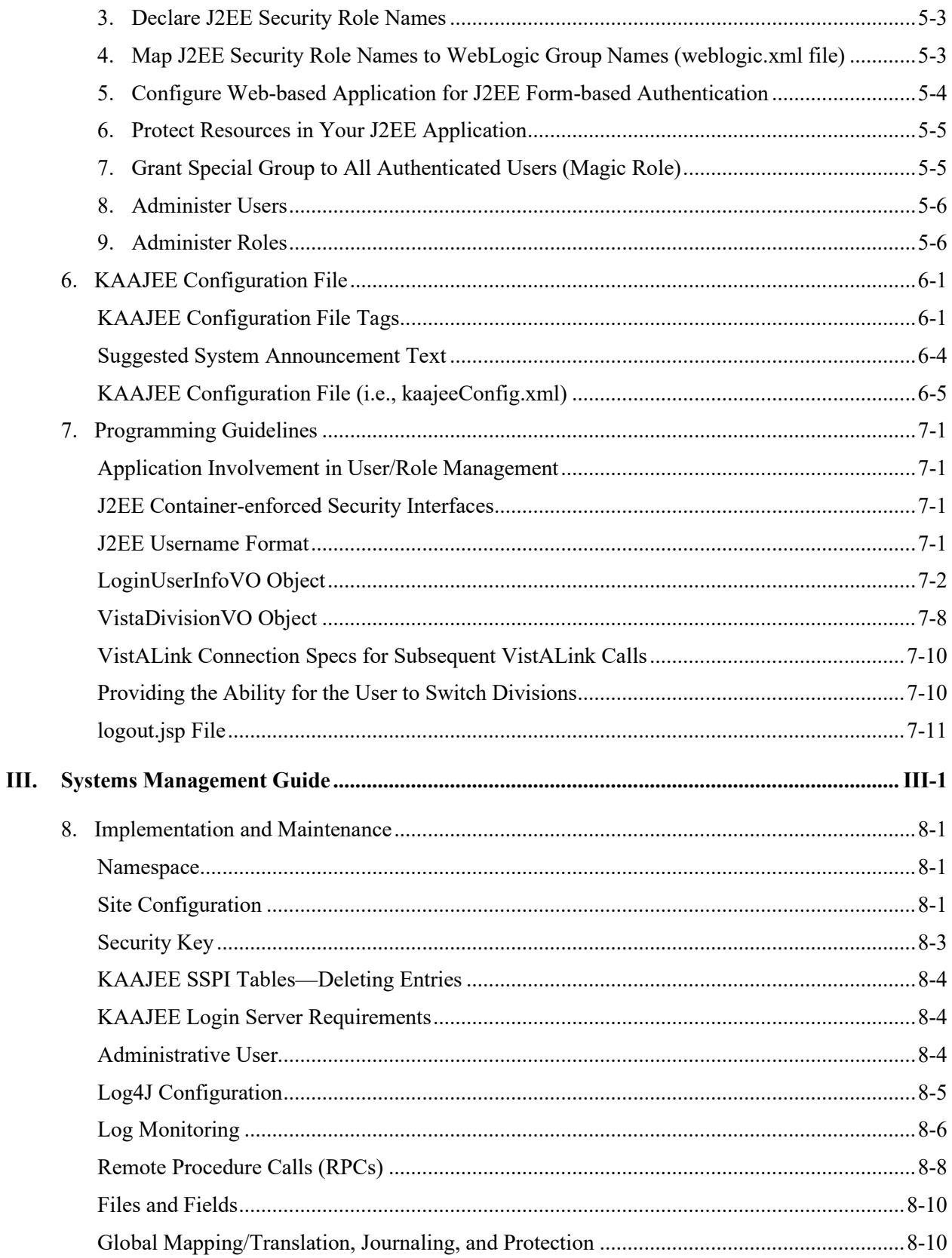

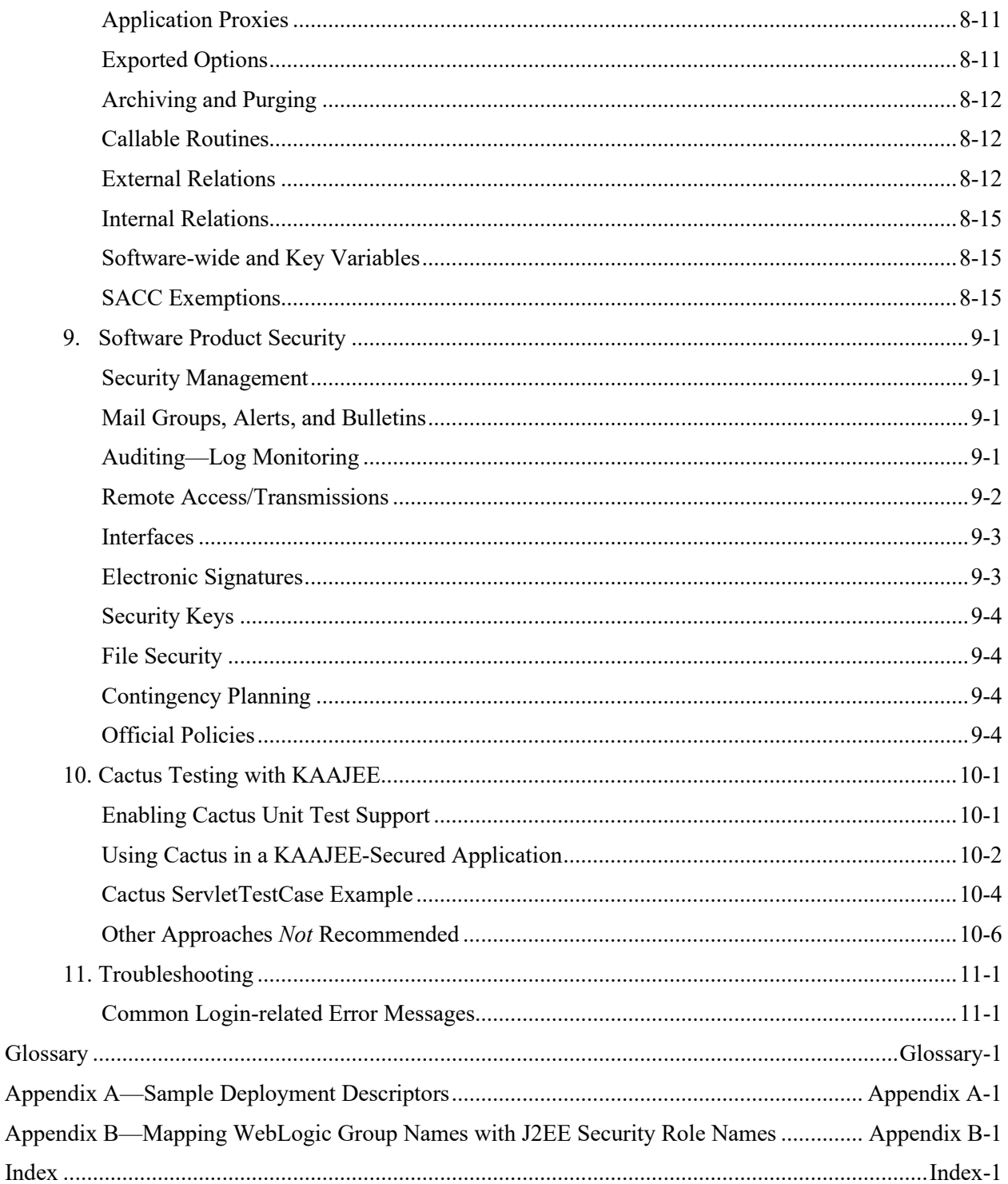

Contents

## <span id="page-8-0"></span>Figures

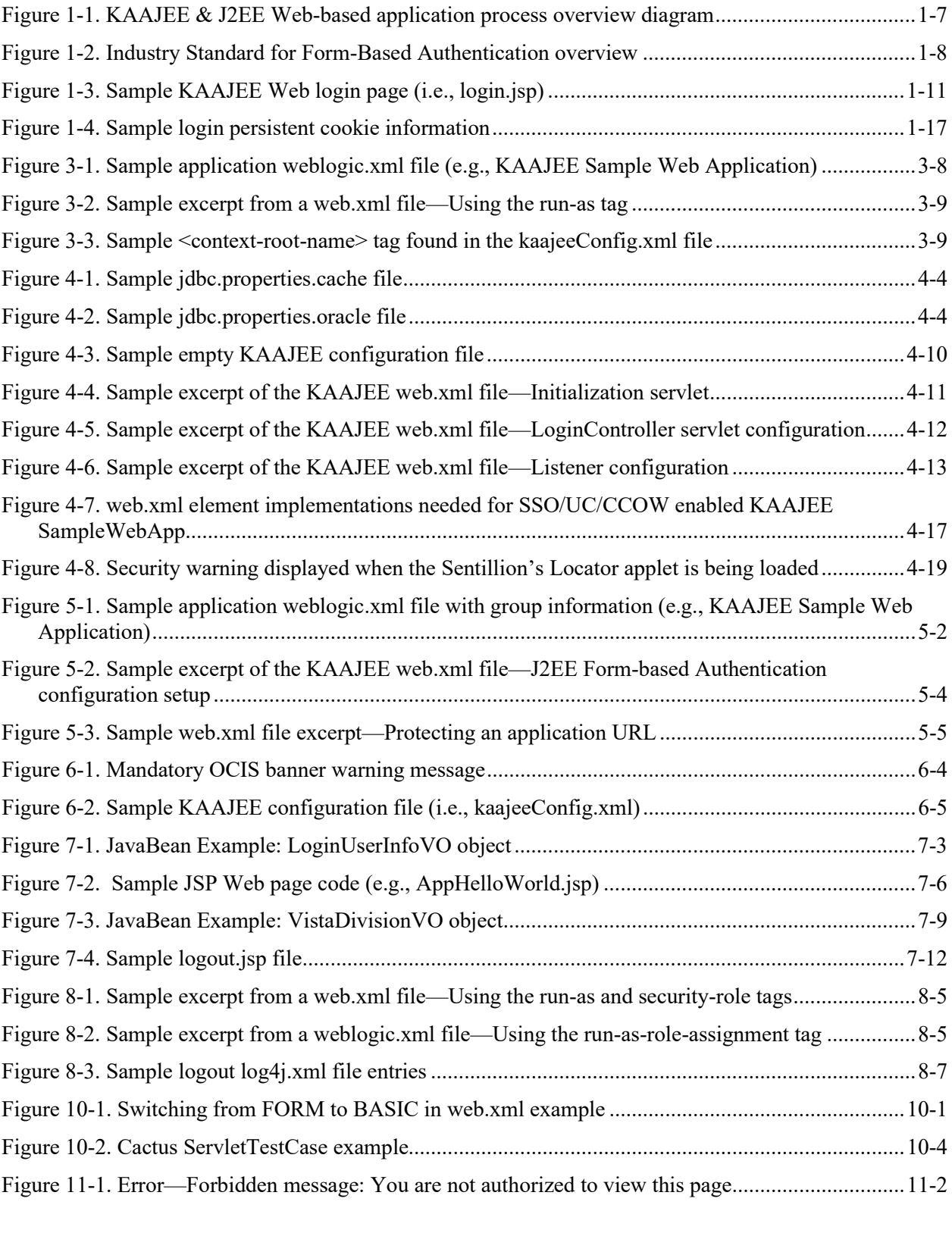

### March 2011 Kernel Authentication and Authorization Java (2) Enterprise Edition (KAAJEE) ix Deployment Guide

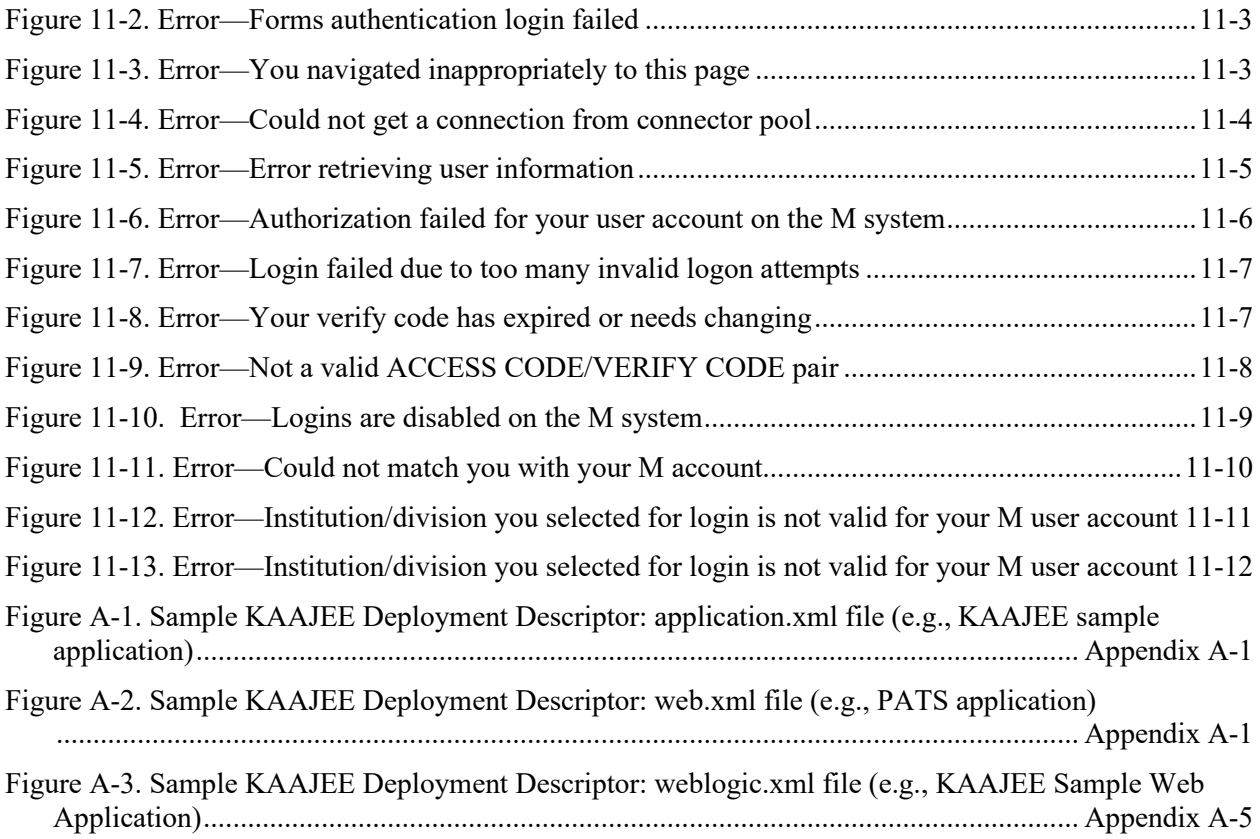

## <span id="page-10-0"></span>**Tables**

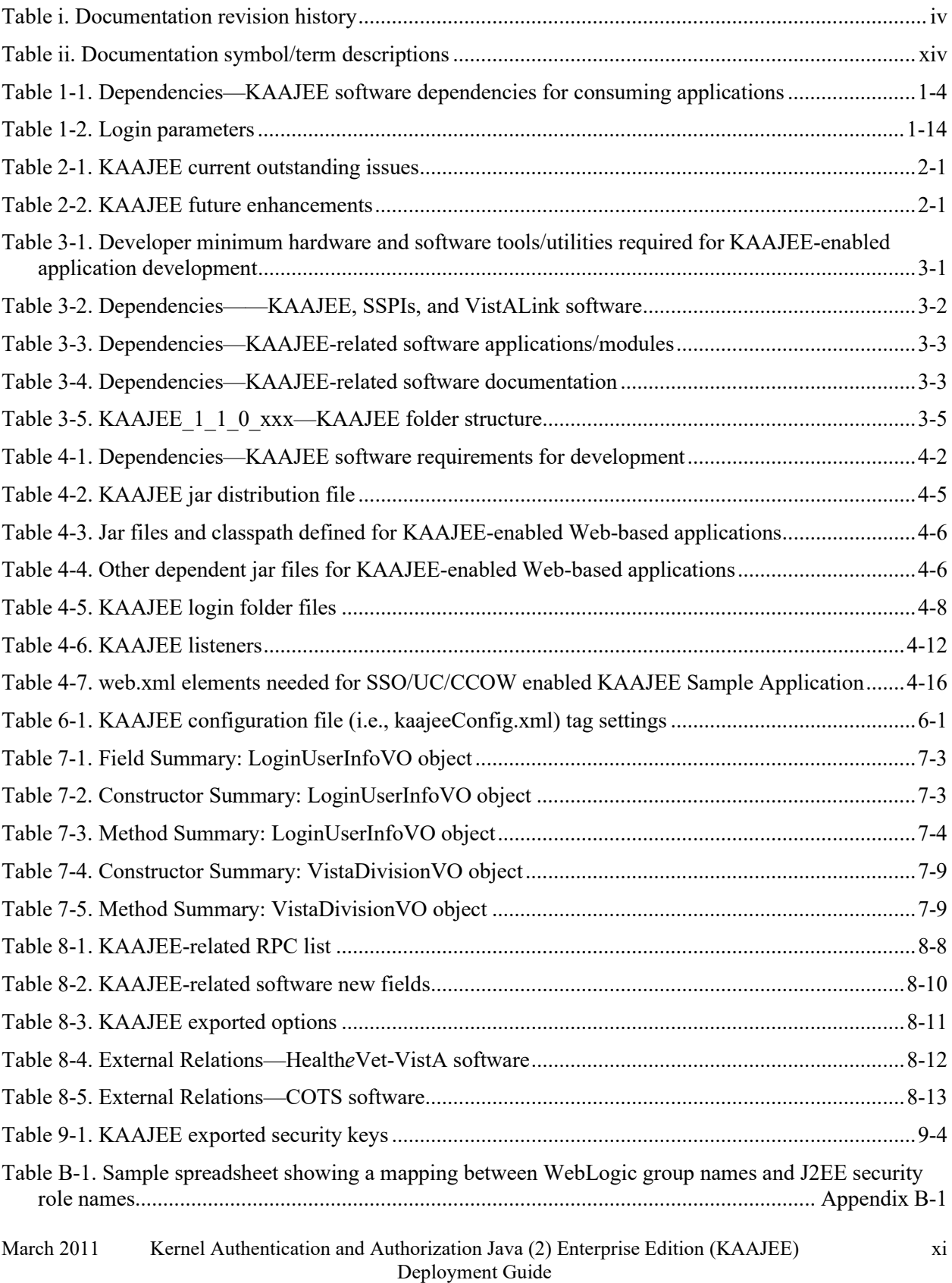

Version 1.1 on WebLogic 9.2 and higher

Figures and Tables

## <span id="page-12-0"></span>**Orientation**

This Deployment Guide is intended for use in conjunction with the Kernel Authorization and Authentication for J2EE (KAAJEE) software. It outlines the details of KAAJEE-related software and gives guidelines on how the software is used within Health*e*Vet-Veterans Health Information Systems and Technology Architecture (VistA).

The intended audience of this manual is all key stakeholders. The primary stakeholder is Common Services. Additional stakeholders include:

- Health*e*Vet-VistA application developers of Web-based applications in the WebLogic Application Server environment.
- Information Resource Management (IRM) and Information Security Officers (ISOs) at Veterans Affairs Medical Centers (VAMCs) responsible for computer management and system security.
- Enterprise Product Support (EPS).
- VAMC personnel who will be using Health*e*Vet-VistA Web-based applications running in the WebLogic Application Server environment.

## **How to Use this Manual**

This manual is divided into three major parts:

- User Guide—Provides general overview of the KAAJEE sub project.
- Developers Guide—Provides step-by-step instructions for Health*e*Vet-VistA developers to follow and Application Program Interfaces (APIs) to use when writing Web-based applications incorporating the KAAJEE authorization and authentication functionality.
- Systems Management Guide—Provides implementation, maintenance, and security overview for IRM and ISO personnel.

Throughout this manual, advice and instructions are offered regarding the use of KAAJEE software and the functionality it provides for Health*e*Vet-Veterans Health Information Systems and Technology Architecture (VistA) software products.

There are no special legal requirements involved in the use of KAAJEE-related software.

This manual uses several methods to highlight different aspects of the material:

• Various symbols/terms are used throughout the documentation to alert the reader to special information. The following table gives a description of each of these symbols/terms:

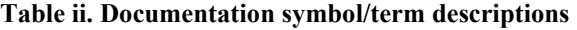

<span id="page-13-0"></span>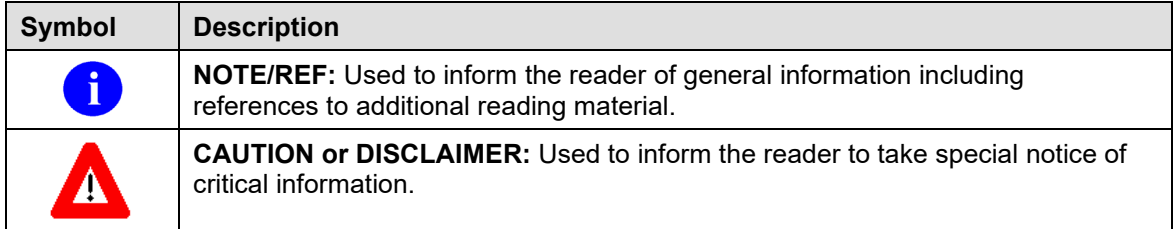

- Descriptive text is presented in a proportional font (as represented by this font).
- "Snapshots" of computer online displays (i.e., roll-and-scroll screen captures/dialogues) and computer source code, if any, are shown in a *non*-proportional font and enclosed within a box.
	- − User's responses to online prompts and some software code reserved/key words will be bold typeface type.
	- − Author's comments, if any, are displayed in italics or as "callout" boxes.

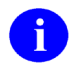

**NOTE:** Callout boxes refer to labels or descriptions usually enclosed within a box, which point to specific areas of a displayed image.

- Java software code, variables, and file/folder names can be written in lower or mixed case.
- All uppercase is reserved for the representation of M code, variable names, or the formal name of options, field/file names, and security keys (e.g., the XUPROGMODE key).

## **Assumptions About the Reader**

This manual is written with the assumption that the reader is familiar with the following:

- VistALink—VistA M Server and Application Server software
- Linux (i.e., Red Hat Enterprise ES 3.0 or higher) or Microsoft Windows environment
- Java Programming language  $\pm$ Java 2 Standard Edition (J2SE) Java Development Kit (JDK, a.k.a. Java Software Development Kit [SDK])
- WebLogic 9.2 and higher—Application servers
- Oracle Database 10*g*—Database (e.g., Security Service Provider Interface [SSPI] or Standard Data Services [SDS] 13.0 (or higher) database/tables)
- Oracle SQL\*Plus Software 9.2.0.1.0 (or higher)

This manual provides an overall explanation of the installation procedures and functionality provided by the software; however, no attempt is made to explain how the overall HealtheVet-VistA programming system is integrated and maintained. Such methods and procedures are documented elsewhere. We suggest you look at the various VA home pages on the VA Intranet for a general orientation to HealtheVet-VistA the:

http://vista.med.va.gov/

## **Reference Materials**

Readers who wish to learn more about KAAJEE should consult the following:

- *Kernel Authentication & Authorization for J2EE (KAAJEE) Installation Guide*
- *Kernel Authentication & Authorization for J2EE (KAAJEE) Deployment Guide*, this manual
- KAAJEE Web site:

http://vista.med.va.gov/kernel/kaajee/index.asp

- *Kernel Systems Management Guide*
- *VistALink Installation Guide*
- *VistALink System Management Guide*
- *VistALink Developer Guide*

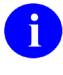

**REF:** For more information on VistALink, please refer to the following Web address: http://www.va.gov/vdl/application.asp?appid=163

Health*e*Vet-VistA documentation is made available online in Microsoft Word format and Adobe Acrobat Portable Document Format (PDF). The PDF documents *must* be read using the Adobe Acrobat Reader (i.e., ACROREAD.EXE), which is freely distributed by Adobe Systems Incorporated at the following Web address:

<http://www.adobe.com/>

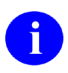

**REF:** For more information on the use of the Adobe Acrobat Reader, please refer to the *Adobe Acrobat Quick Guide* at the following Web address:

http://vista.med.va.gov/iss/acrobat/index.asp

Health*e*Vet-VistA documentation can be downloaded from the VHA Software Document Library (VDL) Web site:

<http://www.va.gov/vdl/>

Health*e*Vet-VistA documentation and software can also be downloaded from the Enterprise Product Support (EPS) anonymous directories:

• REDACTED

This method transmits the files from the first available FTP server.

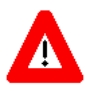

**DISCLAIMER: The appearance of any external hyperlink references in this manual does not constitute endorsement by the Department of Veterans Affairs (VA) of this Web site or the information, products, or services contained therein. The VA does not exercise any editorial control over the information you may find at these locations. Such links are provided and are consistent with the stated purpose of this VA Intranet Service.**

Orientation

## <span id="page-16-0"></span>I. User Guide

This is the User Guide section of this supplemental documentation for Kernel Authentication and Authorization Java (2) Enterprise Edition (KAAJEE). It is intended for use in conjunction with the KAAJEE software. It details the user-related KAAJEE documentation (e.g., overview of the KAAJEE sub-project), management of KAAJEE-related software, etc.).

User Guide

## <span id="page-18-0"></span>1. KAAJEE Overview

## <span id="page-18-1"></span>**Introduction**

The Kernel Authentication and Authorization for Java (2) Enterprise Edition (KAAJEE) software was developed by Common Services Security Program.

Kernel is the designated custodial software application for KAAJEE; however, KAAJEE comprises multiple software and patches from several HealtheVet-VistA applications.

KAAJEE addresses the Authentication and Authorization (AA) needs of HealtheVet-VistA Web-based applications in the J2EE environment. Over the long term, the Department of Veterans Affairs (VA) will provide AA services to perform end-user Authentication and Authorization enterprise wide; however, in the interim period, OI has a choice to make as to which AA mechanism(s) would be the most effective. This applies both to the needs of the applications themselves, as well as in anticipation of an expected migration to the future AA solution.

Most major J2EE application servers (e.g., WebLogic 9.2 and higher and Oracle's 10*g*) allow enterprises to override the default source of AA and replace it with custom, enterprise-specific sources for AA.

KAAJEE authenticates against a VistA M Server first with Access and Verify codes via VistALink's AV connection spec (i.e., KaajeeVistaLinkConnectionSpec). After the user has been properly authenticated against a VistA M Server, KAAJEE dynamically creates a temporary username and password and populates this into a Structured Query Language (SQL) database via custom Security Service Provider Interfaces (SSPIs). This username and password is needed for the second level/phase/pass authentication for the J2EE container.

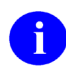

**REF:** For more information on SSPIs and the overall KAAJEE-related AA process please refer to the ["Security Service Provider Interfaces \(SSPI\)"](#page-22-0) topic in this documentation.

Currently, Kernel maintains the primary VistA and HealtheVet-VistA user store (i.e., NEW PERSON file [#200]), which provides both Authentication and Authorization (AA) services for all VistA and HealtheVet-VistA applications. By leveraging Kernel, KAAJEE authenticates and authorizes J2EE Web users by using Kernel's AA capabilities.

Some potential advantages to employing Kernel as the AA source include the following:

- Provides a single point of user management for existing and new HealtheVet-VistA applications.
- Allows the use of an existing credential—the Access and Verify code—for Authentication and Authorization, rather than introducing a new security credential.
- Eliminates the need to maintain a mapping from WebLogic accounts to VistA M Server Kernel accounts.
- Avoids an additional user store, which simplifies the migration to the future AA solution.
- Partitions user authorizations by Veterans Health Administration (VHA) site.

Some potential KAAJEE strategy limitations due to employing Kernel as the AA source include the following:

- Kernel user accounts are not currently VA-wide; instead, they are facility-specific.
- Users *must* have an active VistA M Server Kernel account on some VistA system. Not all users fit this requirement (e.g., Veterans Affairs Central Office [VACO] users).
- This strategy introduces a dependency on the M system's availability, to perform virtually any function in a J2EE application.
- Correlating a user at one VA facility with the same user at a different VA facility is not supported, given the current lack of an enterprise-wide VA person identifier (e.g., VA-wide Person Identifier [VPID]).

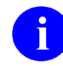

**REF:** KAAJEE does *not* currently use the Department of Veterans Affairs Personal Identification (VPID), since this field is not currently populated enterprise-wide.

The KAAJEE software provides a Kernel-based Authentication and Authorization (AA) service for all HealtheVet-VistA Web-based applications in the J2EE/WebLogic environment.

KAAJEE is designed to run on the WebLogic 9.2 and higher.

This manual discusses in more detail the major software modules that, together, provide for KAAJEE functionality and how to deploy KAAJEE-enabled J2EE Form-based Authentication framework and the Security Service Provider Interfaces (SSPIs).

### **Features**

KAAJEE provides the following high-level features and functionality:

- Prompts users to enter their Access and Verify code when he/she attempts to access a protected application resource for the first time during a user session.
- Validates the entered Access and Verify code against the M system/division selected by the user at logon.
- Permits administrators to configure the display list of M systems, by division, against which an end-user can log in.
- Returns all VistA M Server J2EE security keys and uses these as the basis for authorization decisions, as each security key is cached as a WebLogic group name. The KAAJEE SSPIs currently use an external Oracle 10*g* database to store this information for later authentication.

KAAJEE roles are defined by the list of roles in the web.xml file, VistA M Server J2EE security keys, and WebLogic group names found in your application's weblogic.xml file.

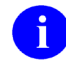

**REF:** For more information on groups and roles, please refer to Chapter [5,](#page-70-0) ["Role](#page-70-0)  [Design/Setup/Administration,](#page-70-0)" in this manual.

• (optional) Maps J2EE security role names with security key role names. Through  $\leq$  security-roleassignment ags (e.g., in weblogic.xml) the actual J2EE security role names can be different than the security key role names. This mapping is optional, because if the same names are used throughout, no <security-role-assignment> tags are required.

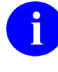

**REF:** For a sample spreadsheet showing a mapping between WebLogic group names (i.e., principals) with J2EE security role names, please refer to ["Appendix B—Mapping](#page-158-0)  [WebLogic Group Names with J2EE Security Role Names"](#page-158-0) in this manual.

• Transforms valid Access and Verify codes into a J2EE-compatible username (e.g., "kaaj\_DUZ\_8888~CMPSYS\_523") and password, and submits the information to the J2EE container. It then passes the submitted information to the KAAJEE SSPIs, which validate the username and makes that username the current user.

Application developers can use the HttpServletRequest.getRemoteUser servlet method to return demographic data, such as the KAAJEE-created username (e.g., "kaaj\_DUZ\_8888~CMPSYS\_523").

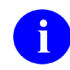

**REF:** For more information on formatting J2EE usernames, please refer to the ["J2EE](#page-82-3)  [Username Format"](#page-82-3) topic in Chapter 7, ["Programming Guidelines,](#page-82-0)" in this manual.

- Calls the KAAJEE SSPIs when the J2EE container checks user roles, which checks the role cache for the given user, created at user login. This allows user authorizations to be managed on the VistA M Server, and yet have fast response time in the J2EE application.
- Provides user demographics information, which includes the selected Division at login, user VPID, user DUZ, and user Name, all which are available to the application after login via the Session object (cookie).

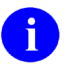

**REF:** For more information on the user demographics provided, please refer to the following:

- ["LoginUserInfoVO Object"](#page-83-0) topic in Chapter 7, ["Programming Guidelines,](#page-82-0)" in this manual.
- VistALink and the Health*e*Vet-VistA documentation can be downloaded from the VHA Software Document Library (VDL) Web site:

<http://www.va.gov/vdl/>

• Uses the SIGN-ON LOG file (#3.081) on the VistA M Server (i.e., the same M system used for user authentication) to track user logons and logoffs.

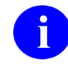

**REF:** For more information on the SIGN-ON LOG file (#3.081), please refer to the *Kernel Systems Management Guide*.

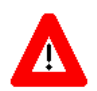

**J2EE container-managed enforcement of security, both programmatic and declarative, is fully enabled with KAAJEE.**

**Deployment of KAAJEE for a given J2EE application requires the KAAJEE components to be integrated with the application, because the J2EE servlet specification requires J2EE Form-based Authentication to run within the scope of the application using it.**

### **KAAJEE Software Dependencies for Consuming Applications**

Kernel is the designated custodial software application of the KAAJEE-related software; however, KAAJEE comprises/depends on multiple patches/software releases from several HealtheVet-VistA applications, as follows (listed by category):

<span id="page-21-0"></span>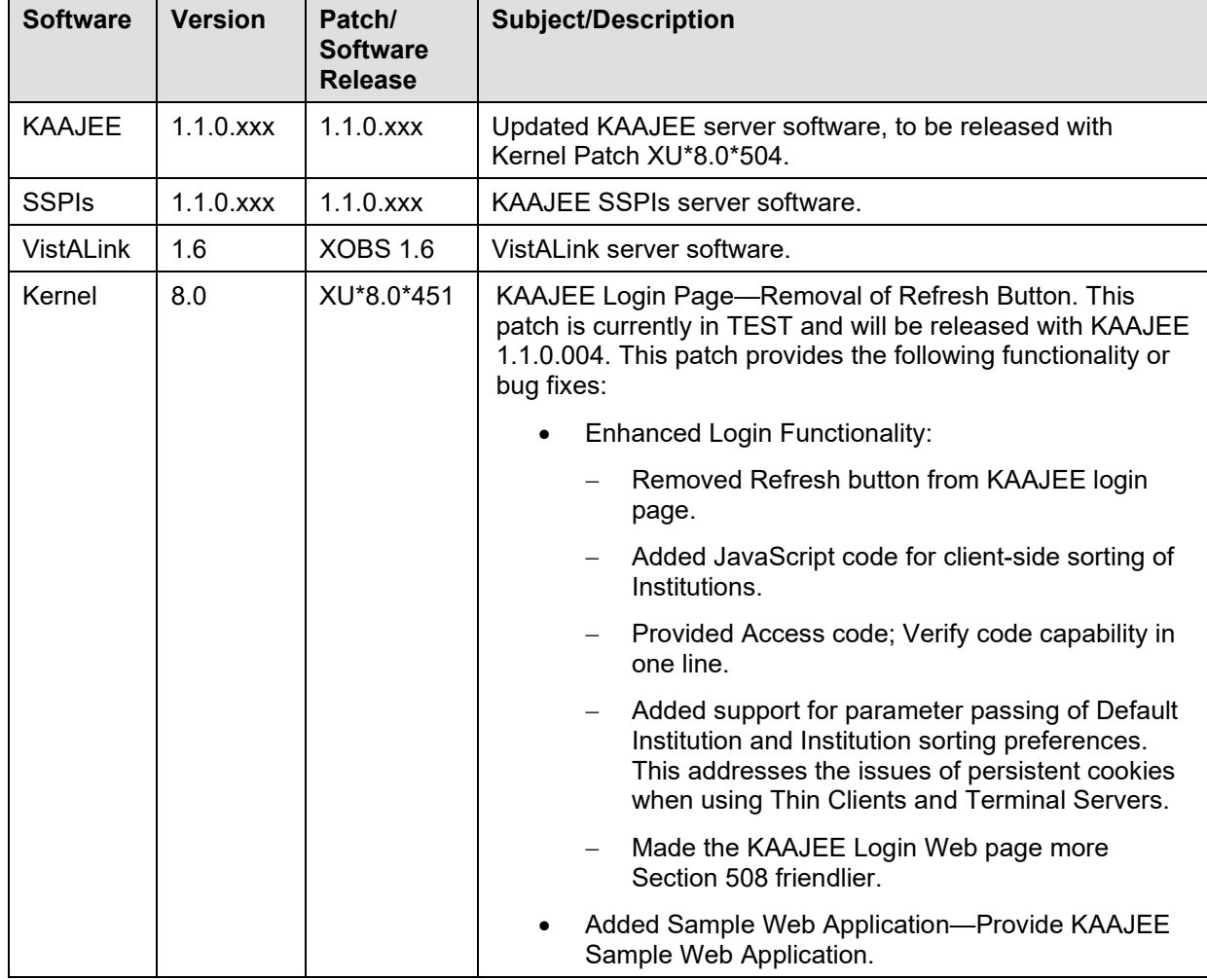

#### **Table 1-1. Dependencies—KAAJEE software dependencies for consuming applications**

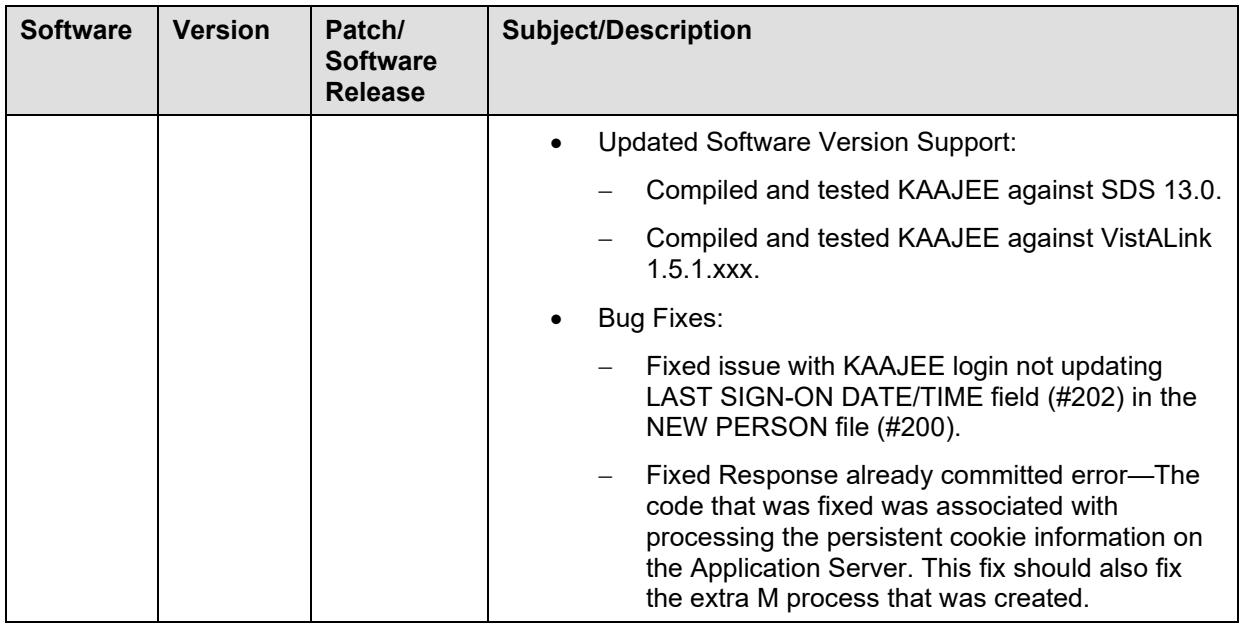

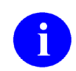

**REF:** For specific VistA M Server patch details, please refer to the Patch Module on FORUM.

**REF:** For a list of the Commercial-Off-The-Shelf (COTS) software required for KAAJEE, please refer to [Table](#page-108-0) 8-5 in Chapter 8, ["Implementation and Maintenance,](#page-96-0)" in this manual.

## <span id="page-22-0"></span>**Security Service Provider Interfaces (SSPI)**

The Security Service Provider Interfaces (SSPIs) can be used by developers and third-party vendors to develop security providers for the WebLogic Server environment. SSPIs allow customers to use custom security providers for securing WebLogic Server resources.<sup>[1](#page-22-1)</sup>

Security providers are modules that "plug into" a WebLogic Server security realm to provide security services to applications. They call into the WebLogic Security Framework on behalf of applications implementing the appropriate SSPIs from the weblogic.security.spi package to create runtime classes for the security provider.<sup>[2](#page-22-2)</sup>

<span id="page-22-1"></span><sup>1</sup> WebLogic WebWeb site, http://e-docs.bea.com/wls/docs81/secintro/1055098

<span id="page-22-2"></span><sup>2</sup> WebLogic WebWeb site, http://e-docs.bea.com/wls/docs81/secintro/1055098

Some of the WebLogic security providers and utilities include (descriptions taken from WebLogic Website):

• WebLogic Authentication Provider—"Supports delegated username/password authentication, and utilizes an embedded LDAP server to store, edit, and list user and group information."  $3$ 

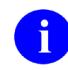

**NOTE:** KAAJEE (Iteration 1) does *not* use WebLogic's embedded LDAP server. It uses an Oracle 10*g* database to store users and groups by using SSPIs.

- WebLogic Identity Assertion Provider—"Supports certificate authentication using X.509 certificates." [4](#page-23-1)
- WebLogic Principal Validation Provider—"Signs and verifies the authenticity of a specific type of principal, much as an Identity Assertion provider supports a specific type of token; therefore, you can use the WebLogic Principal Validation provider to sign and verify principals that represent WebLogic Server users or WebLogic Server groups." [5](#page-23-2)
- WebLogic Authorization Provider—"Supplies the default enforcement of authorization for this version of WebLogic Server. Using a policy-based authorization engine, the WebLogic Authorization provider returns an access decision to determine if a particular user is allowed access to a protected WebLogic resource." [6](#page-23-3)
- WebLogic Role Mapping Provider—"Determines dynamic roles for a specific user (subject) with respect to a specific protected WebLogic resource for each of the default users and WebLogic resources." [7](#page-23-4)
- WebLogic Auditing Provider—"Records information from a number of security requests, which are determined internally by the WebLogic Security Framework. The WebLogic Auditing provider also records the event data associated with these security requests, and the outcome of the requests." [8](#page-23-5)
- WebLogic MBeanMaker Utility—This command-line utility takes an MBean Definition File (MDF) as input and output files to generate an MBean type, which is used to configure and manage the security provider.<sup>[9](#page-23-6)</sup>
	- **REF:** For more information on the WebLogic security providers, utilities, and other related information, please visit the following WebLogic Websites:

<http://e-docs.bea.com/wls/docs92/secintro/archtect.html>

<http://e-docs.bea.com/wls/docs92/secintro/terms.html>

<span id="page-23-0"></span><sup>3</sup> WebLogic WebWeb site, http://e-docs.bea.com/wls/docs81/secintro/archtect.html#1044113

<span id="page-23-1"></span><sup>4</sup> WebLogic WebWeb site, http://e-docs.bea.com/wls/docs81/secintro/archtect.html#1040282

<span id="page-23-2"></span><sup>5</sup> WebLogic WebWeb site, http://e-docs.bea.com/wls/docs81/secintro/archtect.html#1049504

<span id="page-23-3"></span><sup>6</sup> WebLogic WebWeb site, http://e-docs.bea.com/wls/docs81/secintro/archtect.html#1049520

<span id="page-23-4"></span><sup>7</sup> WebLogic WebWeb site, http://e-docs.bea.com/wls/docs81/secintro/archtect.html#1050163

<span id="page-23-5"></span><sup>8</sup> WebLogic WebWeb site, http://e-docs.bea.com/wls/docs81/secintro/archtect.html#1040288

<span id="page-23-6"></span><sup>9</sup> WebLogic WebWeb site, http://e-docs.bea.com/wls/docs81/secintro/terms.html

### <span id="page-24-0"></span>**KAAJEE Process Flow Overview**

<span id="page-24-1"></span>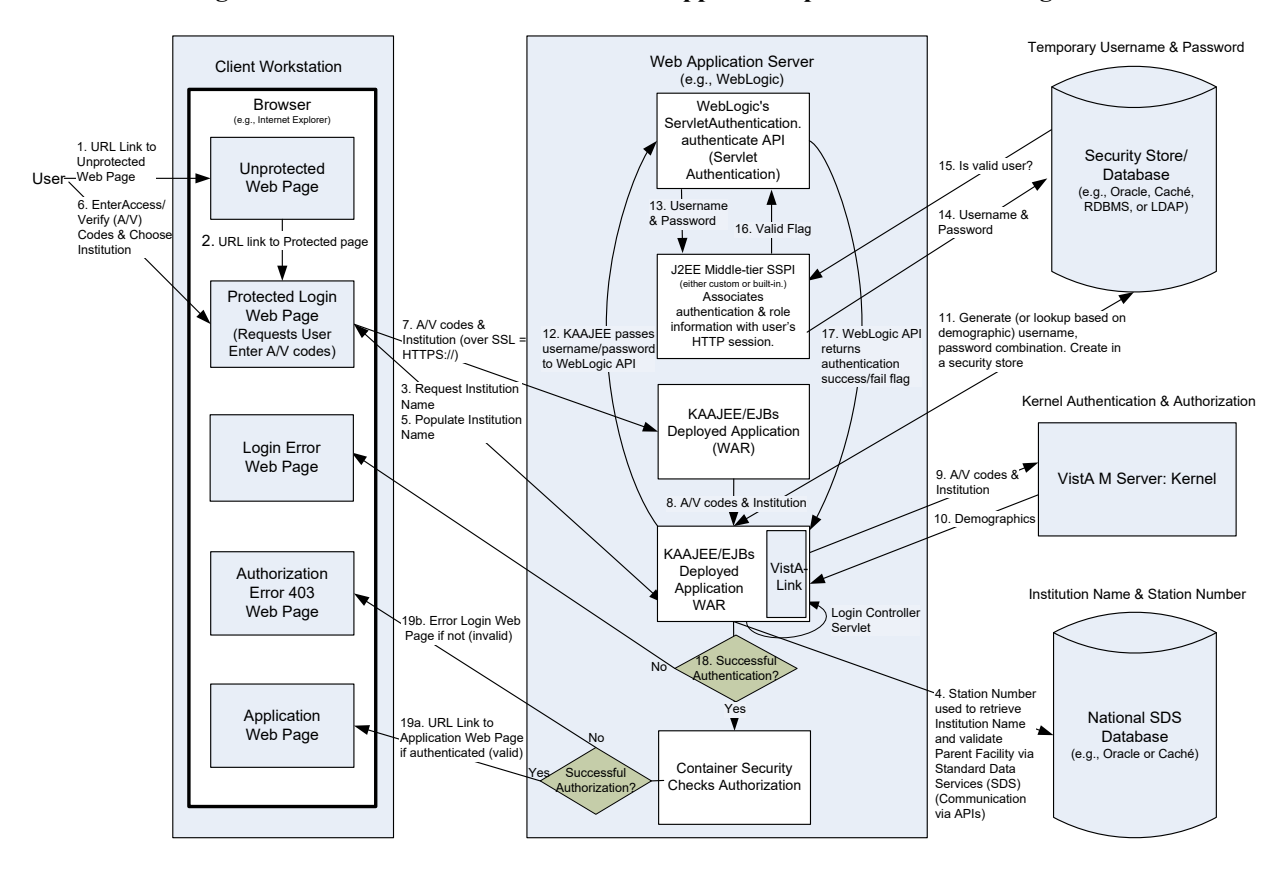

**Figure 1-1. KAAJEE & J2EE Web-based application process overview diagram**

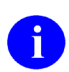

**REF:** KAAJEE is Clinical Context Object Workgroup (CCOW)-enable for user context. For more information, see the section titled ["SSO/UC/CCOW Functionality Enabled"](#page-64-0) in this documentation. Also see the Single Sign-On/User Context (SSO/UC) Deployment Guide, located on the VHA Software Document Library at the following address:

<http://www.va.gov/vdl/application.asp?appid=162>

## <span id="page-25-0"></span>**Using Industry Standard Form-based Authentication**

[Figure 1-2](#page-25-2) shows what happens if you specify *form-based authentication*, in which you can customize the login screen and error pages that an HTTP browser presents to the end user.

<span id="page-25-2"></span>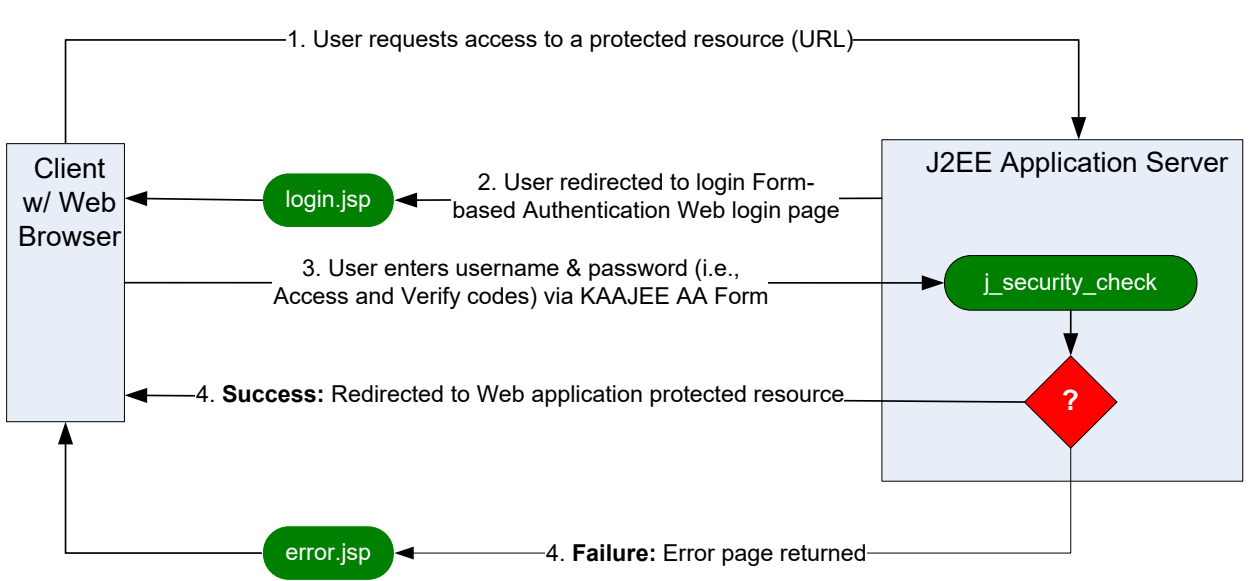

### **Figure 1-2. Industry Standard for Form-Based Authentication overview**

With form-based authentication, the following things occur:

- A client requests access to a protected resource.
- If the client is unauthenticated, the server redirects the client to a login page.
- The client submits the login form to the server.
- If the login succeeds, the server redirects the client to the resource. If the login fails, the client is redirected to an error page.<sup>[10](#page-25-3)</sup>

## <span id="page-25-1"></span>**KAAJEE's Use of Form-based Authentication**

Form-based authentication is not particularly secure. In form-based authentication, the content of the user dialog box is sent as plain text, and the target server is not authenticated. This form of authentication can expose your user names and passwords unless all connections are over SSL. If someone can intercept the transmission, the user name and password information can easily be decoded.

The J2EE servlet specification provides at least two means for Web-based applications to query for enduser authentication credentials:

• Hyper Text Transport Protocol (HTTP) Basic Authentication

<span id="page-25-3"></span><sup>10</sup> http://java.sun.com/j2ee/1.4/docs/tutorial/doc/Security5.html

• J2EE Form-based Authentication

KAAJEE employs J2EE Form-based Authentication for the J2EE Web-based authentication process as part of the larger security framework. VistALink provides connectivity between KAAJEE and the VistA M Server.

J2EE Form-based Authentication works as follows:

- 1. The user on the client uses a Web browser to access a Web-based application's protected resource (URL).
- 2. The J2EE Application Server (container) detects that the user is not in an authenticated user session and redirects the user to the J2EE Form-based Authentication Web login page specified in the <login-config> tag in the web.xml deployment descriptor.

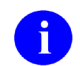

**NOTE:** The container remembers the URL the user originally requested.

- 3. The user on the client submits their username and password (i.e., Access and Verify codes) via the KAAJEE Authentication and Authorization (AA) Web login form.
	- a. The Web login page's responsibility is to collect user credentials (username and password) and calls the WebLogic ServletAuthentication.authenticate API.
	- b. The WebLogic ServletAuthentication.authenticate API passes those credentials to the WebLogic Custom Security Authentication Providers.
- 4. J2EE Application Server authenticates the user:
	- a. Success:
		- i. If the WebLogic Custom Security Authentication Providers authenticates the user, an authenticated session is established.
	- b. Failure:
		- i. If the WebLogic Custom Security Authentication Providers fails to authenticate the user, an authenticated session is *not* established.
- 5. Upon return to the ServletAuthentication.authenticate API, a flag is set identifying if the user has been authentication. KAAJEE checks this flag to determine where to redirect the user; either to the target application page, or to the login error page.

There *cannot* be login buttons that point directly to the login page. Only an attempt to access a protected resource (as opposed to the login page) triggers the J2EE Form-based Authentication process.

Authentication (i.e., challenging the end-user for Access and Verify codes by prompting them with the logon Web form) is triggered when an end-user attempts to access a protected Web page in the application:

The container will force the user to authenticate by submitting the login form only when required (for example, when an unauthenticated user tries to access a protected resource). This is termed lazy authentication, and means that users who never attempt to access a protected resource will never be forced to authenticate. Once authenticated, a user will never be challenged again within a session. The user identity will be carried through to calls to other components of the application. Therefore there is no need for user code behind protected resources to check that authentication has occurred.<sup>[11](#page-27-2)</sup>

## <span id="page-27-0"></span>**Container Security Detecting Authorization Failures**

Success or failure of the J2EE Application Server authorization for the user is defined as follows:

- a. Success:
	- i. If the container security detects that the user has the roll needed to access the requested page, the container permits access to that page.
- b. Failure:
	- i. Upon failure, the container either displays a general 403 error page or redirects the user to a specified error page identified in web.xml for 403 errors.

Generally, form-based authentication would handle both authentication and authorization. KAAJEE only implements the user interface part of form-based authentication. The back end security check is replaced with the ServletAuthentication.authenticate API. Therefore, all authorization failures are handled solely by container security. As such all users who are not authorized to access the targeted page after login will receive an http '403' error. To provide a more user-friendly error message, KAAJEE now distributes a 'loginerror403.jsp' file. The consuming application may use this page or another of their choosing. To use this page, add an '<error-page>' entry in web.xmlsimilar to the one listed below:

```
 <error-page>
   <error-code>403</error-code>
   <location>/login/loginerror403.jsp</location>
 </error-page>
```
## <span id="page-27-1"></span>**KAAJEE J2EE Web-based Application Login Page**

KAAJEE provides the official HealtheVet VistA J2EE Web-based application login page (i.e., login.jsp) to collect the end-user's Access and Verify codes, as well as the institution under which the user logs in. Kernel on the VistA M Server uses that information to authenticate the end-user and sign them onto VistA. A sample of the KAAJEE Web login page is displayed below:

1-10 Kernel Authentication and Authorization Java (2) Enterprise Edition (KAAJEE) March 2011 Deployment Guide Version 1.1 on WebLogic 9.2 and higher

<span id="page-27-2"></span> $11$  Johnson, pg. 236.

<span id="page-28-0"></span>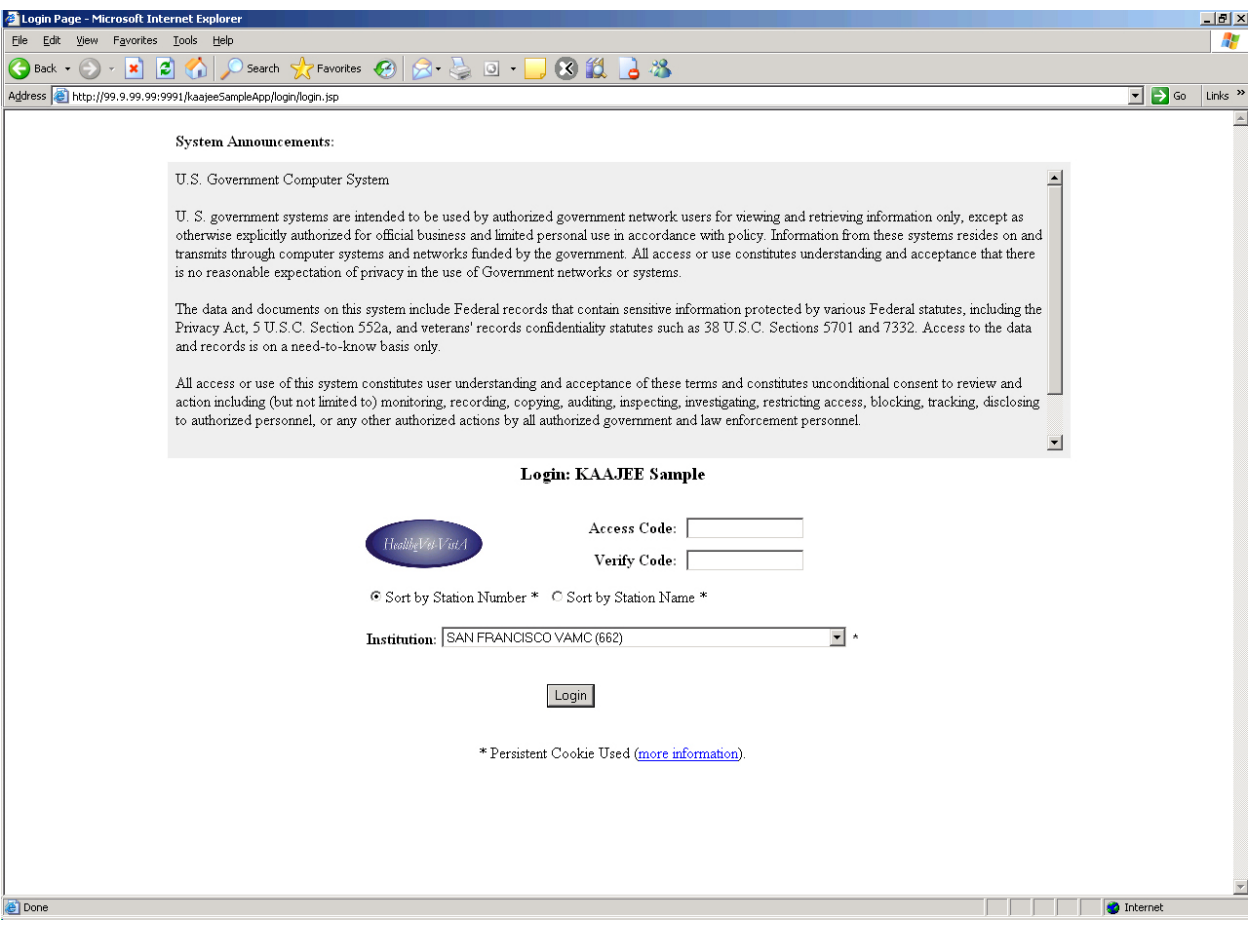

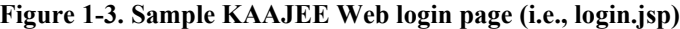

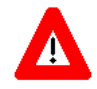

**CAUTION: As per the Software Engineering Process Group/Software Quality Assurance (SEPG/SQA) Standard Operating Procedure (SOP) 192-039—Interface Control Registration and Approval (effective 01/29/01, see http://vista.med.va.gov/SEPG\_lib/Standard%20Operating%20Procedures/192- 039%20Interface%20Control%20Registration%20and%20Approval.htm), application programmers developing HealtheVet VistA J2EE Web-based applications that are KAAJEE-enabled** *must* **use the KAAJEE login Web page (i.e., login.jsp) as delivered (see [Figure 1-3\)](#page-28-0). Developers** *must not* **customize the login Web page or alter the KAAJEE software code in any way.**

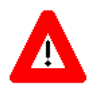

**CAUTION: In a domain consisting of an Administration Server and several Managed Servers, the Administration Server** *must* **always be running, as new logins through KAAJEE will** *not* **succeed while the Administration Server is down.**

#### The KAAJEE Web login page:

- Complies with Section 508 of the Rehabilitation Act Amendments of 1998.
- Provides a consistent look-and-feel across all HealtheVet VistA J2EE Web-based applications that are KAAJEE-enabled.

As you can see from [Figure 1-3,](#page-28-0) the introductory text (i.e., system announcement message) is displayed in the top portion of the Web login page and is preceded by the "System Announcements:" label.

Following the Introductory text, the name of the application to which you are signing on is displayed after the "Log on for:" label. Applications pass in the name of their application. In this example [\(Figure 1-3\)](#page-28-0), the application name is **KAAJEE Sample**.

### **Session Expiration Dialog Box Warning End-Users of Session Time Out**

In compliance with Section 508, during login label are the specific KAAJEE displays a warning to the end-user entries used in alerting when there is only 30 seconds remaining in their session.

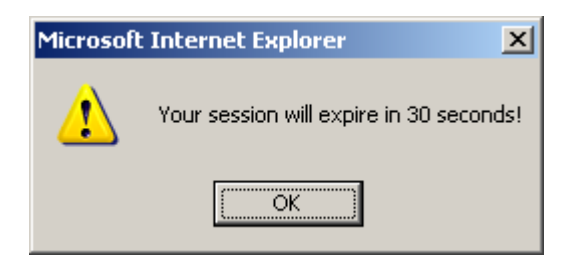

In order to log into the Web-based application, which is described in the topic that follows (i.e., [Login](#page-29-0)  [Procedures for J2EE Web-based Applications\)](#page-29-0) KAAJEE provides this warning using JavaScript. Therefore, KAAJEE distributes a login.js file, which is exported as part of the login\javascript\ folder.

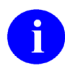

**REF:** For more information on distribution of the login. is file, please refer to "Section 508 [Compliance Addresses Session Timeouts"](#page-58-0) topic in section titled "5. [Import KAAJEE](#page-57-1)  [Login Folder"](#page-57-1) of this manual.

### <span id="page-29-0"></span>**Login Procedures for J2EE Web-based Applications**

To log into VistA from a J2EE Web-based application, do the following:

1. (required) Type in a valid Access code at the **Access Code** prompt.

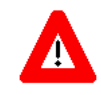

**NOTE:** Users can optionally enter both their Access and Verify codes separated by a semi-colon (**;**) at the **ACCESS Code** prompt (e.g., **accesscode;verifycode**) in order to skip entering data in the **Verify Code** prompt that follows.

- 2. (required if not already entered in the **Access Code** prompt, see note above) Tab to the Verify code field and type in a valid Verify code at the **Verify Code** prompt.
- 3. (optional) Select the sort order of the Institutions in the **Institution** dropdown list. You can sort the Institutions by Station Number or Station Name. Click on (check) either the **Sort by Station Number** or **Sort by Station Name** radio button.
- 4. (required) Select the appropriate Station Name/Number from the **Institution** dropdown list or accept the default value displayed.
- 5. (required) Click on (press) the **Login** button or press the **<Enter>** key. After the authentication process successfully completes on the VistA M Server, the requested application protected Web page will be displayed.
- **NOTE:** The asterisks located next to the **Sort by Station Number**/**Sort by Station Name** radio  $\mathbf{i}$ buttons and the **Institution** dropdown box indicate that both the Station Name/Number sort order preference and the last Institution selected by the user are stored in a persistent cookie (see [Figure 1-4\)](#page-34-0). Thus, until the user changes this information, both the sort order preference and default Institution will remain the same for each subsequent login.

### <span id="page-30-0"></span>**Login Parameter Passing for J2EE Web-based Applications**

KAAJEE allows developers and end-users to pass in predefined parameters when calling a Web-based application URL. [Table 1-2](#page-31-0) defines the parameters that can be passed into the consuming application's target URL/protected page. For the examples found in the table, the application URL is represented by the **[APP\_URL]** alias, which is defined as follows:

http://99.9.99.99:9999/kaajeeSampleApp/AppHelloWorld.jsp

The values indicated in the URL represent the following information:

- **99.9.99.99—**J2EE Application Server Internet Protocol (IP) address where the sample Webbased application is running.
- **9999—**J2EE Application Server Port Number where the sample Web-based application is running.
- **kaajeeSampleApp—**Application context root of the Web-based application running on the J2EE Application Server.
- **AppHelloWorld.jsp—**Name of the Web-based application protected Web page running on the J2EE Application Server.

<span id="page-31-0"></span>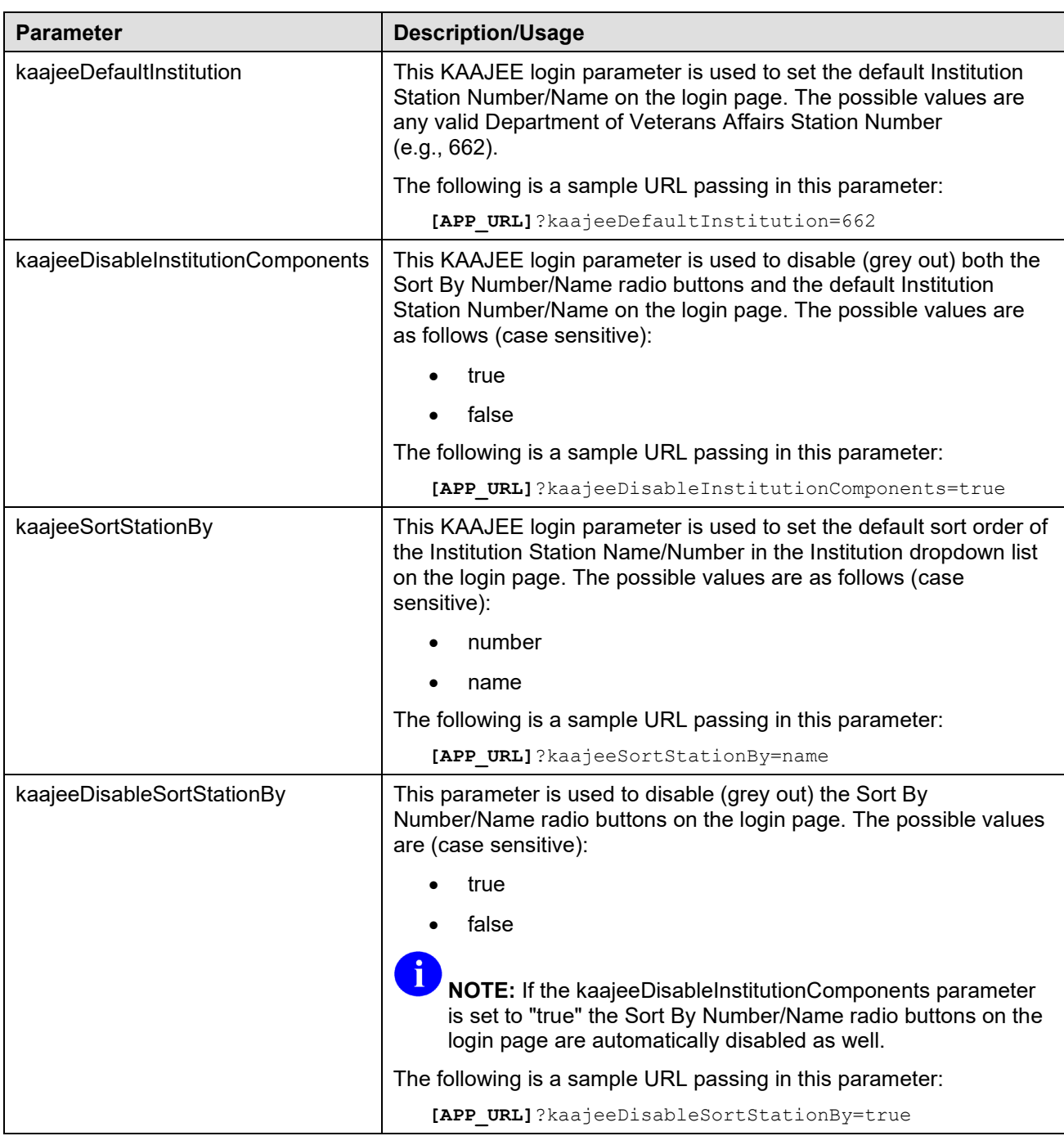

#### **Table 1-2. Login parameters**

These parameters can be used in any combination and listed in any order, as shown in the examples that follow.

#### **Example 1:**

This example shows one parameter being passed into an application's URL to set the following:

• Default institution to "662BU"

```
http://99.9.99.99:9999/kaajeeSampleApp/AppHelloWorld.jsp?kaajeeDefaultInstitution=6
62BU
```
#### **Example 2:**

This example shows two parameters being passed into an application's URL to set the following:

- Default institution to "662"
- Disable the institution components

```
http://99.9.99.99:9999/kaajeeSampleApp/AppHelloWorld.jsp?kaajeeDefaultInstitution=6
62&kaajeeDisableInstitutionComponents=true
```
#### **Example 3:**

This example shows two parameters being passed into an application's URL to set the following:

- Default institution to "662"
- Sort Institutions by number

```
http://99.9.99.99:9999/kaajeeSampleApp/AppHelloWorld.jsp?kaajeeDefaultInstitution=6
62&kaajeeSortStationBy=number
```
#### **Example 4:**

This example shows two parameters being passed into an application's URL to set the following:

- Default institution to "662"
- Sort Institutions by name

http://99.9.99.99:9999/kaajeeSampleApp/AppHelloWorld.jsp?kaajeeDefaultInstitution=6 62&kaajeeSortStationBy=name

### **Example 5:**

This example shows three parameters being passed into an application's URL to set the following:

- Default institution to "662"
- Sort Institutions by number
- Disable the sort radio buttons

```
http://99.9.99.99:9999/kaajeeSampleApp/AppHelloWorld.jsp?kaajeeDefaultInstitution=6
62&kaajeeSortStationBy=number&kaajeeDisableSortStationBy=true
```
#### **Example 6:**

This example shows three parameters being passed into an application's URL to set the following:

- Default institution to "662"
- Sort Institutions by name
- Disable the sort radio buttons

```
http://99.9.99.99:9999/kaajeeSampleApp/AppHelloWorld.jsp?kaajeeDefaultInstitution=6
62&kaajeeSortStationBy=name&kaajeeDisableSortStationBy=true
```
#### **Example 7:**

This example shows three parameters being passed into an application's URL to set the following:

- Default institution to "662"
- Sort Institutions by number
- Disable the institution components

```
http://99.9.99.99:9999/kaajeeSampleApp/AppHelloWorld.jsp?kaajeeDefaultInstitution=6
62&kaajeeSortStationBy=number&kaajeeDisableInstitutionComponents=true
```
#### **Example 8:**

This example shows three parameters being passed into an application's URL to set the following:

- Default institution to "662"
- Sort Institutions by name
- Disable the institution components

```
http://99.9.99.99:9999/kaajeeSampleApp/AppHelloWorld.jsp?kaajeeDefaultInstitution=6
62&kaajeeSortStationBy=name&kaajeeDisableInstitutionComponents=true
```
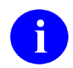

**NOTE:** All of these sample URLs, with various combinations of parameters, can be saved as shortcuts on your computer desktop.

### **Login Persistent Cookie Information**

The **more information** link (i.e., "\*Persistent Cookie Used [more information]"), at the bottom of the Web login page, jumps you to the "Login Persistent Cookie Information" Web page (see [Figure 1-4\)](#page-34-0). This Web page displays information that is stored in the persistent cookie.

For example, the persistent cookie stores your default Institution and Institution sort order preference. A sample "Login Persistent Cookie Information" Web page is shown below:

#### **Figure 1-4. Sample login persistent cookie information**

<span id="page-34-0"></span>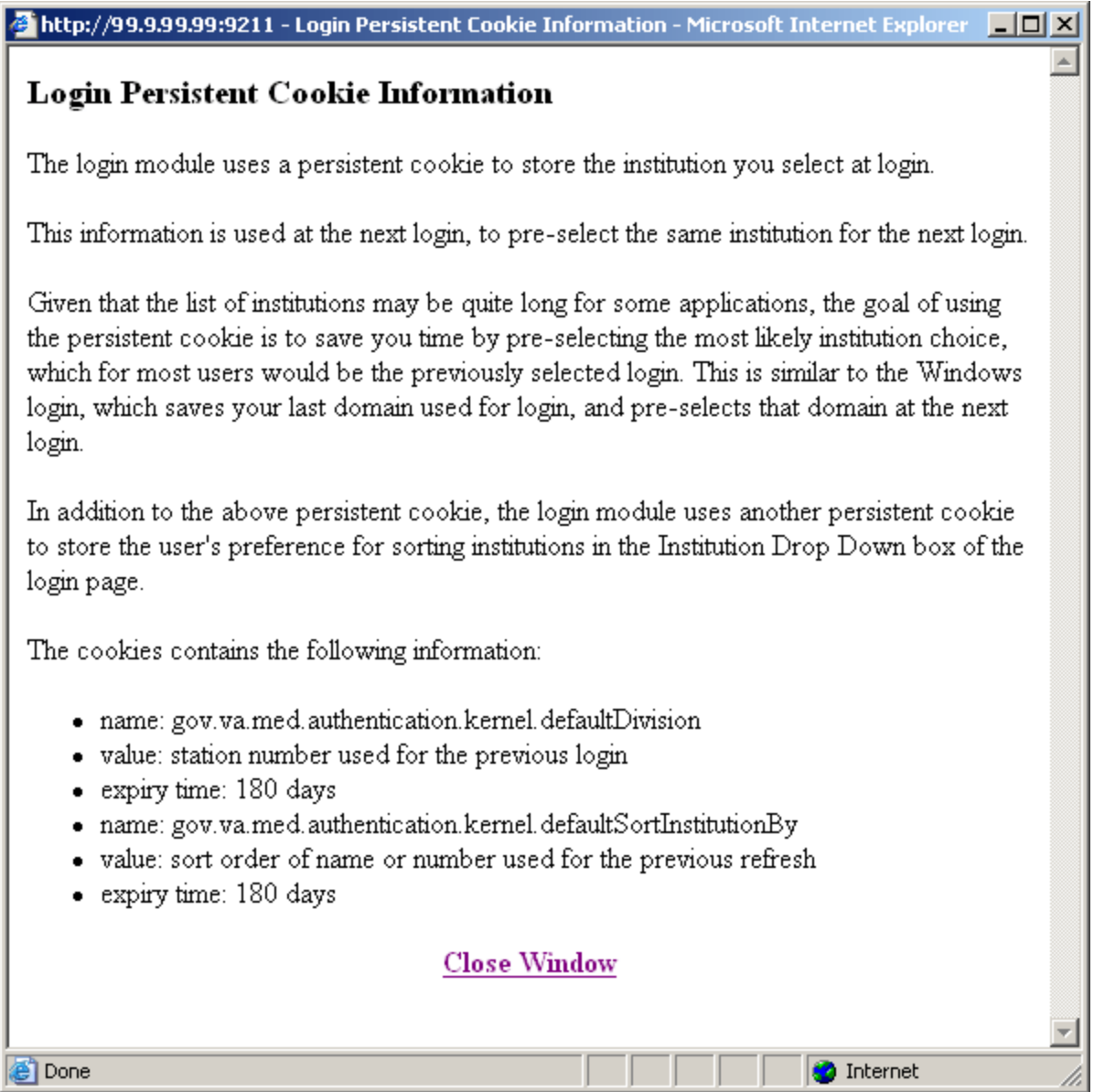

In addition to the above information, the persistent cookie also displays the Uniform Resource Locator (URL) of the application that includes the Internet Protocol (IP) address and application name (e.g., 99.9.99.99/kaajeeSampleApp).

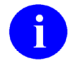

**NOTE:** The KAAJEE persistent cookies are *not* stored on Terminal Servers (e.g., Citrix). The issue of using persistent cookies on Terminal Servers is that they are often not retained as part of the roaming user profile upon logout and disconnect.

As a workaround, with the added support for parameter passing of Default Institution and Institution sorting preferences users, users can create shortcuts on their desktops and use them to pass in their Default Institution and Institution sorting preferences users rather than rely on persistent cookies.

**REF:** For more information on parameter passing, please refer to the ["Login Parameter Passing](#page-30-0)  [for J2EE Web-based Applications"](#page-30-0) topic in this chapter.

**REF:** For information on common login-related error messages, please refer to the ["Common](#page-124-1)  [Login-related Error Messages"](#page-124-1) topic in Chapter [11,](#page-124-0) ["Troubleshooting,](#page-124-0)" in this manual.

For a list of other login-related error messages, please refer to the "Symptoms and Possible Solutions" topic in Chapter 7 in the *VistALink System Administration Guide*.

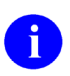

i)

**REF:** For more information on the Kernel signon process and related error messages, please refer to the "Signon/Security" section in the *Kernel Systems Management Guide*.
# 2. Future Software Implementations

# **Outstanding Issues**

The following table lists the current outstanding issues with the Kernel Authentication and Authorization Java (2) Enterprise Edition (KAAJEE) software:

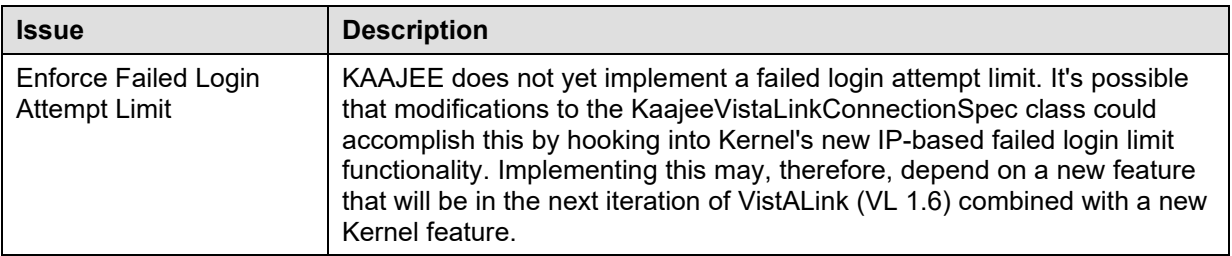

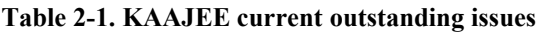

# **Future Enhancements**

The following table lists the future enhancements for KAAJEE:

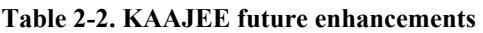

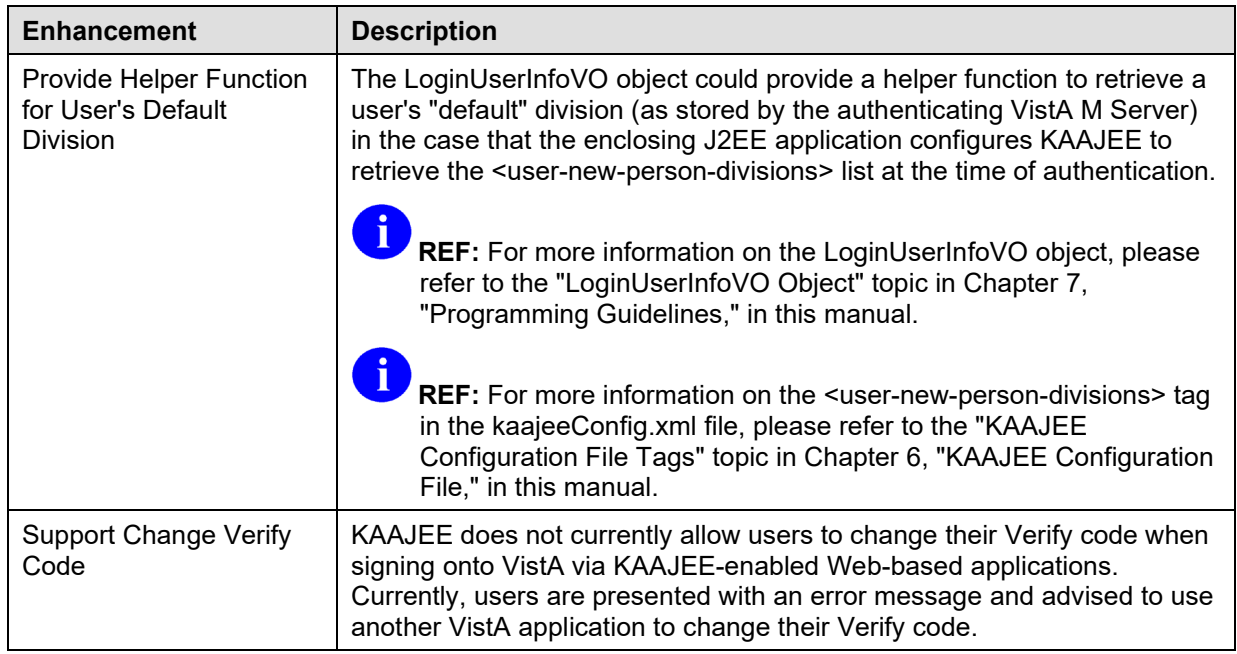

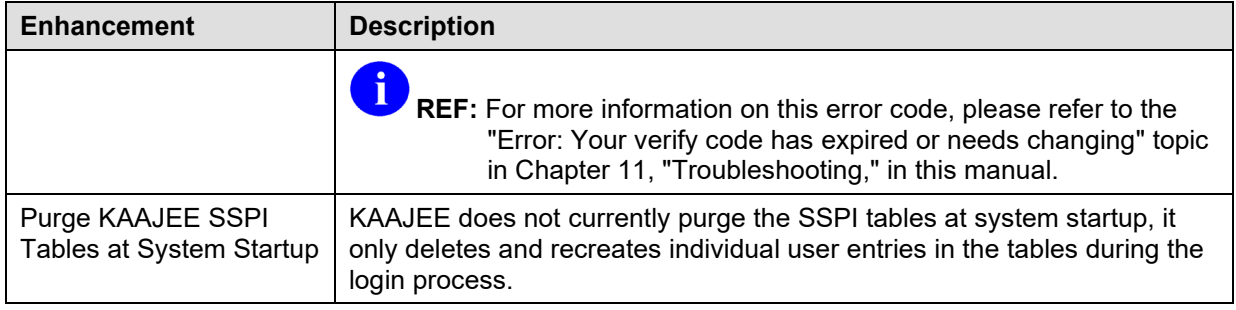

# II. Developer's Guide

This is the Developer's Guide section of this supplemental documentation for Kernel Authentication and Authorization Java (2) Enterprise Edition (KAAJEE). It is intended for use in conjunction with the KAAJEE software. It details the developer-related KAAJEE documentation (e.g., developer procedures needed to incorporate the KAAJEE authorization and authentication functionality into Web-based applications, APIs exported with KAAJEE, etc.).

Developer's Guide

# 3. KAAJEE Installation Instructions for Developers

# <span id="page-40-0"></span>**Dependencies: Preliminary Considerations for Developer Workstation Requirements**

The following minimum hardware, software tools, and documentation are required by developers when developing J2EE Web-based applications that are Kernel Authentication and Authorization Java (2) Enterprise Edition (KAAJEE)-enabled:

| <b>Minimum Hardware/Software</b><br><b>Requirement</b> | <b>Description</b>                                                                                                    |
|--------------------------------------------------------|----------------------------------------------------------------------------------------------------|
| <b>Workstation Hardware</b>                            | 80x86-based client or server workstation.                                                                                                    |
| <b>Operating System</b>                                | One of the following 32-bit operating systems:                                                                                                    |
|                                                        | Linux (i.e., Red Hat Enterprise ES 3.0)                                                                                                    |
|                                                        | Microsoft Windows XP                                                                                                    |
|                                                        | Microsoft Windows 2000<br>$\bullet$                                                                                                    |
| Development-related Software                           | The following development-related software is<br>required in order to develop J2EE Web-based<br>applications that utilize KAAJEE functionality:                                                                                                    |
|                                                        | KAAJEE Software (see Table 1-1)-Software<br>$\bullet$<br>used to KAAJEE-enable Web-based<br>applications.                                                                                                    |
|                                                        | Java 2 Standard Edition (J2SE) Java<br>$\bullet$<br>Development Kit (JDK)-COTS software for<br>development of J2EE Web-based applications<br>that are KAAJEE-enabled. The JDK should<br>include Java Runtime Environment (JRE) and<br>other developer tools to write Java code. |
|                                                        | HealtheVet-VistA Web-based Software<br>$\bullet$<br>Applications (e.g., Blind Rehab, Patient<br>Advocate Tracking System [PATS], Veterans<br>Personal Finance System [VPFS])-Web-<br>based software must be available to the end-<br>user/developer.                            |
|                                                        | Internet Browser (e.g., Microsoft Internet<br>$\bullet$<br>Explorer 6.0 or higher)-Commercial-Off-The-<br>Shelf (COTS) software. Internet browser<br>software must be available to the end-user on<br>the client workstation.                                                   |
|                                                        | Oracle SQL*Plus (9.2.0.1.0 or higher)-COTS<br>software for configuring SSPI SQL or Standard                                                                                                    |

<span id="page-40-1"></span>**Table 3-1. Developer minimum hardware and software tools/utilities required for KAAJEE-enabled application development**

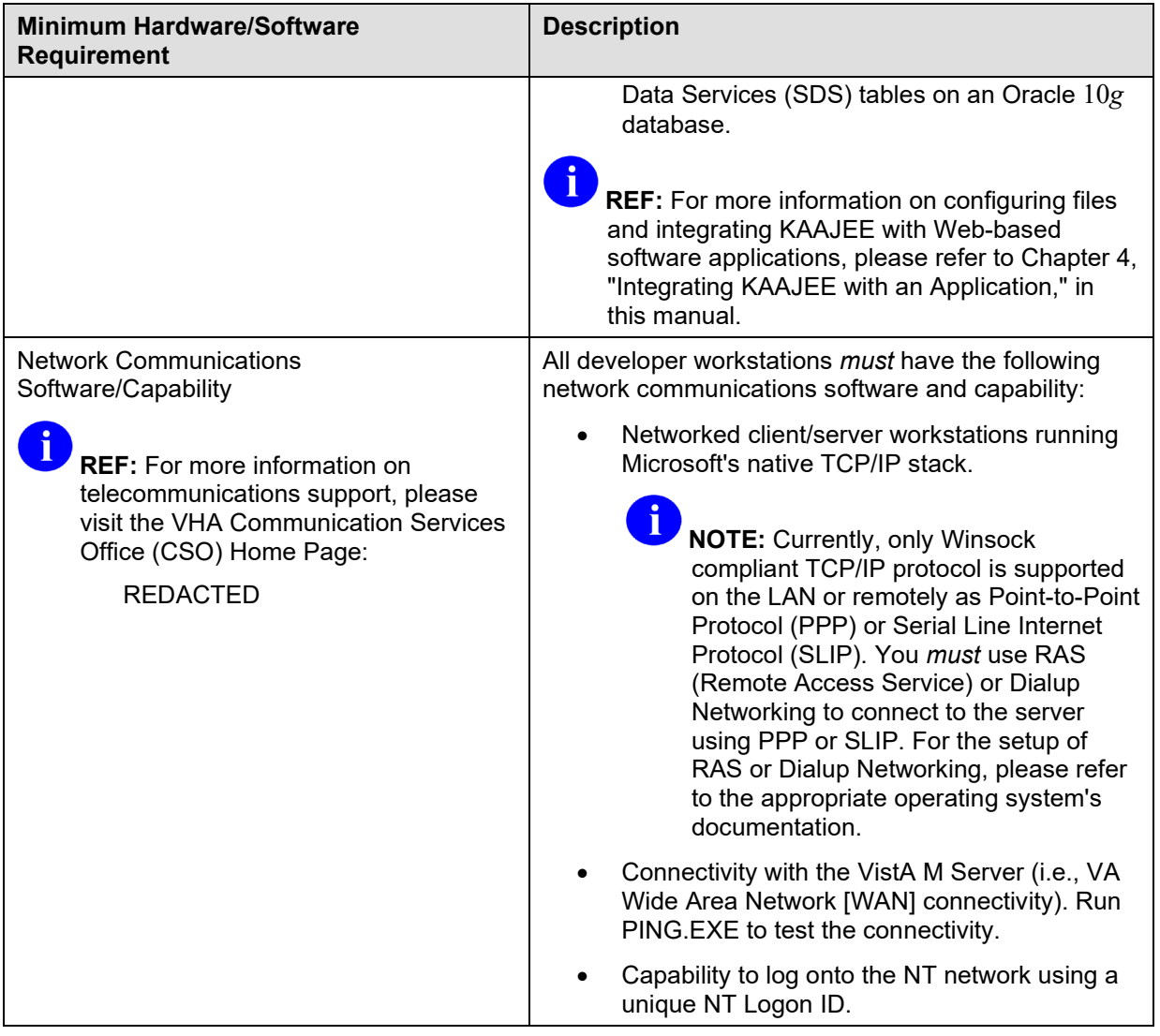

# **Dependencies: KAAJEE and VistALink Software**

The following table shows the dependency relationships between the current version of KAAJEE, SSPIs, and VistALink software:

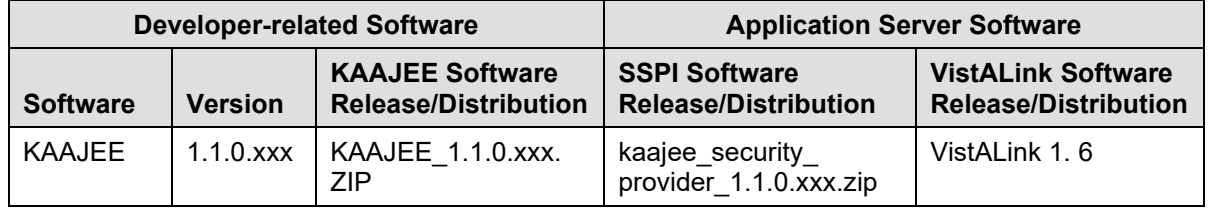

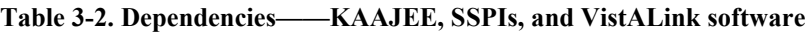

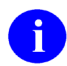

**REF:** For a list of VistALink dependent VistA M Server patches, please refer to the *VistALink Installation Guide*.

# **Dependencies: KAAJEE-Related Software Applications/Modules**

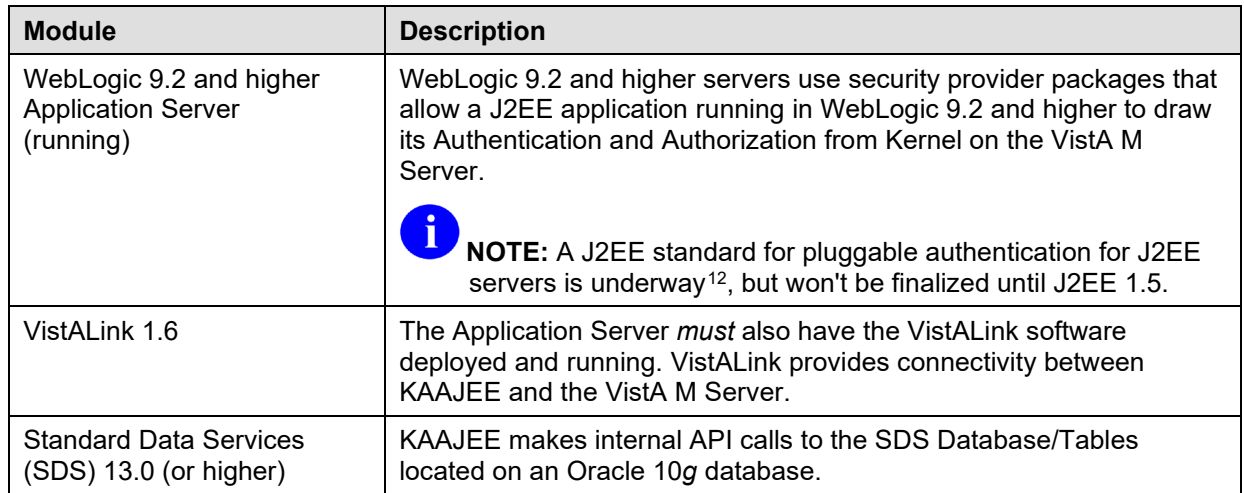

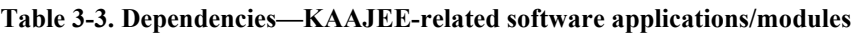

# **KAAJEE Installation Instructions**

The following instructions are only required for those workstations to be used by developers to develop KAAJEE-enabled HealtheVet-VistA Web-based software applications running on a WebLogic Application Server.

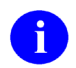

**REF:** For Developer Workstation platform requirements, please refer to the ["Dependencies:](#page-40-0)  [Preliminary Considerations for Developer Workstation Requirements"](#page-40-0) topic in this chapter.

### **1. Confirm/Obtain Developer Workstation Distribution Files (recommended)**

The following files are needed to install the KAAJEE developer-related software:

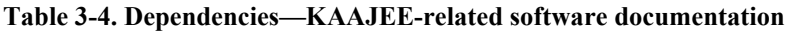

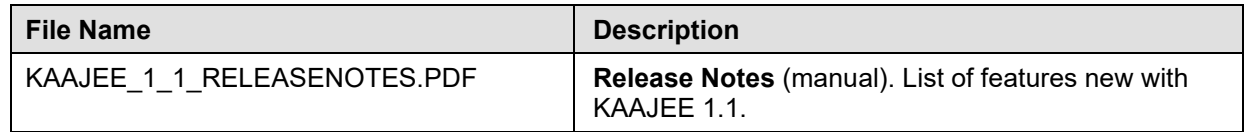

<span id="page-42-0"></span> $12$  JSR-196, http://www.jcp.org/en/jsr/detail?id=196.

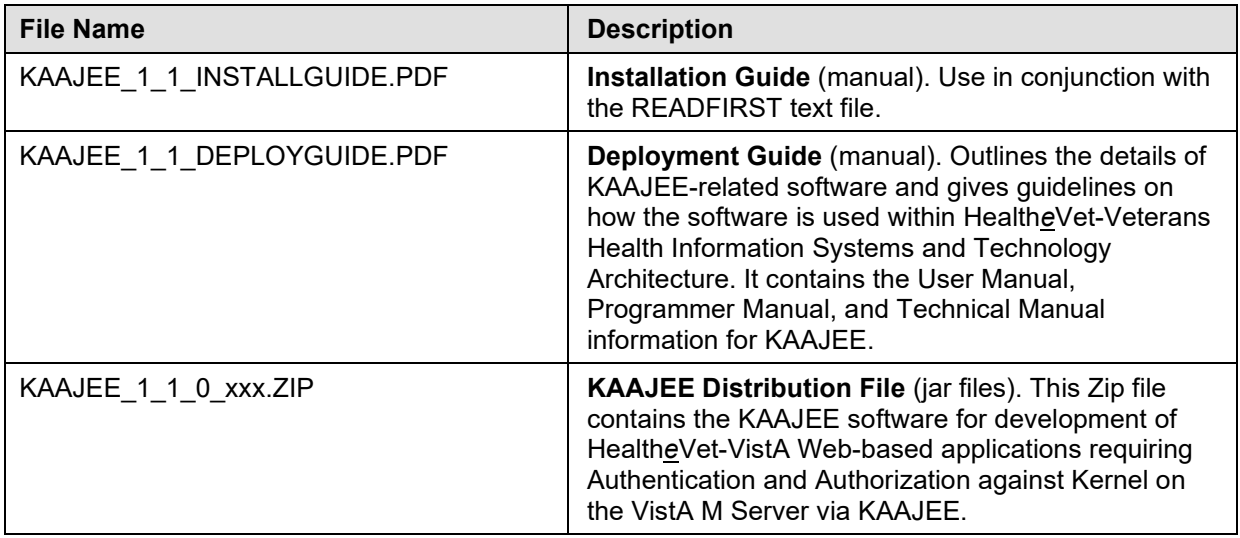

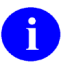

**REF:** For the KAAJEE software release, all distribution files, unless otherwise noted, are available for download from the Enterprise Product Support (EPS) anonymous directories:

• REDACTED

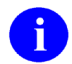

**REF:** For the KAAJEE software preview/test release, all distribution files are available at the following Web address:

http://vista.med.va.gov/kernel/kaajee/download.asp

#### **2. Create a KAAJEE Staging Folder (required)**

Create a KAAJEE Staging Folder on your developer workstation. This will be referred to as the **<STAGING\_FOLDER>** alias for the rest of the instructions.

#### **3. Unzip/Explode KAAJEE Software (required)**

Unzip/Explode the KAAJEE\_1\_1\_0\_xxx.ZIP software distribution file in the **<STAGING\_FOLDER>**.

After unzipping/exploding the KAAJEE 1\_1\_0\_xxx.ZIP file, you will see the following contents/folder structure:

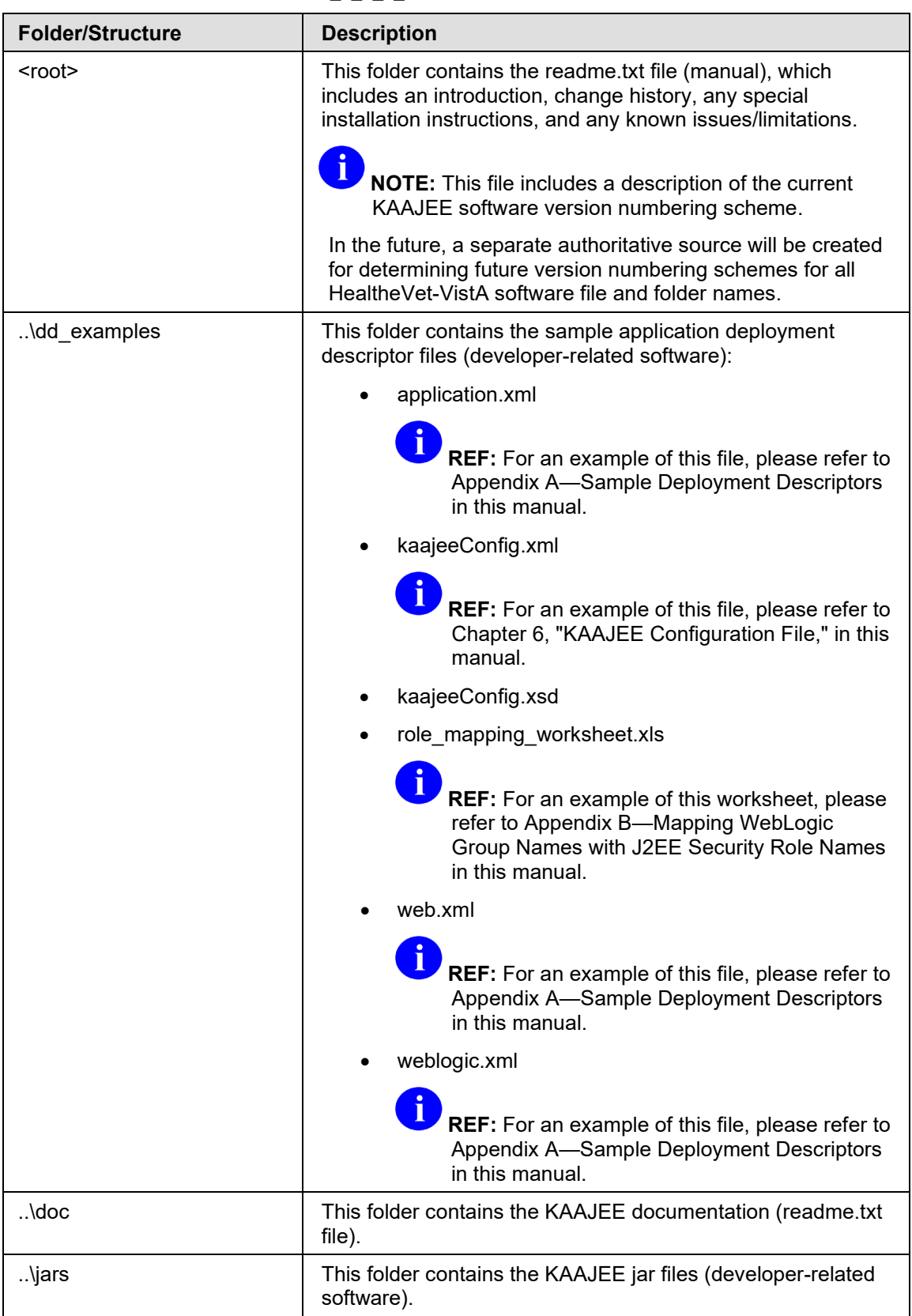

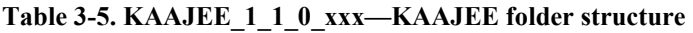

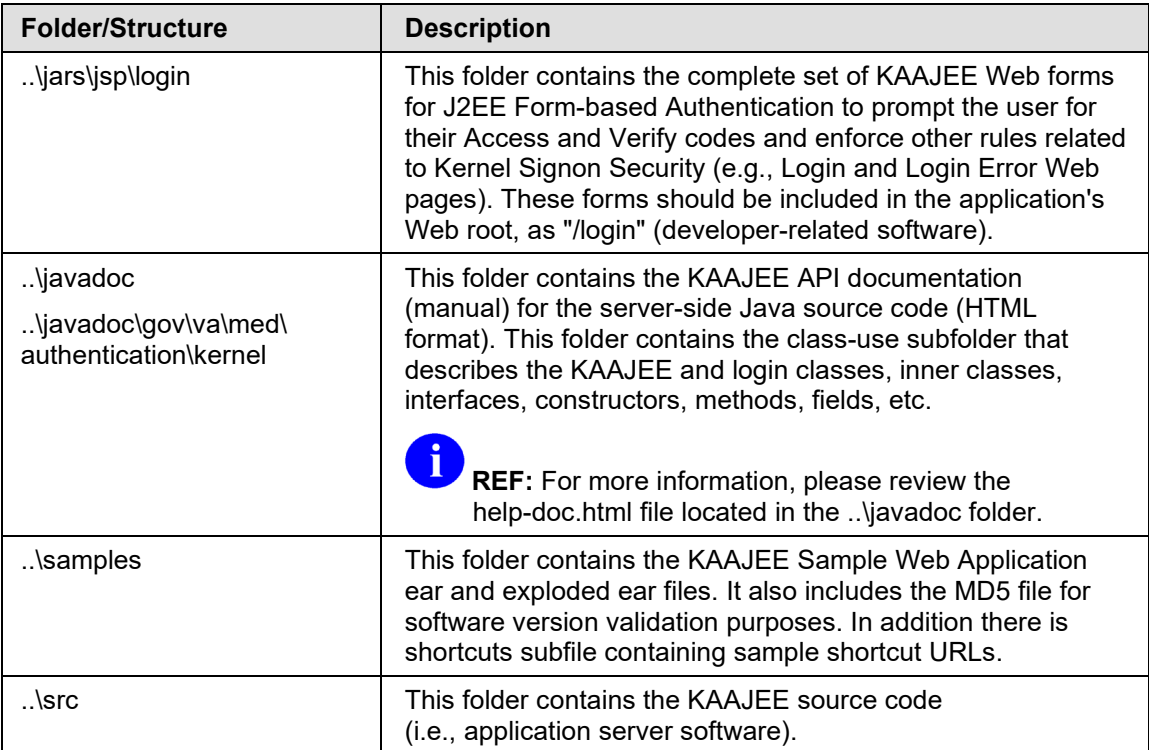

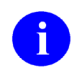

**NOTE:** KAAJEE makes internal API calls to the Standard Data Services (SDS) Database/Tables 13.0 (or higher) located on an Oracle 10*g* database. SDS is responsible for maintaining this database and related tables.

KAAJEE 1.1.0.xxx distributes SDS 13.0 client jar files as part of the Sample Web Application. If you deploy the both the KAAJEE Sample Web Application and your own Web-based application on the same WebLogic Application Server domain instance and intend to use a different version of SDS, those client jar files will need to be swapped out for the appropriate version of the SDS client jar files. Otherwise, There may be a conflict if both applications reference the same JNDI tree.

### **4. Review/Use KAAJEE Files for Web-based Applications (recommended)**

To build your HealtheVet-VistA J2EE Web-based applications that are KAAJEE-enabled, you need to configure and include the kaajee-1.1.0.xxx.jar file located in the following directory:

#### **<STAGING\_FOLDER>**\kaajee-1.1.0.xxx\jars

Each HealtheVet-VistA Web-based application requiring Authentication and Authorization against Kernel on the VistA M Server should use the standard KAAJEE Web login page, which is available with the login.jsp file located in the following KAAJEE directory:

**<STAGING\_FOLDER>**\kaajee-1.1.0.xxx\jars\jsp\login\

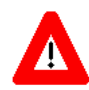

**CAUTION: Consuming applications should** *not* **provide a direct link to the login.jsp file. Otherwise, users could get a login error message when they click on that link.**

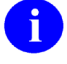

**REF:** For more information on this login error message, please refer to the ["](#page-126-0)

[Error: You navigated inappropriately to this page"](#page-126-0) topic in Chapter [11,](#page-124-0) ["Troubleshooting,](#page-124-0)" in this manual.

Review the sample descriptor files located in the following KAAJEE directory:

**<STAGING\_FOLDER>**\kaajee-1.1.0.xxx\dd\_examples

Use these sample descriptor files as templates for your Web-based applications.

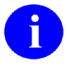

**REF:** For more information on configuring files and integrating KAAJEE with Webbased software applications, please refer to Chapter 4, ["Integrating KAAJEE with an](#page-50-0)  [Application,](#page-50-0)" in this manual.

For example:

**Figure 3-1. Sample application weblogic.xml file (e.g., KAAJEE Sample Web Application)**

```
<?xml version="1.0" encoding="UTF-8"?>
<weblogic-web-app xmlns="http://www.bea.com/ns/weblogic/90" 
xmlns:xsi="http://www.w3.org/2001/XMLSchema-instance" 
xmlns:wls="http://www.bea.com/ns/weblogic/90" 
xsi:schemaLocation="http://java.sun.com/xml/ns/j2ee 
http://java.sun.com/xml/ns/j2ee/web-app_2_4.xsd 
http://www.bea.com/ns/weblogic/90 http://www.bea.com/ns/weblogic/920/weblogic-
web-app.xsd">
<run-as-role-assignment>
<role-name>adminuserrole</role-name>
<run-as-principal-name>KAAJEE</run-as-principal-name>
</run-as-role-assignment>
<security-role-assignment>
<role-name>AUTHENTICATED_KAAJEE_USER</role-name>
<principal-name>AUTHENTICATED_KAAJEE_USER</principal-name>
</security-role-assignment>
<security-role-assignment>
<role-name>XUKAAJEE_SAMPLE_ROLE</role-name>
<principal-name>XUKAAJEE_SAMPLE</principal-name>
</security-role-assignment>
   <session-descriptor>
    <cookie-name>kaajeeJSESSIONID</cookie-name>
   </session-descriptor>
</weblogic-web-app>
```
In this sample application weblogic.xml file, the developers use KAAJEE Sample Web Application-related VistA M Server J2EE security keys and role names.

The <session-descriptor> tag contains the <session-param> tag, which defines attributes for Hyper Text Transport Protocol (HTTP) sessions, as shown in [Table 3-1.](#page-40-1)

The WebLogic Application Server defines the session cookie name. If it is not set by the user, it defaults to JSESSIONID. KAAJEE needs to set the session cookie name. You can set this to a more specific name for your application. For example:

- KAAJEE: kaajeeJSESSIONID
- ApplicationOne: applicationoneJSESSIONID
- ApplicationTwo: applicationtwoJSESSIONID

For KAAJEE to execute correctly, it needs to have a  $\langle \text{run-as} \rangle$  tag, which causes it to run as an Admin user, as shown below:

**Figure 3-2. Sample excerpt from a web.xml file—Using the run-as tag**

```
 <servlet>
   <servlet-name>LoginController</servlet-name>
   <servlet-class>REDACTED.LoginController</servlet-class>
  <run-as><role-name>adminuserrole</role-name>
   \langlerun-as>
 </servlet>
```
Make sure that the application context name is in the kaajeeConfig.xml file, as shown below:

**Figure 3-3. Sample <context-root-name> tag found in the kaajeeConfig.xml file**

```
<context-root-name>/kaajeeSampleApp</context-root-name>
```
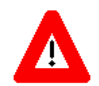

**Congratulations! You have now completed the installation of KAAJEE-related software on the developer workstation.**

KAAJEE Installation Instructions for Developers

# <span id="page-50-0"></span>4. Integrating KAAJEE with an Application

This chapter describes how application developers can modify their HealtheVet-VistA Web-based applications to integrate Kernel Authentication and Authorization Java (2) Enterprise Edition (KAAJEE) 1.1.0.xxx for Authentication and Authorization to the VistA M Server.

This chapter discusses the following topics:

- [Assumptions When Implementing KAAJEE](#page-50-1)
- [Software Requirements](#page-51-0)
- [Web-based Application Procedures to Implement KAAJEE](#page-52-0)

# <span id="page-50-1"></span>**Assumptions When Implementing KAAJEE**

The following assumptions are made regarding application developers and HealtheVet-VistA J2EE Webbased applications when implementing KAAJEE (Iteration 1):

- **Developer Training—**It is assumed that developers have J2EE experience, including the following skills:
	- − Writing Servlets
	- − Configuring J2EE Deployment Descriptors
	- − Deploying Java-based applications
	- − Configuring WebLogic 9.2 and higher -specific Deployment Descriptors
	- − Configuring/Using Oracle 10*g* database (e.g., Security Service Provider Interface [SSPI])
	- − Configuring/Using Log4J
	- − Implementing the security plug-in for WebLogic 9.2 and higher by using custom Security Service Provider Interfaces (SSPIs)

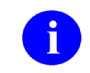

**REF:** Information about implementing the security plug-in and SSPIs for WebLogic 9.2 and higher can be found at the following references:

- *Kernel Authentication & Authorization for J2EE (KAAJEE) Installation Guide*
- WebLogic Documentation at the following Website:

<http://e-docs.bea.com/wles/docs42/dvspisec/index.html>

• Applications using JMX to communicate to the WebLogic SSPIs at the following Website:

<http://edocs.bea.com/wls/docs81/jmx/basics.html#1128495>

# <span id="page-51-0"></span>**Software Requirements/Dependencies**

In order to KAAJEE-enable a Web-based application, developers require the following software:

| Category                 | <b>Software</b>                                                                                                    | <b>Version/Notes</b>                                                                                                    |
|--------------------------|----------------------------------------------------------------------------------------------------|----------------------------------------------------------------------------------------------------|
| Developer<br>Workstation | Java Integrated Development<br>Environment (IDE)<br>Java 2 Standard Edition<br>(J2SE) Java Development Kit<br>(JDK) | Any version. Developer software installed on<br>the workstation used for developing HealtheVet-<br>VistA J2EE Web-based applications.                                                                                                    |
|                          |                                                                                                    | The JDK should include a Java Runtime<br>Environment (JRE) and other developer tools to<br>write Java code.                                                                                                    |
|                          | <b>KAAJEE</b>                                                                                                    | Version 1.1.0.xxx. Developer software installed<br>on the workstation used for developing, running,<br>and testing HealtheVet-VistA KAAJEE-enabled<br>J2EE Web-based applications (see Table 1-1).                                                                                                    |
| Application              | WebLogic                                                                                                    | Version 9.2 and higher                                                                                                    |
| Server                   | <b>KAAJEE SSPIs</b>                                                                                                 | Version 1.1.0.xxx.                                                                                                    |
|                          | <b>VistALink</b>                                                                                                    | Version 1.6. Developer's software is installed on<br>WebLogic 9.2 and higher application servers<br>used by the developer's application.                                                                                                    |
| Database                 | Oracle Database                                                                                                    | Version 10g or higher (e.g., Security Service<br>Provider Interface [SSPI])                                                                                                    |
|                          | <b>SDS Tables</b>                                                                                                   | Version 13.0 or higher.                                                                                                    |
|                          |                                                                                                    | i<br>NOTE: KAAJEE works with SDS 13.0 or<br>higher; however, KAAJEE 1.1.0.007<br>distributes SDS 13.0 client jar files as part<br>of the Sample Web Application. If you<br>deploy both the KAAJEE Sample Web<br>Application and your own Web-based<br>application on the same WebLogic<br>Application Server domain instance and<br>intend to use a different version of SDS,<br>those client jar files will need to be<br>swapped out for the appropriate version<br>of the SDS client jar files. Otherwise,<br>There may be a conflict if both<br>applications reference the same JNDI<br>tree. |
| VistA M Server           | Kernel                                                                                                    | Version 8.0, fully patched (see Table 1-1).                                                                                                    |

**Table 4-1. Dependencies—KAAJEE software requirements for development**

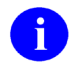

**NOTE:** Kernel is the designated custodial software application for KAAJEE; however, KAAJEE comprises multiple patches and software releases from several HealtheVet-VistA applications.

**REF:** For the specific KAAJEE software and VistA M Server patches required for the iD. implementation of KAAJEE, please refer to [Table](#page-21-0) 1-1 in the "KAAJEE [Software Dependencies](#page-21-1)  [for Consuming Applications](#page-21-1)

" Chapter 1 in this manual.

# <span id="page-52-0"></span>**Web-based Application Procedures to Implement KAAJEE**

#### **1. Use of VistALink to Authenticate Users Based on Configured Station Numbers**

KAAJEE makes use of VistALink to authenticate a user against a specific M system, based on configured station numbers. KAAJEE relies on VistALink during the following steps:

- a. Obtain the Java Naming and Directory Interface (JNDI) name of the VistALink connector pool (i.e., standard that provides a unified interface to multiple naming and directory services), based on the Station Number of the institution the user selects in the applications' Web login page. VistALink's institution mapping facility is used to return the JNDI name of the appropriate connector (and therefore destination M system) based on station number. The list of allowed authenticating Station Numbers is defined in the server-side deployment descriptor (i.e., kaajeeConfig.xml file).
- b. Make RPC calls over the selected VistALink connector to the corresponding M system, to check the user's credentials (i.e., Access and Verify codes). The VistALink connector whose JNDI name was obtained in Step #1a above is used.

KAAJEE depends on institution mapping being set up for your VistALink connectors. J2EE Webbased application developers *must* set up connectors at every site they intend to support KAAJEE logins.

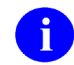

**REF:** For more information on VistALink, please consult the VistALink documentation.

#### **2. Access VA Standard Data Services (SDS) Tables**

VA Standard Data Services (SDS) has created and maintains standardized tables in an Oracle 10*g* database (e.g., VA Institutions). These tables *must* be accessible to your Web-based application. The minimum version required is 13.0. KAAJEE uses the read-only Institution API and the data in the SDS Institution table to do the following:

- Retrieve institution display names.
- Retrieve child institutions.
- Verify if divisions share the same VistA M Server provider instance.
- 

**NOTE:** KAAJEE works with SDS 13.0 or higher; however, KAAJEE 1.1.0.xxx j. distributes SDS 13.0 client jar files as part of the Sample Web Application. If you deploy the both the KAAJEE Sample Web Application and your own Web-based application on the same WebLogic Application Server domain instance and intend to use a different version of SDS, those client jar files will need to be swapped out for the appropriate version of the SDS client jar files. Otherwise, There may be a conflict if both applications reference the same JNDI tree.

Therefore, the following are required:

• A Connection Pool and a Data Source needs to be created on the application server to point to the Oracle 10*g* database housing the SDS tables.

To configure the SDS tables for a J2EE DataSource, please refer to the "Configuring for a J2EE DataSource" topic in the *SDS API Installation Guide*.

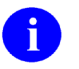

**REF:** The *SDS API Installation Guide* is included in the SDS software distribution ZIP files, which are available for download at the following Website:

REDACTED

• The jdbc.properties file needed by the SDS read-only API *must* be in your application's classpath at the location expected by the API.

KAAJEE distributes two sample versions of the jdbc.properties file, depending on the operating system. These sample files are located in the following distribution directory:

**<STAGING\_FOLDER>**/kaajee-1.1.0.xxx/samples/exploded/kaajeeSampleApp-1.1.0.xxxEAR/APP-INF/classes/gov/va/stddata/factory/db

#### **Figure 4-1. Sample jdbc.properties.cache file**

```
jdbc.url=jdbc:Cache://127.0.0.1:1972/SDS
jdbc.driver=com.intersys.jdbc.CacheDriver
user=_SYSTEM
password=SYS
```
**Figure 4-2. Sample jdbc.properties.oracle file**

```
jdbc.url=jdbc:oracle:thin:@<DB-HOST>:1521:<DB-NAME>
jdbc.driver=oracle.jdbc.driver.OracleDriver
user=<SDSUSER_ID>
password=<SDSUSER_PASSWORD>
```
- The SDS read-only API 13.0 (or higher) *must* itself be available in your application's classpath. This API uses the following two .jar files:
	- − vha-stddata-basic-13.0.jar
	- − vha-stddata-client-13.0.jar
		- **NOTE:** Depending on the operating system, you can use either of these sample Ĭ. files; however, make sure you substitute the values appropriate to your system and rename the file to **jdbc.properties**.**REF:** For more information on the use of the SDS APIs, please refer to the *SDS API Installation Guide*. The SDS documentation is included in the SDS software distribution ZIP files, which are available for download at the following Web address: REDACTED
- The SDS read-only API 13.0 (or higher) *must* itself be available in your application's classpath. KAAJEE 1.1.0.xxx distributes the following two SDS 13.0 client jar files as part of the Sample Web Application:
	- − vha-stddata-client-13.0.jar
	- − vha-stddata-basic-13.0.jar

**NOTE:** KAAJEE works with SDS 13.0 or higher; however, KAAJEE 1.1.0.xxx f distributes SDS 13.0 client jar files as part of the Sample Web Application. If you deploy the both the KAAJEE Sample Web Application and your own Web-based application on the same WebLogic Application Server domain instance and intend to use a different version of SDS, those client jar files will need to be swapped out for the appropriate version of the SDS client jar files. Otherwise, There may be a conflict if both applications reference the same JNDI tree.

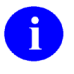

**REF:** For more information on the use of the SDS APIs, please refer to the *SDS API Installation Guide*. The SDS documentation is included in the SDS software distribution ZIP files, which are available for download at the following Website:

REDACTED

### **3. Import KAAJEE Jar File**

The following jar file is present in the STAGING FOLDER $>\k{aa}$ jee-1.1.0.xx $x\$ ars folder of the KAAJEE distribution zip file (i.e., KAAJEE 1 1 0 xxx.ZIP ):

<span id="page-54-0"></span>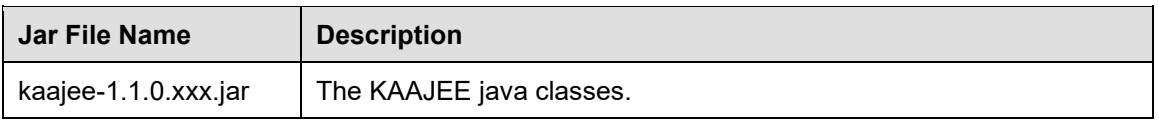

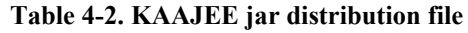

To import this library into your development environment, add this jar to the compiler paths of your Integrated Development Environment (IDE), ANT configuration, and/or anywhere else in your development environment that needs to know classpaths.

| <b>Classpath</b>     | <b>Description</b>                 |
|----------------------|------------------------------------|
| kaajee-1.1.0.xxx.jar | KAAJEE developer-related software. |
| j2ee.jar             | J2EE java classes.                 |
| jaxen-full.jar       | XML software.                      |
| log4j-1.2.8.jar      | Log file software.                 |
| saxpath.jar          | XML SAX parser.                    |
| weblogic.jar         | WebLogic API.                      |

**Table 4-3. Jar files and classpath defined for KAAJEE-enabled Web-based applications**

The kaajee-1.1.0.xxx.jar file *must* be distributed in your application's Enterprise Archive (.ear) file with an application-level classloader.

When you are ready to deploy/distribute your application, perform the following steps:

- a. (required) Package the kaajee-1.1.0.xxx.jar file (see [Table](#page-54-0) 4-2) in your application's ear file (e.g., in a "../APP-INF/lib" folder descendent from the root level of your application's ear file).
- b. (required) Ensure that kaajee-1.1.0.xxx.jar is *not* located in a deeper level of the classloader hierarchy than that of an application, *anywhere* on the application server. Otherwise, the singletons will be instantiated with settings inappropriate for your application, and the KAAJEE security system will function inappropriately for your application.

#### **4. Import Other Dependent Jar Files**

KAAJEE-enabled Web-based applications also have dependencies on the following jar files:

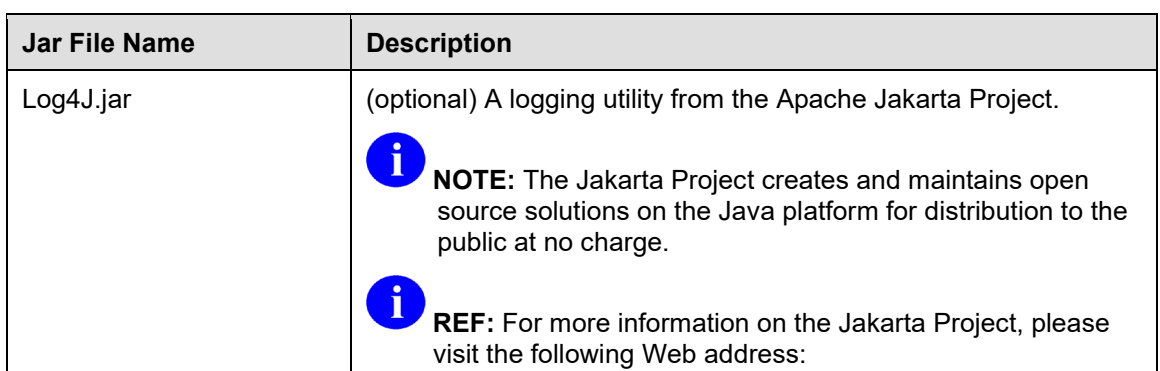

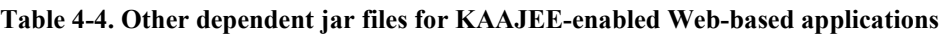

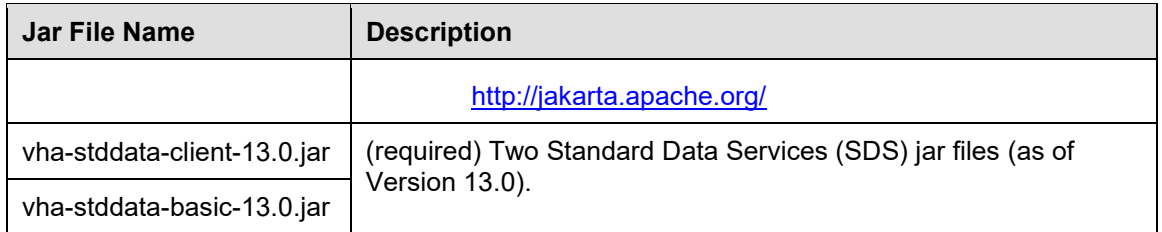

To import these libraries into your development environment, add all jars to the compiler paths of your IDE, ANT configuration, and/or anywhere else in your development environment that needs to know classpaths.

Once you install VistALink on a WebLogic Application Server, both VistALink and Log4J libraries are available on a classloader that is parent to all other applications; therefore, you do not need to export these jar files in your application.

You do, however, need to export the SDS jar files. Because they are used by the kaajee-1.1.0.xxx.jar, they need to be loaded via an application-level classloader in order for the kaajee-1.1.0.xxx.jar to have visibility to them.

Thus, when you deploy/distribute your application it is recommended that you distribute both SDS jar files in the same ear file location as you distribute the kaajee-1.1.0.xxx.jar file.

## **5. Import KAAJEE Login Folder**

The following files are present in the "login\" folder contained in the **<STAGING\_FOLDER>**\kaajee-1.1.0.xxx\jars\jsp folder of the KAAJEE distribution zip file (i.e.,  $KAAJEE_1_1_0_xxx.ZIP$ :

| <b>Directory</b> | <b>File Name</b>          | <b>Description</b>                                                                                                    |
|------------------|---------------------------|----------------------------------------------------------------------------------------------------|
| login\           | login.jsp                 | Login Web page for authentication. This is<br>the Login Web page where users enter their<br>Access and Verify codes and choose an<br>Institution from a dropdown list.                                                                                                 |
|                  |                           | <b>CAUTION: Consuming</b><br>applications should not provide<br>a direct link to the login.jsp file.<br>Otherwise, users could get a<br>login error message when they<br>click on that link, see the<br>description for<br>navigatonerrordisplay.jsp in this<br>table. |
| login\           | loginCookieInfo.htm       | Login persistent cookie information.                                                                                                    |
| login\           | loginerror.jsp            | J2EE Form-based Authentication error Web<br>page for failure to authenticate J2EE<br>Application Server login credentials.                                                                                                    |
| login\           | Loginerror403.jsp         | KAAJEE authorization error Web page.                                                                                                    |
| login\           | loginerrordisplay.jsp     | Login error display Web page for failure to<br>authenticate VistA M Server login<br>credentials.<br><b>REF:</b> For more information on these<br>types of errors, please refer to<br>Chapter 11, "Troubleshooting," in this<br>manual.                                 |
| login\           | navigatonerrordisplay.jsp | Error display Web page displayed after a<br>user successfully logs into a Web<br>application and then presses the browser<br>Back button to get back to the KAAJEE<br>Web login page.<br>i                                                                             |
|                  |                           | <b>REF:</b> For more information on this<br>error, please refer to the "                                                                                                    |

**Table 4-5. KAAJEE login folder files**

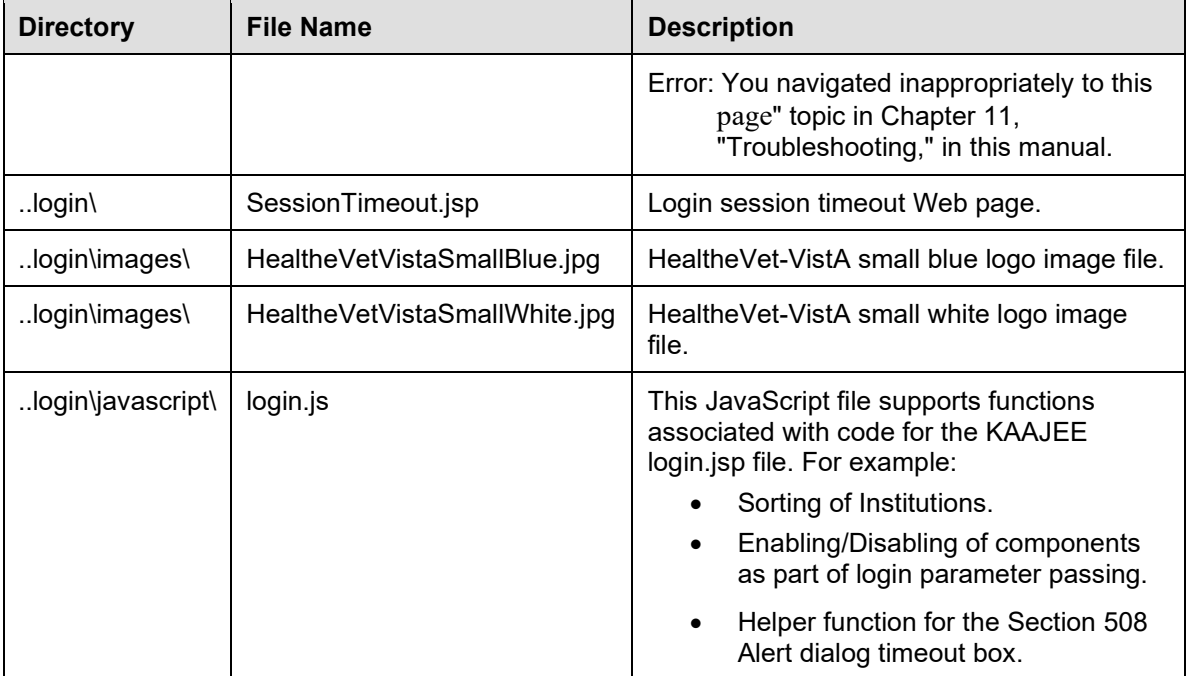

Import the entire "login\" folder, including the folder itself, into your Web-based application. These files *must* be brought into your J2EE Web-based application, and distributed with it, because by the J2EE standard, any pages that are used in J2EE Form-based Authentication *must* run in the same context as the Web-based application:

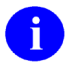

**REF:** For more information on how to configure your web.xml file for the login folder, please refer to "5. [Configure Web-based Application for J2EE Form-based](#page-73-0)  [Authentication"](#page-73-0) topic in Chapter [5,](#page-70-0) ["Role Design/Setup/Administration,](#page-70-0)" in this manual.

### **Section 508 Compliance Addresses Session Timeouts**

In order to address Section 508 compliance regarding session timeouts, KAAJEE displays an alert dialogue box warning the end-user logging in how much time remains before the session expires. This warning is displayed 30 seconds prior to the expiration of the login user's session. In order to provide this warning, KAAJEE utilizes JavaScript. Therefore, KAAJEE distributes a login.js file, which is exported as part of the login\javascript\ folder.

### **6. Set Up KAAJEE Configuration File**

KAAJEE relies on a configuration file (i.e., kaajeeConfig.xml file) to read in all administratorconfigurable settings.

You can use the kaajeeConfig.xml file that is distributed with the KAAJEE software or you can create a KAAJEE configuration file in your J2EE Web-based application and export it along with your Web-based application.

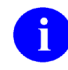

**REF:** For a sample kaajeeConfig.xml file, please refer to [Figure 6-2](#page-80-0) in Chapter 6, ["KAAJEE Configuration File,](#page-76-1)" in this manual.

If you create a new KAAJEE configuration file, do the following:

- a. (required) Create an empty XML file within your Web-based application's context root (e.g., in the WEB-INF folder). The developer can choose any name for this XML file.
- b. (required) Set the top-level tag for the file to <kaajee-config>. For example:

**Figure 4-3. Sample empty KAAJEE configuration file**

```
<?xml version="1.0" encoding="UTF-8"?>
<kaajee-config xmlns:xsi="http://www.w3.org/2001/XMLSchema-instance" 
xsi:noNamespaceSchemaLocation="kaajeeConfig.xsd">
</kaajee-config>
```
- c. (required) Configure the file created in the previous step (i.e., Step  $\#6b$ ) by following guidelines in Chapter 6, ["KAAJEE Configuration File,](#page-76-1)" in this manual. At a minimum, the following tags *must* be configured (see [Table 6-1\)](#page-76-2):
	- <kaajee-config>.
	- <login-station-numbers> (controls the login Web page's Institution dropdown list).
	- <context-root-name>.

**NOTE:** For every login Station Number you enter here, you also need to use VistALink's Institution Mapping to associate that login Station Number with a VistALink connector.

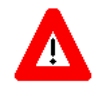

**WARNING: The context root must have a minimum of four characters following the forward slash (e.g., /kaajeeSampleApp).**

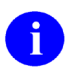

**REF:** For more details, please refer to Chapter 6, ["KAAJEE Configuration File,](#page-76-1)" in this manual.

## **7. Configure KAAJEE Initialization Servlet (web.xml file)**

You can place the KAAJEE configuration file anywhere within your Web-based application's context root. KAAJEE provides an initialization servlet to initialize KAAJEE.

The classname of the servlet is:

REDACTED.InitKaajeeServlet

This servlet in the web.xml file is used to:

• Pass the location and name of the KAAJEE configuration file (see [Figure 4-4\)](#page-60-0) as a servlet parameter named:

kaajee-config-file-location

• Control the sequence of startup using the  $\leq$ load-on-startup $\geq$  tag.

For example:

**Figure 4-4. Sample excerpt of the KAAJEE web.xml file—Initialization servlet**

```
 <servlet>
 <servlet-name>KaajeeInit</servlet-name>
  <servlet-class>REDACTED.InitKaajeeServlet</servlet-class>
  <init-param>
    <param-name>kaajee-config-file-location</param-name>
    <param-value>/WEB-INF/kaajeeConfig.xml</param-value>
  </init-param>
  <load-on-startup>3</load-on-startup>
 </servlet>
```
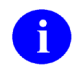

**REF:** For a sample web.xml file, please refer to ["Appendix A—Sample Deployment](#page-152-0)  [Descriptors"](#page-152-0) in this manual.

### **8. Configure KAAJEE LoginController Servlet (web.xml file)**

The kaajee-1.1.0.xxx.jar file includes one servlet that you *must* configure in your J2EE Web-based application's web.xml file. This servlet is referenced by the Web forms in the \login folder.

The servlet *must* be mapped to the url-pattern "/LoginController".

Configure the servlet in your application's web.xml file, as shown below:

**Figure 4-5. Sample excerpt of the KAAJEE web.xml file—LoginController servlet configuration**

```
 <servlet>
    <servlet-name>LoginController</servlet-name>
    <servlet-class>REDACTED.LoginController</servlet-class>
  <run-as>
   <role-name>adminuserrole</role-name>
\langle/run-as\rangle </servlet>
  <servlet-mapping>
    <servlet-name>LoginController</servlet-name>
    <url-pattern>/LoginController</url-pattern>
  </servlet-mapping>
```
### **9. Configure KAAJEE Listeners (web.xml file)**

KAAJEE has two similar listeners, both of which perform logout actions for a user. Both of these listeners are available in case one listener does not work with a specific container/platform (e.g., WebLogic, Oracle 10*g*, etc.):

| <b>Listener</b>                | <b>Description</b>                                                                                                    |
|--------------------------------|----------------------------------------------------------------------------------------------------|
| KaajeeSessionAttributeListener | The KaajeeSessionAttributeListener listens for specific<br>(individual) session attributes that are targeted for removal,<br>which signals a user session ending, and performs user<br>logout actions. |
| KaajeeHttpSessionListener      | The KaajeeHttpSessionListener listens for session<br>destruction. It is looking for the whole session being<br>destroyed and performs user logout actions.                                             |

**Table 4-6. KAAJEE listeners**

KAAJE uses two different approaches to configure the listeners for future compatibility. While an HttpSessionAttributeListener method would be expected to be the way to retrieve the value of an attribute (in the case of the LoginUserInfoVO object) as a user session is destroyed<sup>13</sup>, the HttpSessionListener's sessionDestroyed method is used to provide this functionality.

<span id="page-61-0"></span><sup>13</sup> Hall, Marty, *More Servlets and Java Server Pages*, 2002, pg. 523.

Configure these listeners in your application's web.xml file as follows (listeners in bold typeface):

**Figure 4-6. Sample excerpt of the KAAJEE web.xml file—Listener configuration**

```
 <listener>
   <listener-class>
    REDACTED.KaajeeSessionAttributeListener
   </listener-class>
 </listener>
 <listener>
   <listener-class>
    REDACTED.KaajeeHttpSessionListener
   </listener-class>
 </listener>
```
## **10. Design/Set Up Application Roles**

Some preparation is required to correctly set up application roles. The following areas are involved:

• WebLogic group mappings (weblogic.xml).

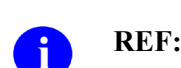

**REF:** For a sample spreadsheet showing a mapping between WebLogic group names (i.e., principals) with J2EE security role names, please refer to ["Appendix](#page-158-0)  [B—Mapping WebLogic Group Names with J2EE Security Role Names"](#page-158-0) in this manual.

- VistA M Server J2EE security keys (correspond to WebLogic server group names).
- J2EE security role declarations (web.xml and weblogic.xml).
- Security constraints using J2EE security role and group names (weblogic.xml).

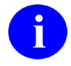

**REF:** For more detailed role configuration instructions, please refer to Chapter 5, ["Role](#page-70-0)  [Design/Setup/Administration,](#page-70-0)" in this manual.

### **11. Configure Log4J Logging for KAAJEE**

KAAJEE uses Log4J to log error and debugging information. It is strongly recommended that you configure your application to use Log4J (in addition to any other logging system your application is using) in order to gain access to the error and debugging information produced by KAAJEE.

Configure Log4J logging so that KAAJEE error and/or debug messages are logged to the same file used by *all* J2EE-based applications running in the same domain on the application server. This assists users on the application server to monitor and troubleshoot KAAJEE and all other J2EEbased applications in one place.

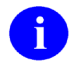

**REF:** For specific directions on setting up logging for KAAJEE, please refer to the ["Log4J Configuration"](#page-100-0) section in Chapter 8, ["Implementation and Maintenance,](#page-96-0)" in the Implementation and Maintenance section of this documentation.

## **12. Protect KAAJEE Web Pages**

At this point, your application is configured with KAAJEE, but has *not* yet been configured to protect any Web pages using KAAJEE. To authenticate and authorize users with KAAJEE, you need to protect the Web pages in your application by configuring J2EE Form-based Authentication in your application's web.xml file.

Once you protect your application Web pages, KAAJEE is activated. When a user tries to access a protected Web page, if all is configured correctly, the user is redirected to the KAAJEE Web login page for Authentication and Authorization.

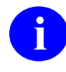

**REF:** For information on setting up KAAJEE to protect Web pages, please refer to Chapter [5,](#page-70-0) ["Role Design/Setup/Administration,](#page-70-0)" in this manual.

# **SSO/UC/CCOW Functionality Enabled**

Kernel Authentication & Authorization for J2EE (KAAJEE) 1.1.0 is Single Sign-On/User Context (SSO/UC) enabled via the implementation of the CCOW user context. CCOW or Clinical Context Object Workgroup is an HL7 standard protocol designed to enable disparate applications to synchronize in realtime, and at the user-interface level. It is vendor independent and allows applications to present information at the desktop and/or portal level in a unified way. Applications that incorporate this functionality offer their users the convenience of only having to present their credentials (Access/Verify codes) once via their first signon to the SSO/UC/CCOW enabled application. Subsequent applications selected by the user, which are also SSO/UC/CCOW enabled, will not prompt the user for their credentials.

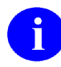

**RE**F: For more information on CCOW and Single Signon/User Context (SSO/UC), refer to the Single Sign-On/User Context (SSO/UC) Deployment Guide (Kernel Patch XU\*8.0\*337), located on the VHA Software Document Library at the following address:

<http://www.va.gov/vdl/application.asp?appid=162>

## **Enabling Your KAAJEE Application**

To enable your KAAJEE application, in addition to the elements required by KAAJEE, you must do the following:

- 1. Modify your application's web.xml to include the necessary elements described in the following section.
- 2. Ensure your application contains a folder called 'applets' that contains the WebJ2Applets.jar library.
- 3. Ensure that your application contains the WebJContextor.jar library.
- 4. Ensure that clients of your application have the required Sentillion desktop components as described in the Single Sign-On/User Context (SSO/UC) Deployment Guide.

## **KAAJEE Sample Application with SSO/UC**

For example, the sample application that comes with your distribution can be SSO/UC enabled by replacing the following web.xml file:

**<STAGING\_FOLDER>**\kaajee-1.1.0.xxx\samples\exploded\kaajeeSampleApp-1.1.0.xxxEAR\kaajeeSampleApp.war\WEB-INF\web.xml

With the following web.xml file:

**<STAGING\_FOLDER>**\kaajee-1.1.0.xxx\samples\sso-ccow\web.xml

You will then need to (re)deploy the sample application.

## **SSO/UC Elements in web.xml**

[Table 4-7](#page-65-0) lists the elements that need to be added to your web.xml file. You can find the actual elements in the file named sso-elements.txt where you can cut and paste them in your application's web.xml file. This file can be found in your distribution, in the following directory:

**<STAGING\_FOLDER>**\kaajee-1.1.0.xxx\samples\sso-ccow\sso-elements.txt

**Table 4-7. web.xml elements needed for SSO/UC/CCOW enabled KAAJEE Sample Application**

<span id="page-65-0"></span>

| Category       | <b>Element</b>                                                  |
|----------------|-----------------------------------------------------------------|
| <b>Filters</b> | ContextInitializerFilter and its corresponding filter-mapping   |
|                | ContextWriterFilter and its corresponding filter-mapping        |
| Listener       | CcowHttpSessionListener                                         |
| <b>Servlet</b> | ContextParticipantServlet and its corresponding servlet-mapping |

[Figure 4-7](#page-66-0) provides the contents of file sso-elements.tx which contains the elements listed in [Table 4-7.](#page-65-0)

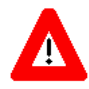

**ATTENTION: The order of placement of these elements is critical when building of your web.xml file. You can see the ordering of these elements in the web.xml file found in the following directory:**

<STAGING\_FOLDER>**\kaajee-1.1.0.xxx\samples\sso-ccow\web.xml**

[Figure 4-7](#page-66-0) shows the web.xml element implementations needed for SSO/UC/CCOW enabled KAAJEE SampleWebApp:

<span id="page-66-0"></span>**Figure 4-7. web.xml element implementations needed for SSO/UC/CCOW enabled KAAJEE SampleWebApp**

```
<!-- Filters -->
  <filter>
    <filter-name>ContextInitializerFilter</filter-name>
    <filter-class>
      REDACTED.ccow.ContextInitializerFilter
    </filter-class>
    <init-param>
      <param-name>context-participant</param-name>
      <param-value>ccowcp</param-value>
      <!--should match ContextParticipantServlet 
           servlet-mapping url-pattern '/ccowcp' 
     --&> </init-param>
    <init-param>
      <param-name>applet-codebase</param-name>
      <param-value>applets/</param-value>
      <!-- directory that contains library WebJ2Applets.jar-->
    </init-param>
    <init-param>
      <param-name>ccow-kaajee-appl-name</param-name>
      <param-value>VistaLinkLoginModule</param-value>
      <!-- name of application registered with the ccow vault -->
    </init-param>
    <init-param>
      <param-name>session-id</param-name>
      <param-value>kaajeeJSESSIONID</param-value>
      <!-- must match value set in weblogic.xml, session-descriptor, CookieName --> 
    </init-param>
    <init-param>
      <param-name>app-archive-J2</param-name>
      <param-value>WebJ2Applets.jar</param-value>
    </init-param>
    <init-param>
      <param-name>app-archive-IE</param-name>
      <param-value>WebIEApplets.cab</param-value>
    </init-param>
    <init-param>
      <param-name>UseIETag</param-name>
      <param-value>false</param-value>
    </init-param>
    <init-param>
      <param-name>app-locate-timeout</param-name>
      <param-value>60</param-value>
    </init-param>
    <init-param>
      <param-name>locator-applet-body</param-name>
      <param-value></param-value>
      <!-- Text you want visible while locator applet is sent to browser -->
     </init-param>
    <init-param>
      <param-name>app-debug</param-name>
      <param-value></param-value>
      <!-- to enable the Sun Java Console to capture and display 
           the locator applet activity. value is 'debug' 
      --
```
#### March 2011 Kernel Authentication and Authorization Java (2) Enterprise Edition (KAAJEE) 4-17 Deployment Guide Version 1.1 on WebLogic 9.2 and higher

```
 </init-param>
   </filter>
  <filter>
    <filter-name>ContextWriterFilter</filter-name>
    <filter-class>
       REDACTED.ccow.ContextWriterFilter
     </filter-class>
   </filter>
  <filter-mapping>
   <filter-name>ContextInitializerFilter</filter-name>
   <url-pattern>login/login.jsp</url-pattern>
  </filter-mapping>
  <filter-mapping>
   <filter-name>ContextWriterFilter</filter-name>
   <servlet-name>LoginController</servlet-name>
   </filter-mapping>
<!-- Listeners -->
  <listener>
    <listener-class>
      REDACTED.ccow.CcowHttpSessionListener
    </listener-class>
   </listener>
<!-- Servlets -->
  <servlet>
    <servlet-name>ContextParticipantServlet</servlet-name>
    <servlet-class>
      REDACTED.ccow.ContextParticipantServlet
    </servlet-class>
  </servlet>
  <servlet-mapping>
   <servlet-name>ContextParticipantServlet</servlet-name>
   <url-pattern>/ccowcp</url-pattern>
   <!--should match config value of context-participant in ContextInitializerFilter 
-->
   </servlet-mapping>
```
### **Special Instructions for the Users of Your SSO/UC Application**

The first time a user uses your application with SSO/UC, the user will be displayed with a security warning, indicating the loading of one of the special applets. Instruct your user to accept and run the application and to ensure check the option to "always trust content from this publisher"; so that the warning doesn't appear every time the user uses your application. See [Figure 4-8](#page-68-0) below:

<span id="page-68-0"></span>**Figure 4-8. Security warning displayed when the Sentillion's Locator applet is being loaded**

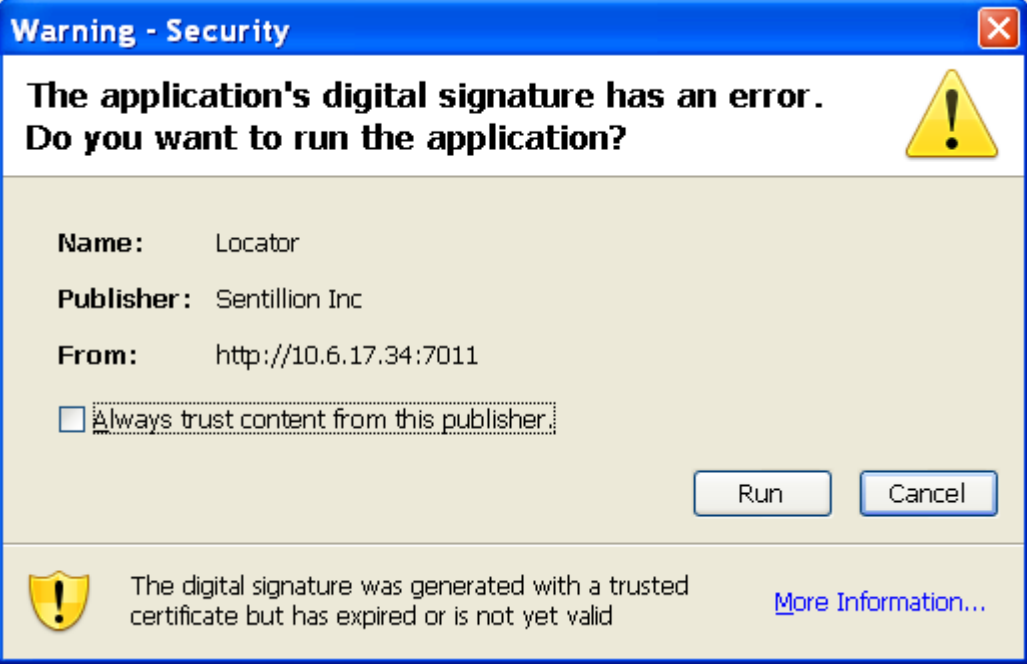

Integrating KAAJEE with an Application

# <span id="page-70-0"></span>5. Role Design/Setup/Administration

Protected resources in the various development environments are as follows:

- M—Menus act as protected resources and VistA M Server J2EE security keys act as groups
- Web-based applications (Kernel Authentication and Authorization Java (2) Enterprise Edition [KAAJEE])—Static Web pages, servlets, jsps, etc.

Roles can be assigned to the protected resources. The web.xml file lists all of these roles in addition to listing the Web protected resources and their associated roles. The web.xml file is used declaratively to filter access to protected resources based on authorized roles. Further detailed authorization can be done programmatically with the isUserInRole(role\_name) method.

The weblogic.xml file maps roles to principals (i.e., user and/or groups); however, KAAJEE only uses groups. Principals are physical in that they pertain to physical users. The role acts as a lock on a protected resource and the key is the principal. Only certain principals can open a lock (i.e., only those principals that are mapped to the role/lock). Since KAAJEE only uses groups and groups equate to VistA M Server J2EE security keys, then a user in M can have several security keys and some, if any, may open the role/locks in the J2EE world.

Some setup is required to correctly set up application roles. The following steps are involved:

- 1. [Declare Groups \(weblogic.xml file\)](#page-71-0)
- 2. [Create VistA M Server J2EE Security Keys Corresponding to WebLogic Group Names](#page-72-0)
- 3. [Declare J2EE Security Role Names](#page-72-1)
- 4. [Map J2EE Security Role Names to WebLogic Group Names \(weblogic.xml file\)](#page-72-2)
- 5. [Configure Web-based Application for J2EE Form-based Authentication](#page-73-0)
- 6. [Protect Resources in Your J2EE Application](#page-74-0)
- 7. Grant Special Group [to All Authenticated Users \(Magic Role\)](#page-74-1)
- 8. [Administer Users](#page-75-0)
- 9. [Administer Roles](#page-75-1)

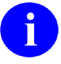

**REF:** For a sample spreadsheet showing a mapping between WebLogic group names (i.e., principals) with J2EE security role names, please refer to ["Appendix B—Mapping](#page-158-0)  [WebLogic Group Names with J2EE Security Role Names"](#page-158-0) in this manual.

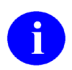

**REF:** For samples of the web.xml and weblogic.xml files, please refer to ["Appendix A—](#page-152-0) [Sample Deployment Descriptors"](#page-152-0) in this manual.

KAAJEE includes a "magic" role (i.e., AUTHENTICATED\_KAAJEE\_USER).

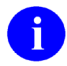

**REF:** For more information on the "magic" role, please refer to "7. Grant Special Group [to All Authenticated Users \(Magic Role\)"](#page-74-1) in this chapter.

# <span id="page-71-0"></span>**1. Declare Groups (weblogic.xml file)**

KAAJEE roles are based on the group names in your application's weblogic.xml file.

For example:

#### **Figure 5-1. Sample application weblogic.xml file with group information (e.g., KAAJEE Sample Web Application)**

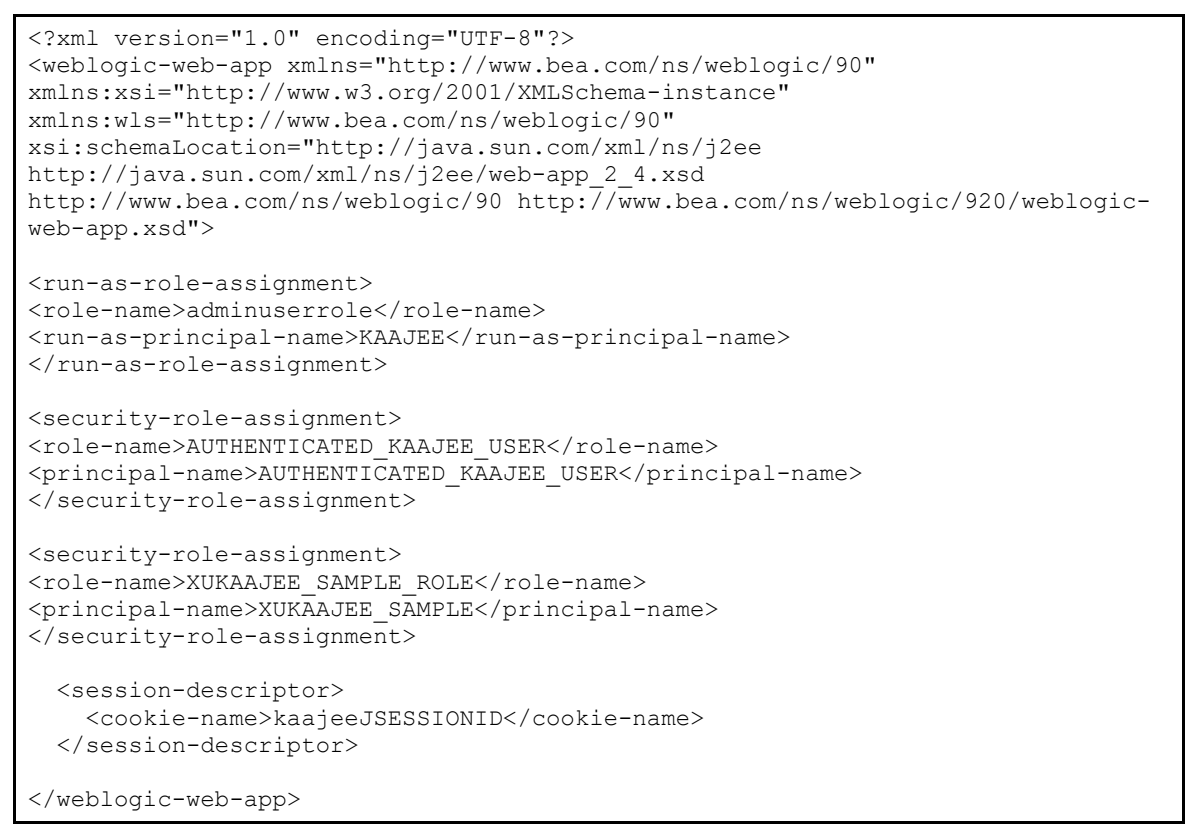

The <principal-name> tag is the group name and also the VistA M Server J2EE Security Key name (see 2. [Create VistA M Server J2EE Security Keys Corresponding to WebLogic Group Names\)](#page-72-0). In this example, the group name is "XUKAAJEE\_SAMPLE" and the role name is "**XUKAAJEE\_SAMPLE\_ROLE**."

Developers *must* place the weblogic.xml file in the application's **<WEBROOT>**\WEB-INF folder, if not already present.

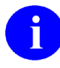

**NOTE:** The **<WEBROOT>** represents the root directory of the application war file, if exploded.
Developers should distribute the weblogic.xml file in the WEB-INF folder in the application's war file; this war file is in the ear file.

# <span id="page-72-1"></span>**2. Create VistA M Server J2EE Security Keys Corresponding to WebLogic Group Names**

At user login, KAAJEE uses the XUS ALLKEYS RPC (added with Kernel Patch XU\*8.0\*337) to get all VistA M Server J2EE security keys associated with the user.

KAAJEE returns all VistA M Server J2EE security keys. KAAJEE then caches the results in the Oracle database and uses those security keys along with the security roles in the application's weblogic.xml file as the basis for subsequent authorization decisions.

Therefore, for every WebLogic group name in the weblogic.xml file, if a user is to be authorized to the J2EE security role that maps to the WebLogic group name (see #3. [Declare J2EE Security](#page-72-0)  [Role Names](#page-72-0) below), the user *must* be granted a VistA M Server J2EE Security Key whose name corresponds precisely to the WebLogic group name found in the weblogic.xml file. Application developers *must* also make sure that they set the SEND TO J2EE field (#.05) in the SECURITY KEY file (#19.1) to YES for those corresponding VistA M Server J2EE security keys.

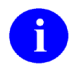

**NOTE:** To set the SEND TO J2EE field (#.05), use VA FileMan's Enter or Edit File Entries option [DIEDIT].

Regardless of whether a particular user is assigned a particular security key, the entire set of application-specific VistA M Server J2EE security keys corresponding to the entire set of weblogic.xml group names should be exported by your application to all VistA M Servers that would be used for authentication for your application.

## <span id="page-72-0"></span>**3. Declare J2EE Security Role Names**

In the simplest implementation, J2EE role names used by your application have exactly the same name as the corresponding WebLogic group names found in your application's weblogic.xml file (see [Figure 5-1\)](#page-71-0). In such cases, no mapping is required to link J2EE security role names to WebLogic group names.

## **4. Map J2EE Security Role Names to WebLogic Group Names (weblogic.xml file)**

The security role is mapped to the group, where the group is a collection of users. This mapping is done in the weblogic.xml file [\(Figure 5-1\)](#page-71-0); however, as long as the <role-name> tags of a security role match one-to-one with names in the  $\epsilon$ -principal-name tag in the weblogic.xml file, no mapping is needed.

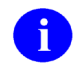

**REF:** For a sample spreadsheet showing a mapping between WebLogic group names (i.e., principals) with J2EE security role names, please refer to ["Appendix B—Mapping](#page-158-0)  [WebLogic Group Names with J2EE Security Role Names"](#page-158-0) in this manual.

# **5. Configure Web-based Application for J2EE Form-based Authentication**

J2EE Form-based Authentication *cannot* be directly invoked. Instead, it is triggered by a user's attempted access to a protected page. Thus, if you need the user's identity, then all Web pages that need that identity should be protected by a security constraint in order to trigger the J2EE Formbased Authentication login process.

To configure J2EE Form-based Authentication for the applications protected resource, use the <auth-method> begin and end tags with a value of "FORM." Also, configure the location of the form-login-page and form-error-page, as shown below:

### **Figure 5-2. Sample excerpt of the KAAJEE web.xml file—J2EE Form-based Authentication configuration setup**

```
 <login-config>
 <auth-method>FORM</auth-method>
 <form-login-config>
   <form-login-page>/login/login.jsp</form-login-page>
    <form-error-page>/login/loginerror.jsp</form-error-page>
  </form-login-config>
 </login-config>
```
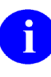

**NOTE:** Because of the way J2EE Form-based Authentication works, there cannot be login buttons that point directly to the Web login page. Only an attempt to access a protected resource—as opposed to the Web login page, which cannot be protected since it *must* be accessed prior to successful authentication—triggers the J2EE Form-based Authentication process.

## **6. Protect Resources in Your J2EE Application**

Resource methods (e.g., Web URLs) can now be protected using both declarative security (i.e., the standard J2EE deployment descriptor settings) and programmatic security.

For example, for Web pages, add the following to protect a particular URL:

**Figure 5-3. Sample web.xml file excerpt—Protecting an application URL**

```
 <security-constraint>
   <web-resource-collection>
    <web-resource-name>KAAJEE Login Page</web-resource-name>
    <url-pattern>/login/*</url-pattern>
    <http-method>GET</http-method>
    <http-method>POST</http-method>
    </web-resource-collection>
    <user-data-constraint>
      <!-- For the KAAJEE Login Page, use 'CONFIDENTIAL' when possible. -->
       <transport-guarantee>NONE</transport-guarantee>
     </user-data-constraint>
 </security-constraint>
  <security-constraint>
  <web-resource-collection>
    <web-resource-name>A Protected Page</web-resource-name>
     <url-pattern>/AppHelloWorld.jsp</url-pattern>
    <http-method>GET</http-method>
    <http-method>POST</http-method>
    </web-resource-collection>
    <auth-constraint>
     <role-name>XUKAAJEE_SAMPLE_ROLE</role-name>
     </auth-constraint>
     <user-data-constraint>
      <!-- Use a value of 'CONFIDENTIAL' to place this page in SSL. -->
       <transport-guarantee>NONE</transport-guarantee>
     </user-data-constraint>
 </security-constraint>
```
Once a user tries to access a protected Web page resource, for example, the login process is triggered.

# **7. Grant Special Group to All Authenticated Users (Magic Role)**

A new group with the following name is automatically granted to all KAAJEE-authenticated users:

#### AUTHENTICATED\_KAAJEE\_USER

This "magic" role can be used to secure pages for users that do *not* otherwise have any special VistA M Server J2EE security keys granted but that need to access your application. This allows you to identify such users by still triggering the authentication process via a role security constraint.

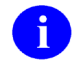

**NOTE:** In order to use this magic role in an application, KAAJEE software declared this group name in the KaajeeManageableLoginModuleImpl.java file in the KAAJEE SSPI software. It is also made available as a J2EE security role in the standard J2EE deployment descriptor(s) as well.

# **8. Administer Users**

Users simply need to be active, enabled users on a VistA M Server (one that is also configured to be one of the systems against which logins can be performed).

The existing Kernel user management tools are used to manage the divisions that are permissible for users to log into at any given site.

All users on each VistA M Server who are going to log in through KAAJEE *must* have the XUS KAAJEE WEB LOGON "B"-type option. Kernel exports and links this option with the XUCOMMAND menu. Since all authenticated users have access to XUCOMMAND, this linkage enables all users to have access to all RPCs listed under the XUS KAAJEE WEB LOGON "B"-type option.

## **9. Administer Roles**

J2EE roles are administered as VistA M Server J2EE security keys on the VistA M Server on which a given user has an account. To assign a J2EE role to the user, simply create (if needed) a VistA M Server J2EE Security Key with the same name as the J2EE principal (WebLogic group) that you wish to grant, and then grant the VistA M Server J2EE Security Key to the end-user.

VistA M Server security keys are non-hierarchical; hence, the roles implemented via VistA M Server J2EE security keys are also non-hierarchical. This matches J2EE security roles themselves, which are also flat.

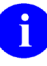

**NOTE:** VistA M Server security keys are *not* multi-divisional; therefore, KAAJEE roles based on VistA M Server J2EE security keys are also *not* multi-divisional. Because of the use of the VistA M Server J2EE Security Key mechanism, for whatever divisions a user has rights to log into at one division, the end-user will have the same roles at any other division of an integrated site that the end-user is given permission by the IRM system manager to log into.

# 6. KAAJEE Configuration File

The kaajeeConfig.xml file controls a number of settings necessary for Kernel Authentication and Authorization Java (2) Enterprise Edition (KAAJEE) to operate. It is located in the following directory:

**<STAGING\_FOLDER>**\kaajee-1.1.0.xxx\dd\_examples

The tag sequence within the kaajeeConfig.xml file is not significant; however, this file *must* parse as a valid XML file.

# **KAAJEE Configuration File Tags**

The kaajeeConfig.xml file has the following tags and default values:

| <b>Tag Name</b>                                                 | <b>Description</b>                                                                                                    |  |  |
|-----------------------------------------------------------------|----------------------------------------------------------------------------------------------------|--|--|
| <kaajee-config></kaajee-config>                                 | Root XML tag. For example:<br><kaajee-confiq<br><math>xmlns:xsi=</math><br/>"http://www.w3.org/2001/XMLSchema-instance"<br/>xsi:noNamespaceSchemaLocation=<br/>"kaajeeConfig.xsd"&gt;<br/></kaajee-confiq<br>                                                                                                    |  |  |
| <host-application-name></host-application-name>                 | The login Web page uses this value to prominently display your<br>application name, so that users know why they are seeing the login<br>Web page. For example:                                                                                                    |  |  |
|                                                                 | <host-application-name>KAAJEE Sample<br/></host-application-name>                                                                                                    |  |  |
| <login-station-numbers></login-station-numbers>                 | This tag contains the sub-tags (i.e., < station-number> tags) that are<br>used to store a set of Station Numbers to present to a user at login<br>time. It is administrator configurable.                                                                                                    |  |  |
| <station-number><br/>(repeated <b>n</b> times)</station-number> | Within the <login-station-numbers> tag, add one <station-number> tag<br/>for every Station Number that is valid for the user to log into, for your<br/>application. You can specify both division-level and facility-level<br/>Station Numbers, as appropriate for your application. The values<br/>entered must be valid and recognized by Standard Data Services<br/><math>(SDS)</math>.</station-number></login-station-numbers> |  |  |
|                                                                 | NOTE: When a user selects a division to log into, KAAJEE uses<br>this as the Station Number parameter it passes to VistALink's<br>Institution Mapping to retrieve a JNDI connector name for<br>VistALink; therefore, every login station number should have a<br>mapping configured in VistALink's Institution Mapping.                                                                                                    |  |  |

**Table 6-1. KAAJEE configuration file (i.e., kaajeeConfig.xml) tag settings**

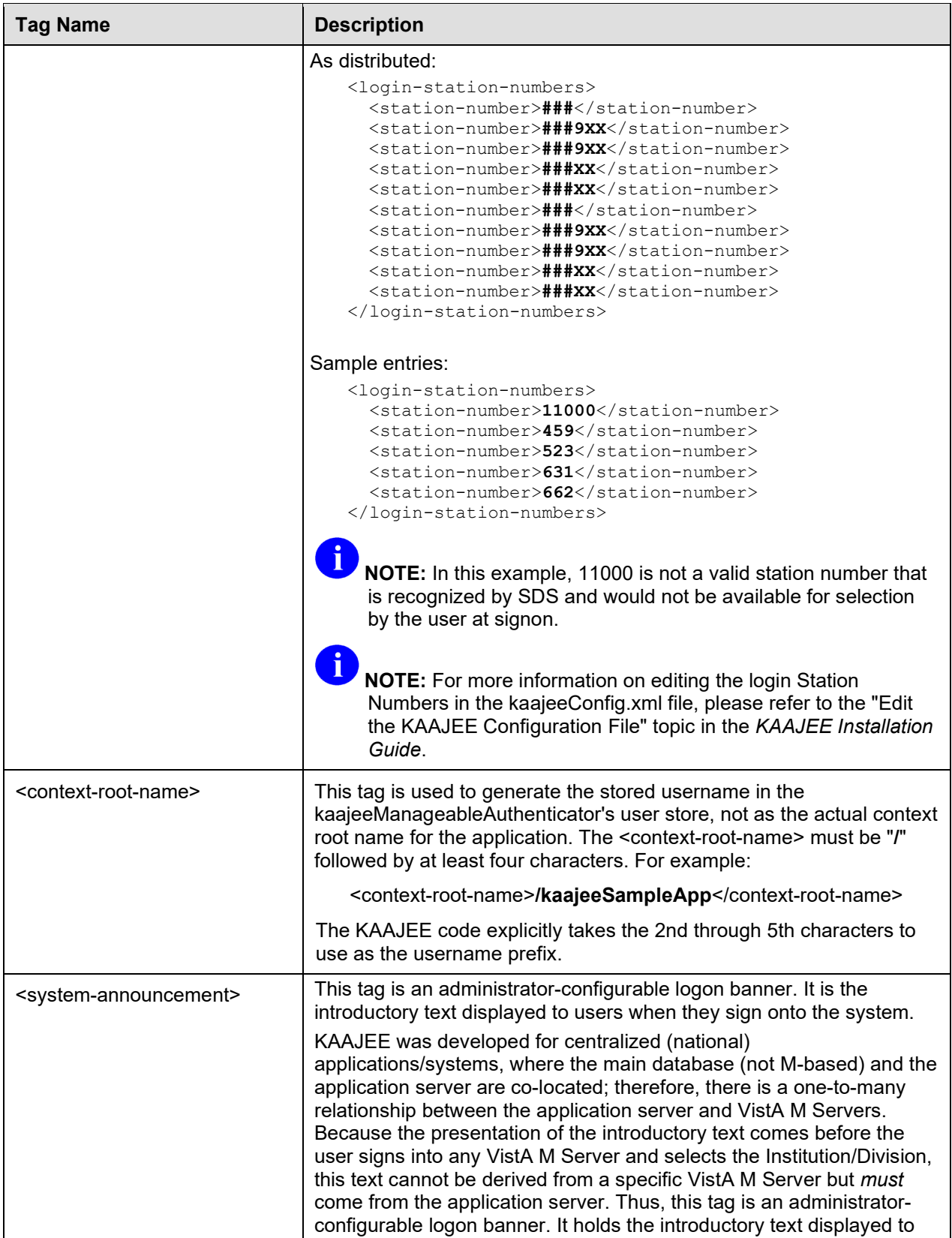

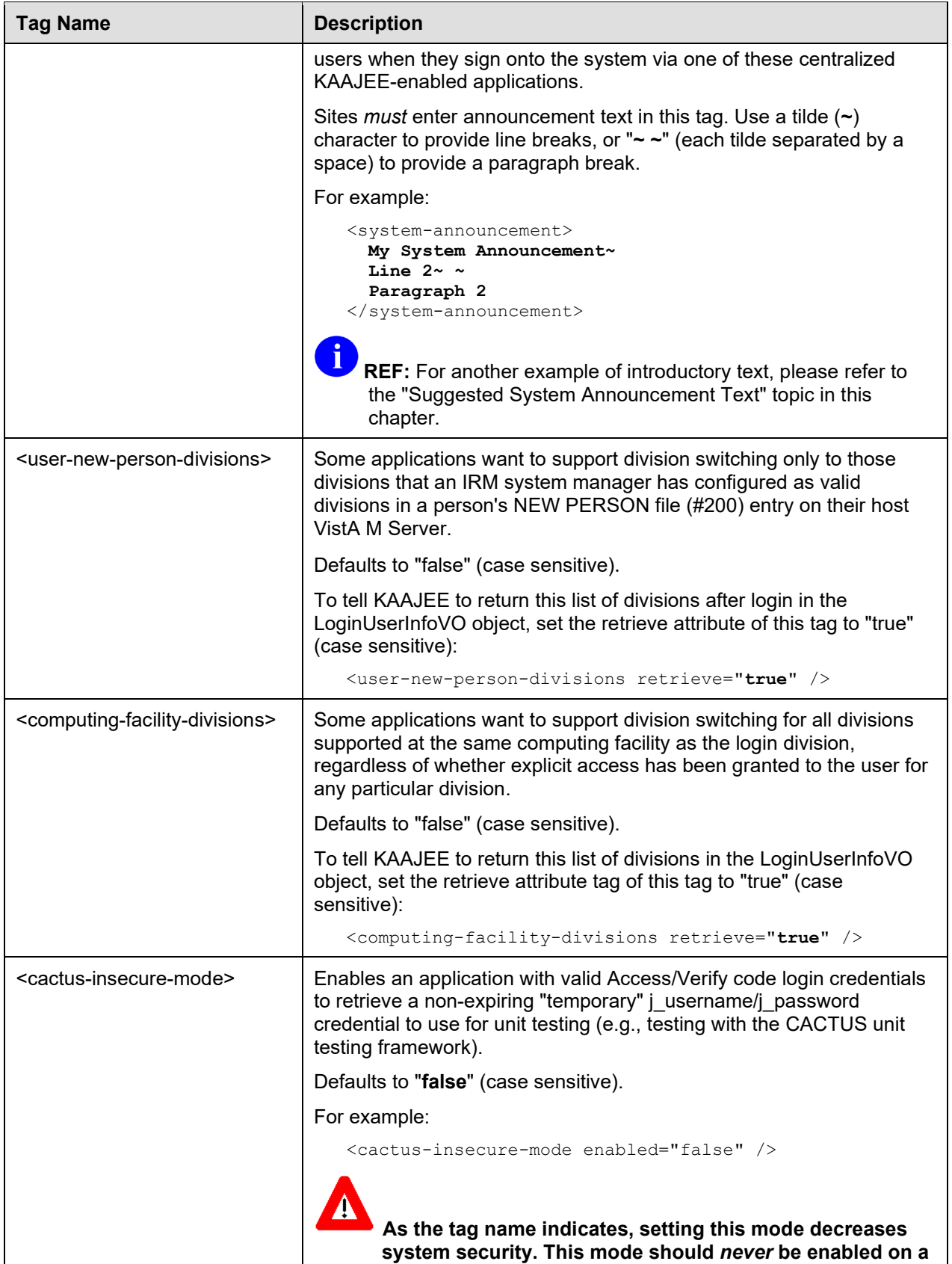

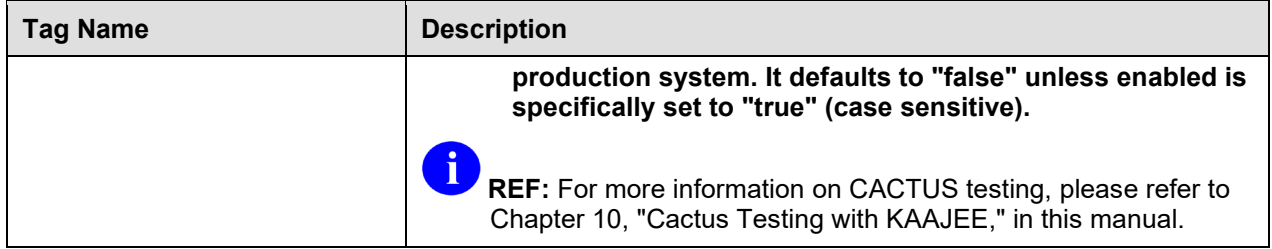

## <span id="page-79-0"></span>**Suggested System Announcement Text**

The following is suggested text for a mandatory banner warning from the Office of Cyber and Information Security (OCIS) as of February 20,  $2002$ :<sup>[14](#page-79-1)</sup>

## **Figure 6-1. Mandatory OCIS banner warning message**

U.S. Government Computer System

U. S. government systems are intended to be used by authorized government network users for viewing and retrieving information only, except as otherwise explicitly authorized for official business and limited personal use in accordance with policy. Information from these systems resides on and transmits through computer systems and networks funded by the government. All access or use constitutes understanding and acceptance that there is no reasonable expectation of privacy in the use of Government networks or systems.

The data and documents on this system include Federal records that contain sensitive information protected by various Federal statutes, including the Privacy Act, 5 U.S.C. Section 552a, and veterans' records confidentiality statutes such as 38 U.S.C. Sections 5701 and 7332. Access to the data and records is on a need-to-know basis only.

All access or use of this system constitutes user understanding and acceptance of these terms and constitutes unconditional consent to review and action including (but not limited to) monitoring, recording, copying, auditing, inspecting, investigating, restricting access, blocking, tracking, disclosing to authorized personnel, or any other authorized actions by all authorized government and law enforcement personnel.

Unauthorized user attempts or acts to (1) access, upload, change, or delete information on this system, (2) modify this system, (3) deny access to this system, (4) accrue resources for unauthorized use or (5) otherwise misuse this system are strictly prohibited. Such attempts or acts are subject to action that may result in criminal, civil, or administrative penalties.

<span id="page-79-1"></span><sup>&</sup>lt;sup>14</sup> See REDACTED

## **KAAJEE Configuration File (i.e., kaajeeConfig.xml)**

**Figure 6-2. Sample KAAJEE configuration file (i.e., kaajeeConfig.xml)**

```
<?xml version="1.0" encoding="UTF-8"?>
<kaajee-config xmlns:xsi="http://www.w3.org/2001/XMLSchema-instance" 
xsi:noNamespaceSchemaLocation="kaajeeConfig.xsd">
   <!-- host application name, used for login page display and logging -->
   <host-application-name>KAAJEE Sample</host-application-name>
   <!-- put each station number for KAAJEE login here -->
   <login-station-numbers>
     <station-number>###</station-number>
     <station-number>###9XX</station-number>
     <station-number>###9XX</station-number>
     <station-number>###XX</station-number>
     <station-number>###XX</station-number>
     <station-number>###</station-number>
     <station-number>###9XX</station-number>
     <station-number>###9XX</station-number>
     <station-number>###XX</station-number>
     <station-number>###XX</station-number>
   </login-station-numbers>
   <!-- defined application context root Name -->
   <context-root-name>/kaajeeSampleApp</context-root-name>
  \langle !-- put the system announcement here. Use \sim for a line break, or \sim \sim for a
        paragraph break. -->
   <system-announcement>
     U.S. Government Computer System
    \sim \sim U. S. government systems are intended to be used by authorized government 
network users for viewing and retrieving information only, except as otherwise 
explicitly authorized for official business and limited personal use in accordance 
with policy. Information from these systems resides on and transmits through 
computer systems and networks funded by the government. All access or use 
constitutes understanding and acceptance that there is no reasonable expectation of 
privacy in the use of Government networks or systems.
     ~ ~
     The data and documents on this system include Federal records that contain 
sensitive information protected by various Federal statutes, including the Privacy 
Act, 5 U.S.C. Section 552a, and veterans' records confidentiality statutes such as 
38 U.S.C. Sections 5701 and 7332. Access to the data and records is on a need-to-
know basis only.
<u>~</u> ~
     All access or use of this system constitutes user understanding and acceptance 
of these terms and constitutes unconditional consent to review and action including 
(but not limited to) monitoring, recording, copying, auditing, inspecting, 
investigating, restricting access, blocking, tracking, disclosing to authorized 
personnel, or any other authorized actions by all authorized government and law 
enforcement personnel.
     ~ ~
```
 **Unauthorized user attempts or acts to (1) access, upload, change, or delete information on this system, (2) modify this system, (3) deny access to this system, (4) accrue resources for unauthorized use or (5) otherwise misuse this system are strictly prohibited. Such attempts or acts are subject to action that may result in criminal, civil, or administrative penalties.** </system-announcement> <!-- set to true to return a user's "New Person" division multiple as part of login --> <user-new-person-divisions retrieve="**true**" /> <!-- set to true to return all children divisions of the login division's computing facility, as part of login --> <computing-facility-divisions retrieve="**true**" /> <cactus-insecure-mode enabled="**false**" /> </kaajee-config>

# 7. Programming Guidelines

# **Application Involvement in User/Role Management**

Under ordinary circumstances, an application that is Kernel Authentication and Authorization Java (2) Enterprise Edition (KAAJEE)-enabled should not record, store, or otherwise manage which user divisions are legal for a user to log into, or which roles a user has been granted. Kernel acts as the external source of Authentication and Authorization, as well as the point of user provisioning.

With KAAJEE, the IRM system manager handles all these tasks on the VistA M Server. This is one of the benefits of the KAAJEE approach; the user and role administration is all handled at the same VistA M Server location as it always has been.

# **J2EE Container-enforced Security Interfaces**

As with any security framework solution (e.g., SSPIs), all J2EE container-enforced security is supported. You can access the username of the end-user programmatically, and you can use both programmatic and declarative role checking to protect resources.

The web.xml and weblogic.xml files are used for declarative role checking. Using the isUserInRole and/or isCallerInRole methods are considered programmatic authorization/role checking. Using custom SSPIs with J2EE Form-based Authentication (e.g., KAAJEE) can be considered programmatic Authentication and Authorization. Using Basic Authentication with just deployment descriptors is purely declarative Authentication and Authorization. Whenever code is added to the equation of deciding Authentication and Authorization, then it becomes programmatic.

# **J2EE Username Format**

For KAAJEE, the J2EE username for a given user is returned in the following format:

**xxxx\_DUZ\_nnnn~CMPSYS\_nnn**

Where:

- **xxxx—**The first four characters following the "**/**" of the value as entered in the <context-root-name> tag in the kaajeeConfig.xml file.
- **DUZ** nnnn—The user's DUZ as stored in the NEW PERSON file (#200).
- **CMPSYS** nnn—The Station Number of the login division's computing system provider as returned by Standard Data Services' Institution getVistaProvider() API.

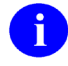

**REF:** For more information on the use of the SDS APIs, please refer to the *SDS API Installation Guide*. The SDS documentation is included in the SDS software distribution ZIP files, which are available for download at the following Website:

REDACTED

For example:

kaaj\_DUZ\_8888~CMPSYS\_523

Where:

- kaaj—The first four characters following the "**/**" of the value as entered in the <context-root-name> tag in the kaajeeConfig.xml file.
- 8888—The user's DUZ as stored in the NEW PERSON file (#200).
- 523—The Station Number of the login division's computing system provider, as returned by Standard Data Services' Institution getVistaProvider() API.

On the VistA M Server, this should correspond to the Station Number of the default Institution, as defined in the KAAJEE login host computer system's KERNEL SYSTEM PARAMETERS file (#8989.3).

This means that for all the divisions supported on a given VistA M Server, a user will have the same J2EE username returned to them. For logins against a different computer system, the same user will likely have a different DUZ, as well as a different parent facility, returned.

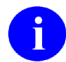

**NOTE:** In the future, the Department of Veterans Affairs Personal Identification (VPID) may alter the username, assuming an enterprise-wide user identifier is created in VHA or VA. The VPID will be stored in the NEW PERSON file (#200), in addition to being stored in national directories.

# <span id="page-83-1"></span>**LoginUserInfoVO Object**

After login, KAAJEE returns additional demographic information in a LoginUserInfoVO object(i.e., value object). KAAJEE stores the LoginUserInfoVO object (i.e., value object) in the Hyper Text Transport Protocol (HTTP) Session Object. The object is stored in the session object using the key value stored in the LoginUserInfoVO.SESSION KEY string.

LoginUserInfoVO is implemented as a JavaBean, therefore it can be accessed as a JavaBean, within Java Server Pages (JSP) Web pages.

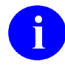

**NOTE:** A JavaBean is a reusable component that can be used in any Java application development environment. JavaBeans are dropped into an application container, such as a form, and can perform functions ranging from a simple animation to complex calculations.[15](#page-83-0)

<span id="page-83-0"></span><sup>&</sup>lt;sup>15</sup> Definition of JavaBean from the following Glossary WebWeb site: http://www.orafaq.com/glossary/faqglosj.htm, 7/17/04, Revision 2.1; Author: Frank Naudé.

For example:

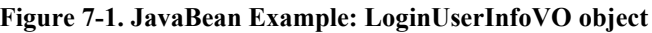

```
public class LoginUserInfoVO
extends java.lang.Object 
implements java.io.Serializable
```
KAAJEE returns this JavaBean to the enclosing application after login. It is returned to the enclosing application as an object in HttpSession. It contains user demographics information about the logged-in user. A public static field provides the key for the application to find the object in HttpSession.

### **Table 7-1. Field Summary: LoginUserInfoVO object**

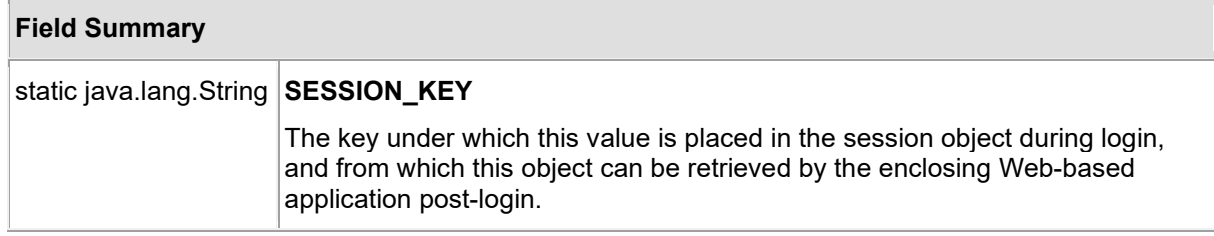

### **Table 7-2. Constructor Summary: LoginUserInfoVO object**

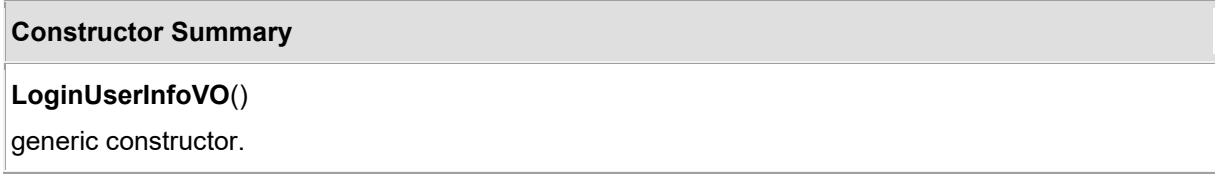

<span id="page-85-0"></span>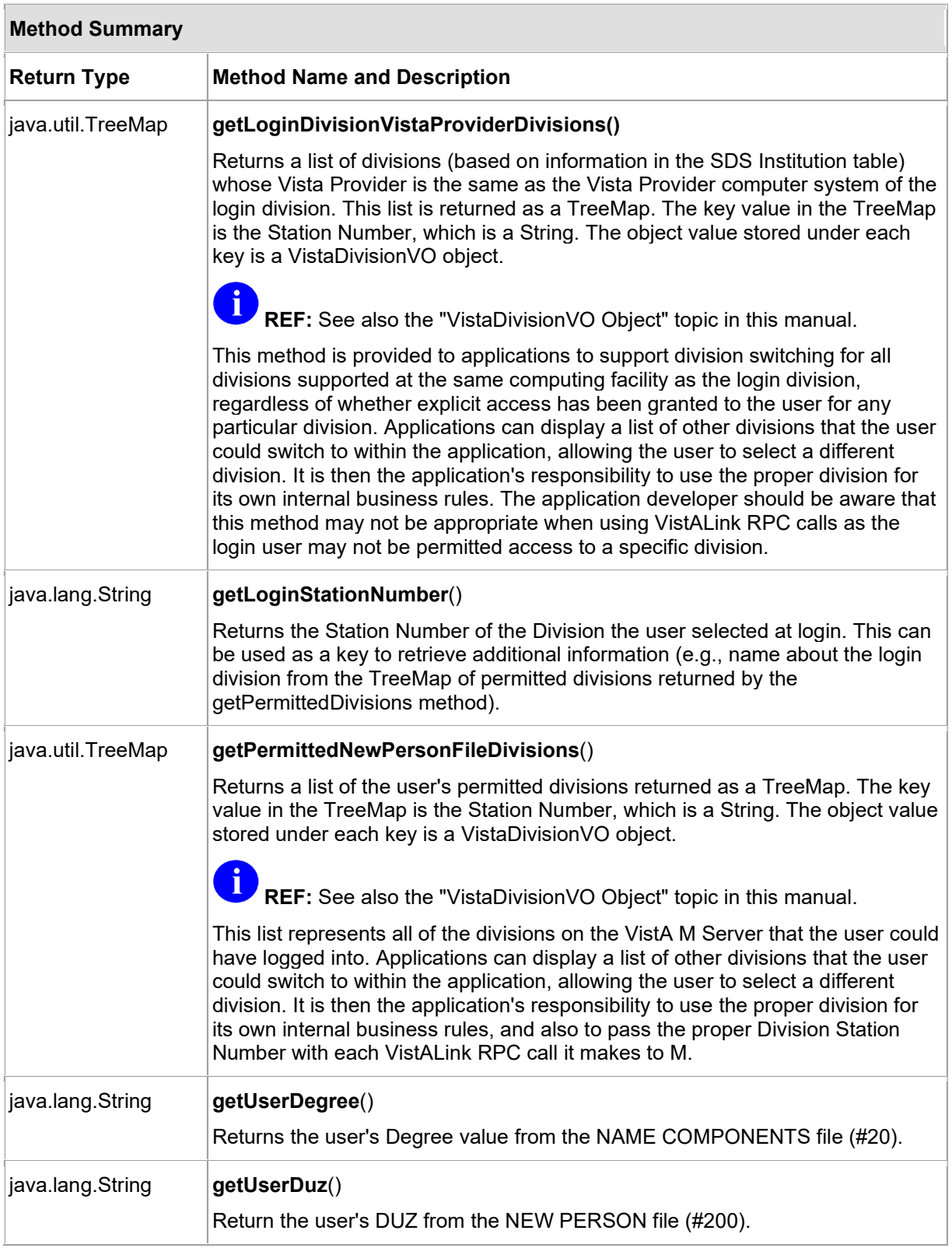

## **Table 7-3. Method Summary: LoginUserInfoVO object**

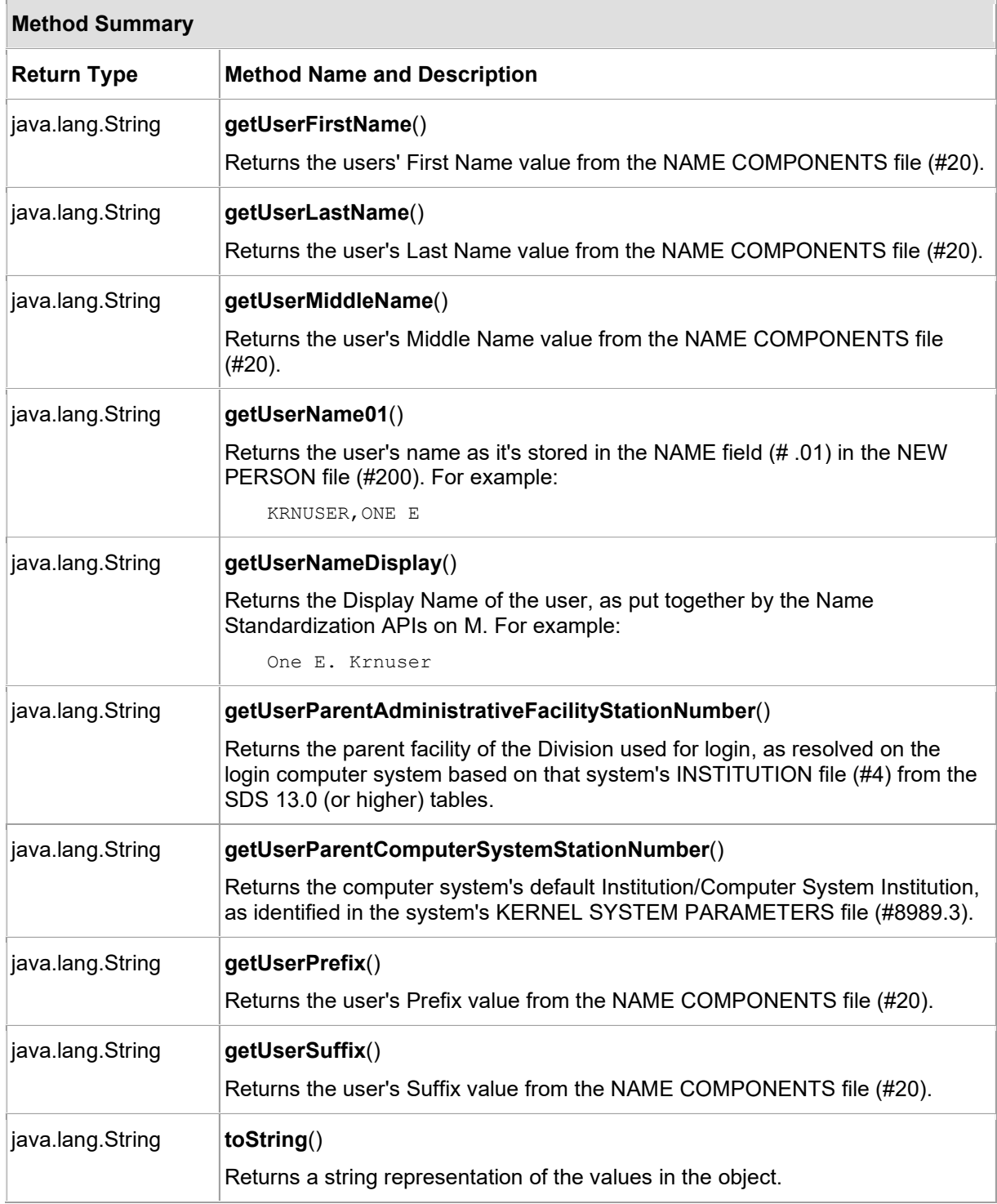

An example of using this JavaBean in a Java Server Page (JSP) Web page is shown below:

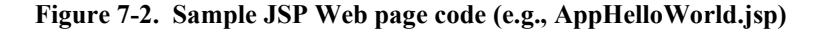

```
<%@ page language="java" %>
<%@ page import ="REDACTED, 
REDACTED.VistaDivisionVO,
java.util.Set,
java.util.Iterator,
java.util.TreeMap,
javax.naming.NamingException, 
javax.resource.ResourceException" %>
<html>
<head><title>Hello, World</title></head>
<body>
   <% String groupname = "XUKAAJEE_SAMPLE_ROLE"; 
   %>
<h2>Hi there. This web page is a protected application resource.</h2>
<h2>[YOUR APP PAGE GOES HERE]</h2> 
<p><i>To get here you needed to both <i>authenticate</i> and <i>authorize</i>.<br>
  So let's see who you are.</i></p>
<p>>>Authenticated username -- request.getRemoteUser(): </b><font color="red"><%=
request.getRemoteUser() %> 
  </font></p>
<p><b>Authorization -- request.isUserInRole(&quot;<%= groupname %>&quot;)?:
</b><font color="red">
  <%= request.isUserInRole(groupname) %></font> <br>
<b>Authorization -- request.isUserInRole(AUTHENTICATED_KAAJEE_USER)?: </b><font 
color="red"> 
   <%= request.isUserInRole("AUTHENTICATED_KAAJEE_USER") %></font><br>
<b>Authorization -- request.principal name ?: </b><font color="red"> 
   <%= request.getUserPrincipal() %></font><br>
   <% LoginUserInfoVO userLoginInfo = 
      (LoginUserInfoVO) session.getAttribute(LoginUserInfoVO.SESSION_KEY);
      pageContext.setAttribute("userInfo", userLoginInfo); 
  \frac{6}{6} <jsp:useBean id="userInfo" scope="page"
   type="REDACTED" />
   <table border="0" cellspacing="3" cellpadding="3">
  <tr align="left"> 
     <td colspan="2"> 
      <p><strong>User Info (from Session): </strong></p>></td>
    \langle/tr>
    <tr>
     <td align="right"><b>VPID:</b></td>
      <td><jsp:getProperty name="userInfo" property="UserVpid" /></td>
    \langle/tr>
    <tr>
      <td align="right"><b>DUZ:</b></td>
       <td><jsp:getProperty name="userInfo" property="UserDuz" /></td>
```
7-6 Kernel Authentication and Authorization Java (2) Enterprise Edition (KAAJEE) March 2011 Deployment Guide Version 1.1 on WebLogic 9.2 and higher

```
\langle/tr>
    <tr>
      <td align="right"><b>User name (.01 New Person): </b></td>
       <td><jsp:getProperty name="userInfo" property="UserName01" /></td>
    \langle/tr>
    <tr>
      <td align="right"><b>VJser name (display):</b></td>
       <td><jsp:getProperty name="userInfo" 
            property="UserNameDisplay" /></td>
    \langle/tr>
     <tr> 
      <td align="right"><b>Last Name:</b></td>
       <td><jsp:getProperty name="userInfo"
            property="UserLastName" /></td>
    \langle/tr>
    <tr>
      <td align="right"><b>First Name:</b></td>
       <td><jsp:getProperty name="userInfo" 
           property="UserFirstName" /></td>
    \langle/tr>
    <tr>
      <td align="right"><b>Middle name:</b></td>
       <td><jsp:getProperty name="userInfo" 
           property="UserMiddleName" /></td>
    \langle/tr>
     <tr> 
      <td align="right"><b>Prefix:</b></td>
       <td><jsp:getProperty name="userInfo" property="UserPrefix" /></td>
    \langle/tr>
    <tr>
      <td align="right"><b>Suffix:</b></td>
       <td><jsp:getProperty name="userInfo" property="UserSuffix" /></td>
    \langletr>
     <tr> 
      <td align="right"><b>Degree:</b></td>
       <td><jsp:getProperty name="userInfo" property="UserDegree" /></td>
    \langle/tr>
    <tr>
      <td align="right"><b>Login Station Number:</b></td>
       <td><jsp:getProperty name="userInfo" 
            property="LoginStationNumber" /></td>
    \langle/tr>
    <tr>
       <td align="right"><b>Parent Administrative 
        Facility Station Number:</b></td>
       <td><jsp:getProperty name="userInfo" 
        property="UserParentAdministrativeFacilityStationNumber" /></td>
    \langletr>
    <tr>
      <td align="right"><b>Parent Computer System Station Number:</b></td>
       <td><jsp:getProperty name="userInfo" 
         property="UserParentComputerSystemStationNumber" /></td>
    \langletr>
    \langle \text{tr} \rangle <td align="right" valign="top"><b>Permissible Divisions 
        (New Person file):</b></td>
      <ht< StringBuffer sb = new StringBuffer();
\left\{ \begin{array}{cc} 0 & 0 \\ 0 & 0 \end{array} \right\} TreeMap permittedDivisions = 
               userLoginInfo.getPermittedNewPersonFileDivisions();
```
### March 2011 Kernel Authentication and Authorization Java (2) Enterprise Edition (KAAJEE) 7-7 Deployment Guide Version 1.1 on WebLogic 9.2 and higher

```
 if (permittedDivisions != null) {
              Set keySet = permittedDivisions.keySet();
              Iterator it = keySet.iterator();
              while (it.hasNext()) {
                String divNumber = (String) it.next(); 
                VistaDivisionVO vDiv = 
                   (VistaDivisionVO) permittedDivisions.get(divNumber);
                sb.append(vDiv.toString());
             sb.append("<br/>'>");
 }
 }
 }
        \frac{\circ}{\circ} <%= sb.toString() %>
      \langle t \rangle\langletr>
     <tr>
       <td align="right" valign="top">
       <b>Divisions that are children of 
       <br>the Login Division's Computing Facility
       <br>institution, sharing the same computing
      <br>>
k<br/>inty:</b></td>
       <td>
        <\frac{6}{6} sb = new StringBuffer();
\left\{ \begin{array}{cc} 0 & 0 \\ 0 & 0 \end{array} \right\} TreeMap cfDivisions = 
              userLoginInfo.getLoginDivisionVistaProviderDivisions();
            if (cfDivisions != null) {
             Set keySet = cfDivisions.keySet();
              Iterator it = keySet.iterator();
              while (it.hasNext()) {
                String divNumber = (String) it.next(); 
                VistaDivisionVO vDiv = 
                  (VistaDivisionVO) cfDivisions.get(divNumber);
                sb.append(vDiv.toString());
             sb.append("<br/>'>");<br>}
 }
 }
          }
        \textdegree> <%= sb.toString() %>
      \langle t \rangle\langle/tr>
   </table>
   <p><a href="logout.jsp"><b>LOGOUT</b></a></p>
</body>
\langle/html>
```
# <span id="page-89-0"></span>**VistaDivisionVO Object**

The VistaDivisionVO object JavaBean is used to store an individual division, when division TreeMaps (i.e., tree structure, keyed on Division Station Number strings) are returned by the LoginUserInfoVO methods.

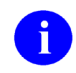

**REF:** For more information on the LoginUserInfoVO methods, please refer to [Table 7-3](#page-85-0) in this chapter.

For example:

### **Figure 7-3. JavaBean Example: VistaDivisionVO object**

```
public class VistaDivisionVO
extends java.lang.Object 
implements java.io.Serializable
```
Represents a VistA Division, including Station Name and Station Number.

### **Table 7-4. Constructor Summary: VistaDivisionVO object**

### **Constructor Summary**

### **VistaDivisionVO**()

Instantiates a VistaDivision with all fields set to a null string.

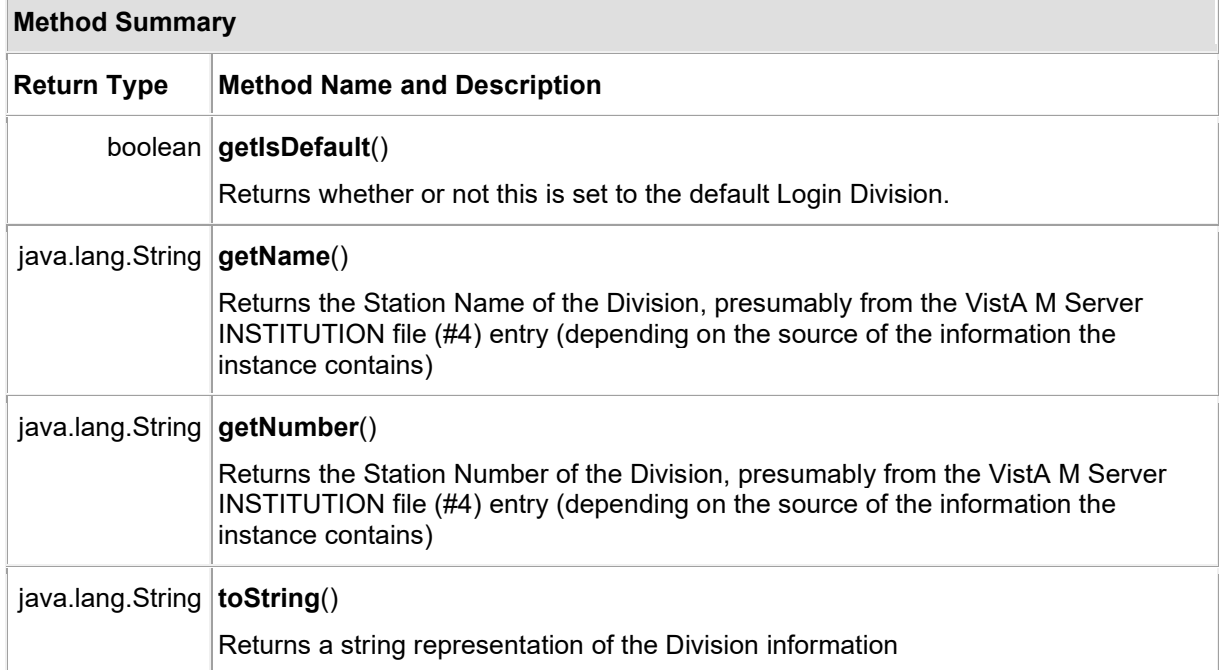

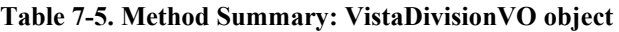

# **VistALink Connection Specs for Subsequent VistALink Calls**

For subsequent VistALink calls (i.e., after the user has already been authenticated), application developers can use one of the VistALink connection specs for general application use. The information returned by the KAAJEE login helps streamline this process.

For example, if your J2EE application needs to make a VistALink connection to the same division under which the user logged in (a frequent circumstance for some applications), application developers can use the VistaLinkDuzConnectionSpec. This connection spec identifies the user to the VistA M Server based on the user's DUZ (i.e., Kernel user internal entry number [IEN]) in the NEW PERSON file (#200).

Thus, for subsequent VistALink calls, an application can do any of the following:

- Retrieve the division against which the user logged in from the LoginUserInfoVO object.
- Retrieve the JNDI name for the corresponding VistALink connector pool using the Login Division.

The JNDI can be retrieved by using VistALink's InstitutionMappingDelegate.getJndiConnectorNameForInstitution method. The following are examples of the usage of this method:

```
String jndiConnectionName = 
InstitutionMappingDelegate.getJndiConnectorNameForInstitution(institution);
String jndiName = 
InstitutionMappingDelegate.getJndiConnectorNameForInstitution(division);
```
- Retrieve the user's DUZ from the LoginUserInfoVO object.
- Make the connection to the VistA M Server using the VistaLinkDuzConnectionSpec. This particular connection specification class does not require any additional user mapping on the VistA M Server/Kernel side. As long as there is a "trust" relationship between your J2EE Application Server and the VistA M Server in question, then there should be no reason not to use the VistaLinkDuzConnectionSpec.

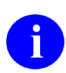

**REF:** For more information on the LoginUserInfoVO object, please refer to the ["LoginUserInfoVO Object"](#page-83-1) topic in this chapter.

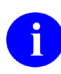

**NOTE:** The VistaLinkDuzConnectionSpec has been deprecated; however, its use will most likely continue until the conversion to VPIDs is completed.

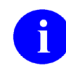

**REF:** For more information on the VistALink connection specs, please refer to the *VistALink Developer Guide*.

# **Providing the Ability for the User to Switch Divisions**

Applications that support multi-divisional functionality need to manage the set of divisions between which a user can switch. KAAJEE supports this need by providing valid lists of divisions to which the user can switch.

KAAJEE provides two different division lists, because different applications have different business rules as to which divisions should be supported:

- [Divisions from a User's New Person File](#page-92-0)
- [All Divisions at the Login Division's Computing Facility](#page-92-1)

## <span id="page-92-0"></span>**Divisions from a User's New Person File**

Some applications want to support division switching only to those divisions that an IRM system manager has configured as valid divisions in a user's NEW PERSON file (#200) entry on their host VistA M Server. To obtain this list of divisions from KAAJEE:

1. Configure the KAAJEE software to retrieve this information. In the kaajeeConfig.xml file, set the following tag to "true" (case sensitive):

<user-new-person-divisions retrieve="true" />

2. Access the list in the LoginUserInfoVO object, using the getPermittedNewPersonFileDivisions() method.

The list of divisions from the user's DIVISION Multiple field (#16) in the NEW PERSON file (#200) on the VistA M Server is filtered. The DIVISION *must* be within the same computing facility as the KAAJEE Login Division, as determined by the Standard Data Services (SDS) Institution utilities (i.e., Institution.getVistaProvider method).

## <span id="page-92-1"></span>**All Divisions at the Login Division's Computing Facility**

Some applications want to support division switching for all divisions supported at the same computing facility as the login division, regardless of whether explicit access has been granted to the user for any particular division. To obtain this list of divisions from KAAJEE do the following:

1. Configure the KAAJEE software to retrieve this information. In the kaajeeConfig.xml file, set the following tag to "true" (case sensitive):

<computing-facility-divisions retrieve="true" />

2. Access the list in the LoginUserInfoVO object using the getLoginDivisionVistaProviderDivisions() method.

The list of divisions is filtered. Divisions *must* be within the same computing facility as the KAAJEE Login Division, as determined by the SDS Institution utilities (i.e., Institution.getVistaProvider method).

## **logout.jsp File**

The KAAJEE listeners (see [Table 4-6\)](#page-61-0) listen for session logouts. Logouts can either be user-initiated or due to a session timeout. If a logout is detected (i.e., session.invalidate), the KAAJEE listeners call the XUS KAAJEE LOGOUT RPC (see [Table 8-1.](#page-103-0)) to log the user off of the system and update the SIGN-ON LOG file (#3.081) to show the user is now logged off of the system.

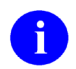

**REF:** For more information on the SIGN-ON LOG file (#3.081), please refer to the *Kernel Systems Management Guide*.

KAAJEE 1.1.0.xxx distributes a sample logout.jsp file, which is located in the following directory:

**<STAGING\_FOLDER>**/kaajee-1.1.0.xxx/jars/jsp/logout.jsp

The sample logout.jsp file is shown below:

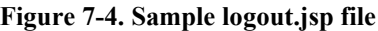

```
<%@ page language="java" %>
<HTML>
   <HEAD>
    <! --
\overline{y} * @author Security Service
      * @version 1.1.0.007
     * -->
     <TITLE>Logout Page</TITLE>
  </HEAD> <BODY>
    <\frac{6}{6}session.invalidate();
    \frac{6}{6} <H3>You are now logged out.</H3>
   </BODY>
</HTML>
```
This sample logout.jsp file is an optional and is only provided as a template on how to provide a logout link and corresponding logout.jsp. However, consuming applications *must* provide a means for the user logged in to log out.

# III. Systems Management Guide

This is the Systems Management Guide section of this supplemental documentation for Kernel Authentication and Authorization Java (2) Enterprise Edition (KAAJEE). It is intended for use in conjunction with the KAAJEE software. It details the technical-related KAAJEE documentation (e.g., implementation and maintenance of KAAJEE, routines, files, options, interfaces, product security, etc.).

Systems Management Guide

# 8. Implementation and Maintenance

Information throughout this chapter is meant to help IRM in the implementation and maintenance of Kernel Authentication and Authorization Java (2) Enterprise Edition (KAAJEE).

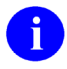

For the J2EE and VistA-M server installations, see the chapters listed below found in the KAAJEE software, see the KAAJEE 1.1.0 & Security Service Provider Interface (SSPI) 1.1.0 for WebLogic 9.2 and higher Installation Guide:

- − "J2EE Application Server Installation Instructions"
- − "VistA M Server Installation Instructions"

NOTE: For the VistA M Server installation, also see the description for Kernel Patch XU\*8\*504 located in the Patch Module on FORUM.

## **Namespace**

KAAJEE consists of VistA M Server patches that have been assigned to the following namespaces (listed alphabetically):

- XU—Kernel
- XWB—RPC Broker

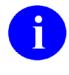

**NOTE:** Kernel is the designated custodial software application for KAAJEE; however, KAAJEE comprises multiple patches and software releases from several HealtheVet-VistA applications.

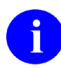

**REF:** For the specific KAAJEE software and VistA M Server patches required for the implementation of KAAJEE, please refer to [Table](#page-21-0) 1-1 in the "KAAJEE [Software Dependencies](#page-21-1)  [for Consuming Applications](#page-21-1)

" topic in this manual.

# **Site Configuration**

The VistA M Server KERNEL SYSTEM PARAMETERS file (#8989.3) holds the site parameters for the installation of Kernel. This allows users to configure and fine tune Kernel for:

- Site-specific requirements and optimization needs.
- Healthe Vet-VistA software application requirements.

Some parameters are defined by IRM during the Kernel software installation process (e.g., agency information, volume set multiple, default parameters). Other parameters can be edited subsequent to installation (e.g., spooling, response time, and audit parameters). Priorities can also be set for interactive users and for TaskMan. Defaults for fields (e.g., timed read, auto menu, and ask device) are defined for use when not otherwise specified for a user or device. The values in the KERNEL SYSTEM PARAMETERS file (#8989.3) can be edited with the Enter/Edit Kernel Site Parameters option [XUSITEPARM].

## **Validate User Division Entries**

During the authentication process for Web-based applications that are KAAJEE-enabled, KAAJEE displays a list of validated institutions to the user. KAAJEE uses the Standard Data Services (SDS) tables 13.0 (or higher) as the authoritative source to validate the list of station numbers that are stored in the <login-station-numbers> tag in the kaajeeConfig.xml file. After a user selects an institution from this validated list, the software follows the VistA authentication process (i.e., Kernel Signon).

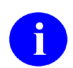

**NOTE:** The validation of the VistA institution occurs *before* the actual login to the VistA M Server, but *after* the user selects the **Login** button on the KAAJEE Web login page. The selected institution is checked against the SDS 13.0 (or higher) tables for an entry and a VistA Provider. Also, KAAJEE checks that an entry exists in the KAAJEE configuration file.

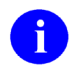

**REF:** For more information on the <login-station-numbers> tag and/or the kaajeeConfig.xml file, please refer to the "J2EE Application Server Installation Instructions" chapter in the KAAJEE 1.1 on WebLogic 9.2 and higher Installation Guide.

The VistA authentication process (i.e., Kernel Signon) requires that each user be associated with at least one division/institution. The local  $DUZ(2)$  variable on the VistA M Server stores the Internal Entry Number (IEN) of the login institution. Entries in the DIVISION multiple (#16) in the NEW PERSON file (#200) permit users to sign onto the institution(s) stored in this field. If there are *no* entries in the DIVISION multiple (#16) of the NEW PERSON file (#200) for the user signing on, information about the login institution comes from the value in the DEFAULT INSTITUTION field (#217) in the KERNEL SYSTEM PARAMETERS file (#8989.3).

Therefore, sites running any application that is used to sign onto VistA *must* verify that the institution(s) are set up correctly for the application user, as follows:

- **Multi-divisional Sites:** The DIVISION multiple (#16) in the NEW PERSON file (#200) *must* be set up for all users. This assures that the application users have access to only those stations for which they are authorized.
- *Non***-multi-divisional Sites:** Sites *must* verify that the value in the DEFAULT INSTITUTION field (#217) in the KERNEL SYSTEM PARAMETERS file (#8989.3) is correct.

## **Validate Institution Associations**

KAAJEE uses the Standard Data Services (SDS) tables 13.0 (or higher) as the authoritative source for institution data. Data in the ASSOCIATIONS Multiple field (#14) in the local site's INSTITUTION file (#4) is uploaded to FORUM, which is then used to populate the SDS tables. Thus, in order to sign onto VistA the data in the ASSOCIATIONS Multiple field (#14) *must* have correct information.

The ASSOCIATIONS Multiple is used to link groups of institutions into associations. The ASSOCIATIONS Multiple consists of the following subfields:

- ASSOCIATIONS (#.01)—This field is a pointer to the INSTITUTIONS ASSOCIATION TYPES file (#4.05).
- PARENT OF ASSOCIATION  $(\#1)$ —This field points back to the INSTITUTION file  $(\#4)$  to indicate the parent of the association. This field is cross-referenced to find the children of a parent for an association type.

In the ASSOCIATIONS Multiple, child facilities point to their administrative parent. All clinics point to a division parent, all divisions point to a primary facility parent, primary facilities point to an HCS parent or VISN parent. HCS entries point to a VISN parent. Thus, all parent relationships eventually resolve to a VISN. The first entry (IEN=1) in the ASSOCIATIONS Multiple references the VISN to which the division belongs, so that the PARENT OF ASSOCIATION field in that entry *must* point to a VISN in the INSTITUTION file (#4), and the second entry (IEN=2) references the actual parent of the current institution.

Therefore, sites running any application that is used to sign onto VistA *must* verify that the ASSOCIATION Multiple field (#14) in the INSTITUTION file (#4) has a file entry for their own institution (and all child divisions if it's a multi-divisional site), and make sure that it is set up correctly. If changes are needed, use the IMF edit option [XUMF IMF ADD EDIT] to update those entries.

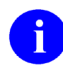

**REF:** For more information on the XUMF IMF ADD EDIT option as well as the ASSOCIATIONS Multiple and PARENT OF ASSOCIATION fields data requirements, please refer to the Institution File Redesign (IFR) supplemental documentation located on the VDL at the following Web address:

<http://www.va.gov/vdl/application.asp?appID=9>

# **Security Key**

The XUKAAJEE\_SAMPLE security key is exported with the KAAJEE software in Kernel Patch XU\*8\*504. This key must be assigned to users on the VistA M Server to authorize their access to the protected page of the KAAJEE sample Web application.

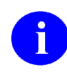

**NOTE:** For more information on the VistA M Server security key XUKAAJEE\_SAMPLE exported with the KAAJEE software, see [Table 9-1](#page-115-0) in this documentation.

# **KAAJEE SSPI Tables—Deleting Entries**

KAAJEE does not currently purge the two KAAJEE SSPI tables at system startup. It only deletes and recreates individual user entries in the tables during the login process.

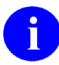

**REF:** For more information regarding the KAAJEE SSPI tables, please refer to the *KAAJEE Installation Guide*.

# **KAAJEE Login Server Requirements**

In a domain consisting of an Administration Server and several Managed Servers, the Administration Server *must* always be running, as new logins through KAAJEE will *not* succeed while the Administration Server is down.

# **Administrative User**

**Ensure the Existence of, or Create, a KAAJEE User with Administrative Privileges.** 

**For KAAJEE to execute correctly, the files web.xml and weblogic.xml has content that declares that KAAJEE will run with the needed privileges.**

Check that your WebLogic server already has a user named "**KAAJEE**" and is part of the **Administrators** group, or it is part of the **Admin** global security role. If there is such a user, your installation of the KAAJEE web application will execute properly.

## **WebLogic Security Realm:**

If you need to create a new user in WebLogic, ensure that:

- 1. It is named **KAAJEE**
- 2. It is assigned to the **Administrators** group

## **Active Directory Authentication Provider:**

If your WebLogic domain has integrated an Active Directory authentication provider, and you will be creating the user in Active Directory, ensure that:

- 1. It is named **KAAJEE**
- 2. The user is part of a group that can be mapped in the WebLogic security realm to the Global Security Role named **Admin**.

The following shows the contents of the web.xml and weblogic.xml files as it pertains to the **KAAJEE** user.

In the KAAJEE server exploded ear directory, navigate to the web.xml and weblogic.xml files**.**  The directory path is as follows:

<STAGING\_FOLDER>\kaajee-1.1.0.xxx\dd\_examples

web.xml:

This file has a  $\langle \text{run-as} \rangle$  tag, which causes it to run with the necessary administrative privileges. In addition, a corresponding security-role tag is defined. See the sample excerpt below:

**Figure 8-1. Sample excerpt from a web.xml file—Using the run-as and security-role tags**

```
<servlet>
 <servlet-name>LoginController</servlet-name>
 <servlet-class>
        REDACTED.servlet.LoginController
 </servlet-class>
        <run-as>
        <role-name>adminuserrole</role-name>
       \langle/run-as>
</servlet>
<security-role>
   <role-name>adminuserrole</role-name>
</security-role>
```
## weblogic.xml:

This file has a  $\langle \text{run-as} \rangle$  tag, which causes it to run as an administrative user whose username is "KAAJEE." In addition, a corresponding security-role tag is defined. See the sample excerpt below.

**Figure 8-2. Sample excerpt from a weblogic.xml file—Using the run-as-role-assignment tag**

```
<run-as-role-assignment>
 <role-name>adminuserrole</role-name>
  <run-as-principal-name>KAAJEE</run-as-principal-name>
</run-as-role-assignment>
```
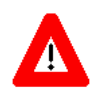

**Important! The "KAAJEE" user or alternate must exist in the WebLogic Application server and have system administration privileges.**

# **Log4J Configuration**

In order to provide a unified logger and consolidate all log/error entries into one file, all J2EE-based application-specific loggers *must* be added to the same log4j configuration file, which should be the active log4j configuration file for the server. After locating the active log4j configuration file used on the server you are configuring (e.g., mylog4j.xml file), add in the KAAJEE (and FatKAAT) loggers to that file.

To locate the active log4j configuration file, look for the"-Dlog4j.configuration=" argument in the startup script file (i.e., setDomainEnv.cmd/.sh, or startWebLogic.cmd/.sh). The "-Dlog4j.configuration=" should be set to the absolute location of the configuration file (e.g., c:/mydirectory/mylog4j.xml). If no such argument is present, look for a file named "log4j.xml" in a folder on the server classpath.

You *must* configure  $log_4$  for the first time, if all three of the following conditions exist:

- The "-Dlog4j.configuration=" argument does *not* exist in the WebLogic JVM startup script files.
- The "log4j.xml" file does *not* exist in the classpath.
- There is no pre-existing  $log_4i$  configuration file in the folder placed on the classpath of the WebLogic Application Server containing the configuration files for all HealtheVet-VistA J2EE applications (e.g., <HEV CONFIGURATION FOLDER>).

For first time log4j configuration procedures, please refer to the "log4j Configuration File" topic in the *VistALink Installation Guide*. Also, sample log4j configuration files are included with the VistALink software distribution.

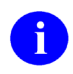

**REF:** For more information on VistALink, please refer to the following Web site: : REDACTED

Once the log4j file is initially configured, you need to configure the file specifically for KAAJEE log entries as outlined in the *KAAJEE Installation Guide*.

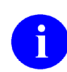

**REF:** For the specific step-by-step procedures on how to configure the log4j for KAAJEE, please refer to the "Configure log4j for All J2EE-based Application Log Entries" topic in the *KAAJEE Installation Guide*.

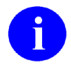

REF: For more information on log4j guidelines, please refer to the Application Structure & Integration Services (ASIS) *Log4j Guidelines for HealtheVet-VistA Applications* document available at the following Website:

http://vista.med.va.gov/vistaarch/healthevet/Documents/Log4j%20Guidance%201.0.doc

# **Log Monitoring**

## **Log4J Log**

In test, developers use this log during Web application development as a debugging tool. It can provide detailed context for application and authentication failures. It is a complimentary tool for testing applications.

In production, Web administrators should monitor this log. If a problem is detected and developers or the Web administrators are unable to resolve it, the user should call the National Help Desk and file a Remedy ticket.

The following figure [\(Figure 8-3\)](#page-102-0) shows sample data in the log4j file:

```
Figure 8-3. Sample logout log4j.xml file entries
```

```
.
.
.
1221895406 2006-05-02 14:51:53,252 [ExecuteThread: '14' for queue: 
'weblogic.kernel.Default'] DEBUG 
REDACTED.KaajeeHttpSessionListener:sessionDestroyed:41 - Session destroyed 
GXSXGMQCLDx3STLtSLNMQ1zZSGzLSfsBZ9Dsf6p1hmTTGNz7S76l!-1114227413!1146606295311
1221895406 2006-05-02 14:51:53,252 [ExecuteThread: '14' for queue: 
'weblogic.kernel.Default'] DEBUG 
REDACTED.KaajeeHttpSessionListener:sessionDestroyed:46 - Got LoginUserInfoVO 
object.
         matchManagedConnection-
>gov.va.med.vistalink.adapter.spi.VistaLinkManagedConnection[]10.6.21.15[]18001[]1[
]J2EE[fdi]2[mdi]1->gov.va.med.vistalink.adapter.spi.VistaLinkConnectionRequestInfo-
>REDACTED.KaajeeVistaLinkConnectionSpec->av
         matchManagedConnection->no match on request info-
>gov.va.med.vistalink.adapter.spi.VistaLinkManagedConnection[]10.6.21.15[]18001[]1[
]J2EE[fdi]2[mdi]1->gov.va.med.vistalink.adapter.spi.VistaLinkConnectionRequestInfo-
>REDACTED.KaajeeVistaLinkConnectionSpec->av
         Connection re-authentication status: 'notauthenticated'. cri = 
gov.va.med.vistalink.adapter.spi.VistaLinkConnectionRequestInfo-
>REDACTED.KaajeeVistaLinkConnectionSpec->av
1221895419 2006-05-02 14:51:53,265 [ExecuteThread: '14' for queue: 
'weblogic.kernel.Default'] DEBUG 
REDACTED.LoginControllerUtils:getVistaLinkConnection:178 - got connection.
1221895447 2006-05-02 14:51:53,293 [ExecuteThread: '14' for queue: 
'weblogic.kernel.Default'] DEBUG REDACTED.LogoutController:performLogoutActions:74 
- Executed RPC to mark signon log at station #'662BU' for user DUZ '1000098' logged 
off for signon log IEN '3060502.144534'.
1221895450 2006-05-02 14:51:53,296 [ExecuteThread: '14' for queue: 
'weblogic.kernel.Default'] DEBUG 
REDACTED.KaajeeSessionAttributeListener:attributeRemoved:42 - Attribute removed: 
REDACTED.LoginUserInfo
1221895451 2006-05-02 14:51:53,297 [ExecuteThread: '14' for queue: 
'weblogic.kernel.Default'] DEBUG 
REDACTED.KaajeeSessionAttributeListener:attributeRemoved:47 - Found LoginUserInfoVO 
object.
1221895464 2006-05-02 14:51:53,310 [ExecuteThread: '14' for queue: 
'weblogic.kernel.Default'] DEBUG 
REDACTED.LoginControllerUtils:getVistaLinkConnection:178 - got connection.
1221895476 2006-05-02 14:51:53,322 [ExecuteThread: '14' for queue: 
'weblogic.kernel.Default'] DEBUG REDACTED.LogoutController:performLogoutActions:74 
- Executed RPC to mark signon log at station #'662BU' for user DUZ '1000098' logged 
off for signon log IEN '3060502.144534'.
.
.
.
```
In the sample log entries above [\(Figure 8-3\)](#page-102-0), only the KAAJEE-specific logout-related entries are displayed, the VistALink entries have been filtered out. If included, the VistALink entries would show the "about to execute RPC:" and the "Completed execution of RPC: 'XUS KAAJEE LOGOUT'."

## **M-side Log**

This event log records VistA M Server-related errors. IRM should monitor this log for any errors related to KAAJEE and take appropriate actions to remedy the error.

## **Sign-On Log**

This event log records all users that sign onto the VistA M Server via Kernel in the SIGN-ON LOG file (#3.081)**.** IRM should monitor this log. IRM should check for unusual activity (e.g., unusual amount of activity for a given user). If there is an unusual amount of activity for a particular user, IRM should further investigate by contacting the user in question and taking appropriate action as deemed appropriate.

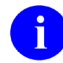

**REF:** For more information on the SIGN-ON LOG file (#3.081), please refer to the *Kernel Systems Management Guide*.

## **Failed Access Attempts Log**

This event log records users that fail to enter a valid Access/Verify code pair**.** IRM should monitor this log and check for unusual activity (e.g., unusual amount of activity for a given user). If there is an unusual amount of activity for a particular user, IRM should further investigate by contacting the user in question and taking appropriate action as deemed appropriate.

## <span id="page-103-1"></span>**Remote Procedure Calls (RPCs)**

The following remote procedure calls (RPC) are exported with KAAJEE (listed alphabetically):

<span id="page-103-0"></span>

| <b>RPC Name</b>                            | <b>RPC Description</b>                                                                                                    |  |  |
|--------------------------------------------|----------------------------------------------------------------------------------------------------|--|--|
| <b>XUS ALLKEYS</b>                         | Kernel Patch XU*8.0*329 exports this RPC. This RPC returns all<br>J2EE VistA M Server J2EE security keys (i.e., those security keys<br>with the SEND TO J2EE field [#.05] in the SECURITY KEY file<br>[#19.1] set to YES).                 |  |  |
| XUS GET USER INFO                          | Kernel Patch XU*8.0*115 exports this RPC. It returns information<br>about a user after logon. The VPID is returned through this RPC.                                                                                                    |  |  |
| <b>XUS KAAJEE GET CCOW</b><br><b>TOKEN</b> | Kernel Patch XU*8.0*504 exports this RPC. This RPC returns a<br>CCOW token that is associated with the remote client IP address.                                                                                                    |  |  |
| XUS KAAJEE GET USER INFO                   | Kernel Patch XU*8.0*329 exports this RPC. This RPC returns a<br>variety of user demographics and other information (e.g. DUZ, user<br>name, degree, Station Numbers, etc.) needed for users to sign onto<br>the VistA M Server via KAAJEE. |  |  |

**Table 8-1. KAAJEE-related RPC list**

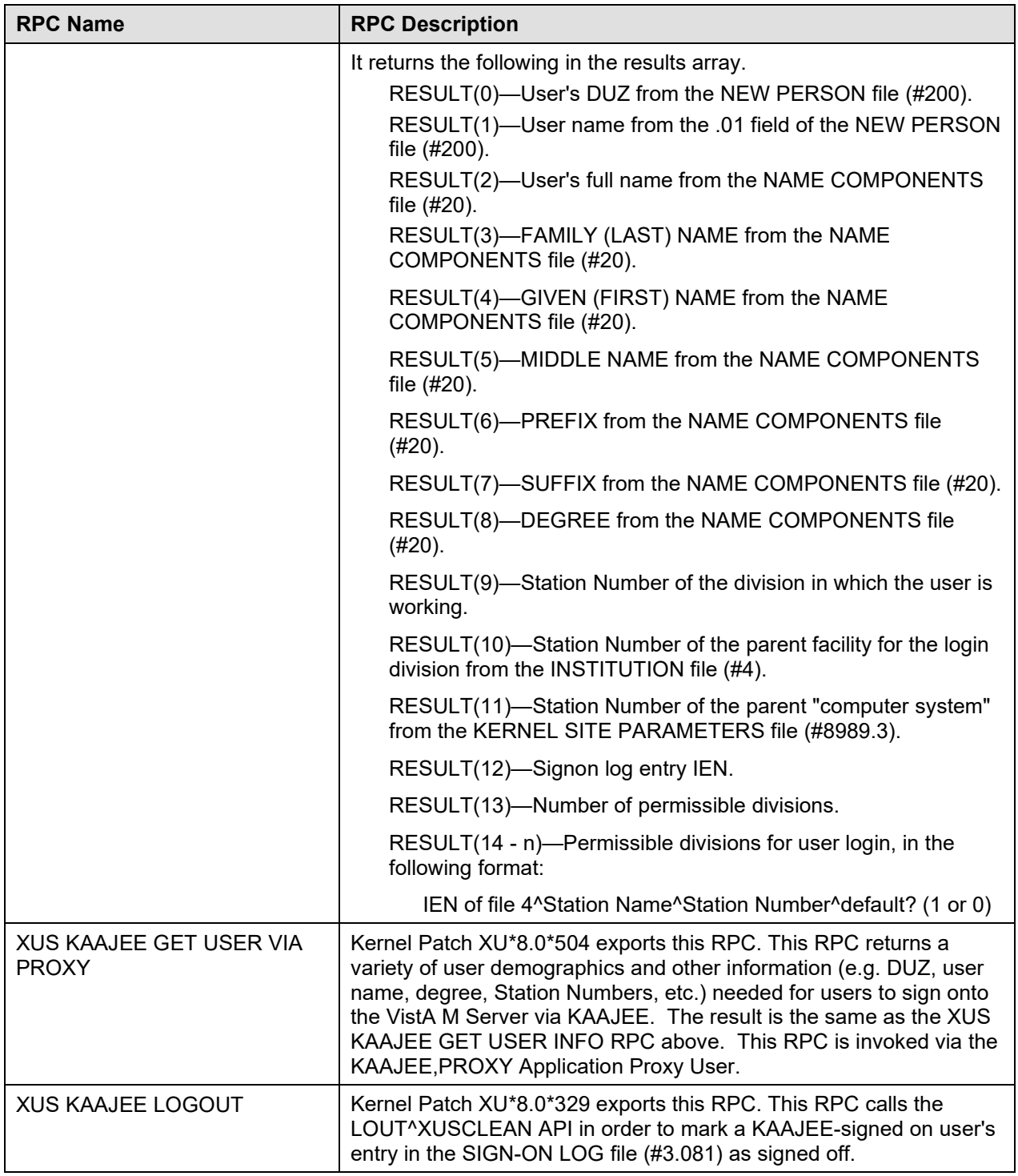

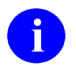

**REF:** For more information on these RPCs, please refer to the REMOTE PROCEDURE file (#8994) or the Kernel RPC Website located at the following Website:

http://vista.med.va.gov/kernel/rpcs/index.shtml

March 2011 Kernel Authentication and Authorization Java (2) Enterprise Edition (KAAJEE) 8-9 Deployment Guide Version 1.1 on WebLogic 9.2 and higher

# **Files and Fields**

There are *no* new VistA M Server files or fields *directly* exported with KAAJEE; however, the following modified file and new field are *associated with* KAAJEE and exported with Kernel Patch XU\*8.0\*337:

| <b>File</b><br><b>Number</b> | <b>File Name</b>    | <b>Field Name</b>   | <b>Field</b><br><b>Number</b> | <b>Field Description</b>                                                                                                    |
|------------------------------|---------------------|---------------------|-------------------------------|----------------------------------------------------------------------------------------------------|
| 19.1                         | <b>SECURITY KEY</b> | <b>SEND TO J2EE</b> | .05                           | This field was released with Kernel<br>Patch XU <sup>*</sup> 8.0 <sup>*</sup> 337. It indicates<br>whether or not a VistA M Server<br>security key is a J2EE-related<br>security key and should be sent to<br>the application server for temporary<br>role assignment. Application<br>developers must set this field to YES<br>for those security keys that<br>correspond to WebLogic group<br>names that are stored in the<br>application's weblogic.xml file.<br><b>REF:</b> For more information on |
|                              |                     |                     |                               | J2EE security-related keys<br>and WebLogic groups, please<br>refer to "2. Create VistA M<br>Server J2EE Security Keys<br>Corresponding to WebLogic<br>Group Names" topic in Chapter<br>5, "Role<br>Design/Setup/Administration,"<br>in this manual.                                                                                                    |

**Table 8-2. KAAJEE-related software new fields**

# **Global Mapping/Translation, Journaling, and Protection**

There are *no* special global mapping/translation, journaling, and protection instructions for KAAJEE.

# **Application Proxies**

The software infrastructure required by J2EE middle-tier applications for the creation and use of the Application Proxy User and the ability to invoke a special category of authorized RPCs was initially provided by Kernel Patch XU\*8.0\*361 and VistALink 1.5 and continues to be supported.

Kernel Patch XU\*8.0\*504 exports and/or sets up the following software infrastructure required for the creation and use of the KAAJEE Application Proxy User:

- Adds "KAAJEE,PROXY" to the NEW PERSON file (#200) as the unique name of the KAAJEE Application Proxy User.
- Sets the USER CLASS field (#9.5) in the NEW PERSON file (#200) to "Application Proxy" for the KAAJEE,PROXY Application Proxy User.
- Assigns the XUS KAAJEE PROXY LOGON "B"-type Secondary menu option to the KAAJEE,PROXY Application Proxy User.
- Sets the APP PROXY ALLOWED field (#.11) in the REMOTE PROCEDURE file (#8994) to "YES" for each of the following RPCs executed by the KAAJEE,PROXY Application Proxy User:
	- − XUS KAAJEE GET USER VIA PROXY

# **Exported Options**

The following menu options are exported with KAAJEE (listed alphabetically):

| <b>Option Name</b>              | <b>Option Description</b>                                                                                                    |  |  |
|---------------------------------|----------------------------------------------------------------------------------------------------|--|--|
| <b>XUCOMMAND</b>                | This menu option is used to link the XUS KAAJEE WEB LOGON option.<br>As all authenticated users have access to XUCOMMAND, this linkage<br>enables all users to have access to all RPCs listed under the XUS<br>KAAJEE LOGON "B"-type option.                                                                                                    |  |  |
| XUS KAAJEE WEB LOGON            | This "B"-type option contains references to the following RPCs in its<br>"RPC" multiple:<br><b>XUS ALLKEYS</b><br>XUS KAAJEE GET USER INFO<br>$\bullet$<br>XUS KAAJEE LOGOUT<br>$\bullet$<br>XUS KAAJEE GET CCOW TOKEN<br>$\bullet$<br>This option has no effect on those RPCs as such; however, having this<br>option assigned allows KAAJEE to call these RPCs on behalf of the<br>end-user. |  |  |
| <b>XUS KAAJE PROXY</b><br>LOGON | This "B"-type option contains references to the following RPC in its<br>"RPC" multiple:<br>XUS KAAJEE GET USER VIA PROXY<br>$\bullet$                                                                                                    |  |  |

**Table 8-3. KAAJEE exported options**

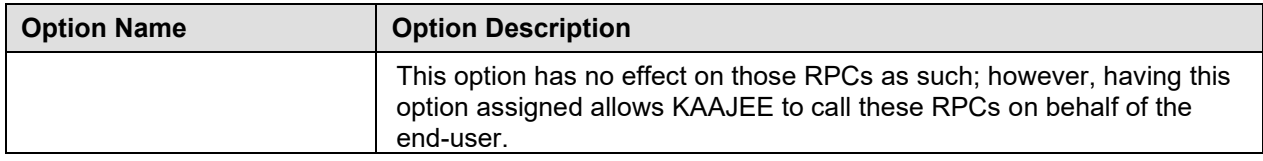

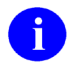

**REF:** For more information on KAAJEE-related RPCs, please refer to the ["Remote Procedure](#page-103-1)  [Calls \(RPCs\)"](#page-103-1) topic in this chapter.

# **Archiving and Purging**

There are *no* special archiving, purging, or journaling instructions for KAAJEE.

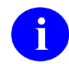

**REF:** For more information regarding the KAAJEE SSPI tables, please refer to the *KAAJEE Installation Guide*.

# **Callable Routines**

There are *no* callable VistA M Server routines exported with KAAJEE.

# **External Relations**

## **HealtheVet-VistA Software Requirements**

KAAJEE relies on the following HealtheVet-VistA software to run effectively (listed alphabetically):

| <b>Software</b>                     | <b>Version</b>      | <b>Description</b>                                                                                                    |  |
|-------------------------------------|---------------------|----------------------------------------------------------------------------------------------------|--|
| Kernel                              | 8.0                 | Server software-Fully patched.                                                                                                    |  |
| <b>Kernel Toolkit</b>               | 7.3                 | Server software-Fully patched.                                                                                                    |  |
| <b>RPC Broker</b>                   | 1.1                 | Client/Server software-Fully patched.                                                                                                    |  |
| <b>Standard Data Services (SDS)</b> | 13.0<br>(or higher) | Oracle 10g Database and Software-Fully patched.<br>Contains Institution-related data tables accessed via<br>supported APIs created by SDS.                                                                                                    |  |
|                                     |                     | <b>NOTE:</b> KAAJEE works with SDS 13.0 or higher;<br>however, KAAJEE 1.1.0.xxx distributes SDS 13.0<br>client jar files as part of the Sample Web<br>Application. If you deploy the both the KAAJEE<br>Sample Web Application and your own Web-<br>based application on the same WebLogic |  |

**Table 8-4. External Relations—Health***e***Vet-VistA software**
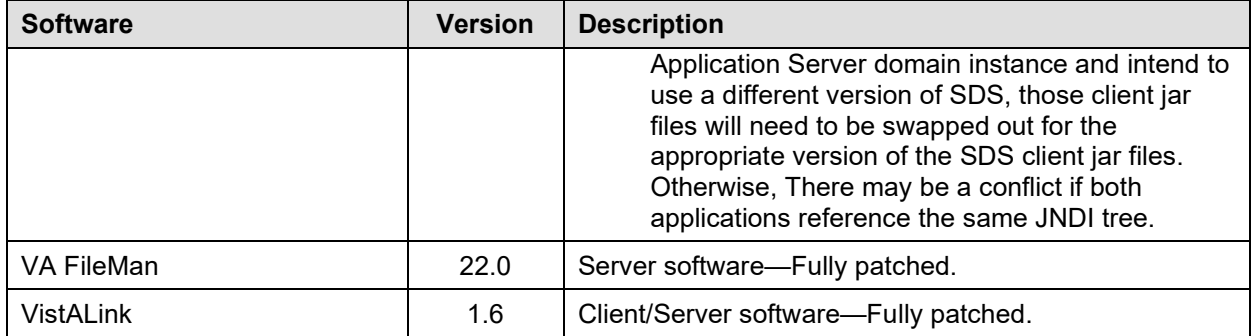

#### **COTS Software Requirements**

The KAAJEE authorization and authentication software interface with the following Commercial-Off-The-Shelf (COTS) software products in order to run effectively (listed alphabetically):

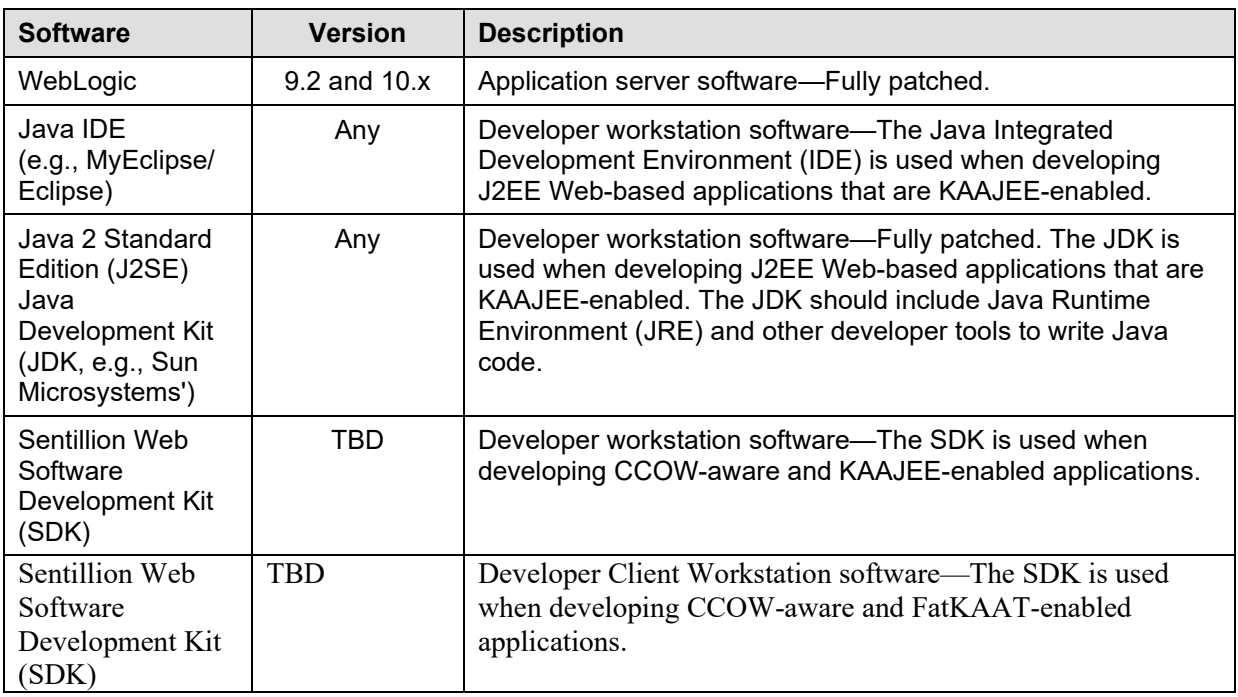

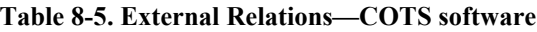

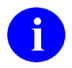

**NOTE:** There are *no* other COTS (*non*-VA) products embedded in or requiring special interfaces by this version of KAAJEE, other than those provided by the underlying operating systems.

#### **DBA Approvals and Database Integration Agreements**

The Database Administrator (DBA) maintains a list of Integration Agreements (IAs) or mutual agreements between software developers allowing the use of internal entry points or other softwarespecific features that are not available to the general programming public. These IAs are listed on FORUM.

KAAJEE is *not* dependent on any IAs; however, Kernel is the custodial package of KAAJEE Integration Agreement (IA) #4851.

#### **To obtain the current list of IAs, if any, to which the Kernel (KAAJEE-related) software is a custodian:**

- 1. Sign on to the FORUM system (forum.va.gov).
- 2. Go to the DBA menu [DBA].
- 3. Select the Integration Agreements Menu option [DBA IA ISC].
- 4. Select the Custodial Package Menu option [DBA IA CUSTODIAL MENU].
- 5. Choose the ACTIVE by Custodial Package option [DBA IA CUSTODIAL].
- 6. When this option prompts you for a package, enter **XXXX—**Where **XXXX** equals: **XU** or **Kernel**.
- 7. All current IAs to which the software is a custodian are listed.

#### **To obtain detailed information on a specific integration agreement:**

- 1. Sign on to the FORUM system (forum.va.gov).
- 2. Go to the DBA menu [DBA].
- 3. Select the Integration Agreements Menu option [DBA IA ISC].
- 4. Select the Inquire option [DBA IA INQUIRY].
- 5. When prompted for "INTEGRATION REFERENCES," enter the specific integration agreement number of the IA you would like to display.
- 6. The option then lists the full text of the IA you requested.

#### **To obtain the current list of IAs, if any, to which the Kernel (KAAJEE-related) software is a subscriber:**

- 1. Sign on to the FORUM system (forum.va.gov).
- 2. Go to the DBA menu [DBA].
- 3. Select the Integration Agreements Menu option [DBA IA ISC].
- 4. Select the Subscriber Package Menu option [DBA IA SUBSCRIBER MENU].
- 5. Choose the Print ACTIVE by Subscribing Package option [DBA IA SUBSCRIBER].
- 6. When prompted with "START WITH SUBSCRIBING PACKAGE," enter **XXXX** (in uppercase). When prompted with "GO TO SUBSCRIBING PACKAGE," enter **XXXX** (in uppercase)— Where "**XXXX**" equals: **XU**.
- 7. All current IAs to which the software is a subscriber are listed.

### **Internal Relations**

#### **Relationship of KAAJEE with the VistA M Server**

#### **Namespace**

KAAJEE consists of VistA M Server patches that have been assigned to the following namespaces (listed alphabetically):

- XU—Kernel
- XWB—RPC Broker

In order to develop J2EE Web-based applications so that they can be authorized and authenticated against Kernel, VistALink 1.6 software *must* be installed on the application server as well as Kernel 8.0 (fully patched).

VistALink 1.6 software (i.e., XOBS 1.5; fully patched) *must* be installed on the developer workstation and the application server.

### **Software-wide and Key Variables**

KAAJEE does *not* employ the use of software-wide or key variables on the VistA M Server.

### **SACC Exemptions**

KAAJEE does *not* have any Programming Standards and Conventions (SAC) exemptions.

Implementation and Maintenance (J2EE)

## 9. Software Product Security

### **Security Management**

There are *no* special legal requirements involved in the use of Kernel Authentication and Authorization Java (2) Enterprise Edition (KAAJEE).

### **Mail Groups, Alerts, and Bulletins**

#### **Mail Groups**

KAAJEE does *not* create or utilize any specific mail groups.

#### **Alerts**

KAAJEE does *not* make use of alerts.

#### **Bulletins**

KAAJEE does *not* make use of bulletins.

### **Auditing—Log Monitoring**

#### **Log4J Log**

In test, developers use this log during Web application development as a debugging tool. It can provide detailed context for application failures. It is a complimentary tool for testing applications.

In production, the Enterprise Management Center (EMC) and/or Application Server Administrators should monitor this log. If a problem is detected and developers or the administrators are unable to resolve it, the user should call the National Help Desk and file a Remedy ticket.

#### **M-side Log**

This event log records VistA M Server-related errors. Information Resource Management (IRM) should monitor this log for any errors related to KAAJEE and take appropriate actions to remedy the error.

#### **Sign-On Log**

This event log records all users that sign onto the VistA M Server via Kernel in the SIGN-ON LOG file (#3.081)**.** IRM should monitor this log. IRM should check for unusual activity (e.g., unusual amount of activity for a given user). If there is an unusual amount of activity for a particular user, IRM should further investigate by contacting the user in question and taking appropriate action as deemed appropriate.

#### **Failed Access Attempts Log**

This event log records users that fail to enter a valid Access/Verify code pair**.** IRM should monitor this log. IRM should check for unusual activity (e.g., unusual amount of activity for a given user). If there is an unusual amount of activity for a particular user, IRM should further investigate by contacting the user in question and taking appropriate action as deemed appropriate.

### **Remote Access/Transmissions**

For every user logon, Web browser applications on the client workstation transmit/receive data using Hyper Text Transport Protocol (HTTP) to communicate with KAAJEE-enabled applications deployed on the application server.

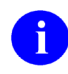

**NOTE:** HTTP rides over Transmission Control Protocol/Internet Protocol (TCP/IP) in the payload packet.

On the application server, KAAJEE-enabled Web-based applications call the KAAJEE login/authentication component, which then calls VistALink using APIs. VistALink uses Transmission Control Protocol/Internet Protocol (TCP/IP) to transmit data to and receive data from VistA M Servers.

The KAAJEE SSPIs on the application server use Java Database Connector (JDBC) to query the remote security store database (e.g., Oracle), which holds the temporary username and password. KAAJEE also uses the SDS APIs to query tables on the remote national SDS database.

After authentication, applications can optionally make subsequent VistALink calls to run any RPCs authorized to the authenticated user.

### **Interfaces**

The KAAJEE and KAAJEE SSPIs software interfaces with the following VA software:

- VistALink 1.6
- Standard Data Services (SDS) tables 13.0 (or higher).

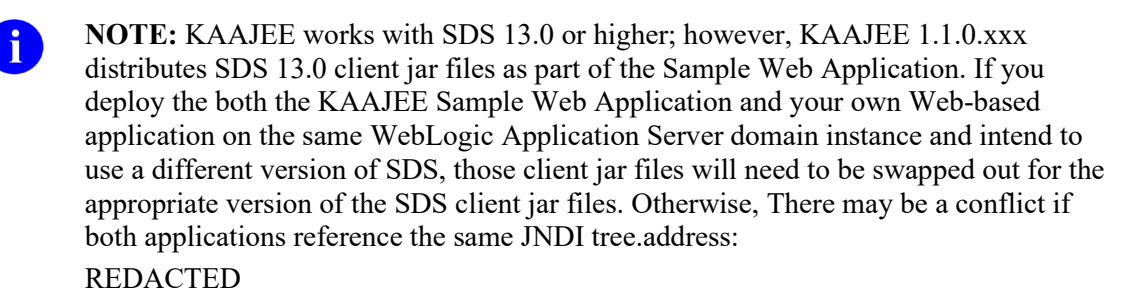

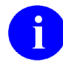

**REF:** For more information on Common Services and SDS tables, please visit the following Website:

REDACTED

KAAJEE and KAAJEE SSPIs interfaces with the following *non*-VA Commercial-Off-The-Shelf (COTS) products/software:

- Oracle or Caché databases.
- WebLogic 9.2 and higher Application Servers

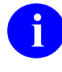

**NOTE:** There are *no* other COTS (*non*-VA) products embedded in or requiring special interfaces by this version of KAAJEE, other than those provided by the underlying operating systems.

### **Electronic Signatures**

There are *no* electronic signatures used within KAAJEE 1.1.0.xxx.

### **Security Keys**

The following VistA M Server security key is exported with KAAJEE 1.1.0.xxx:

| <b>Security Key</b>    | <b>Description</b>                                                                                                    |
|------------------------|----------------------------------------------------------------------------------------------------|
| <b>XUKAAJEE SAMPLE</b> | This security key is exported with Kernel Patch XU*8.0*504. This security<br>key is required in order to access the KAAJEE Sample Web Application<br>exported with KAAJEE. First, an initial authentication occurs against a VistA<br>M Server (i.e., Access and Verify codes). Then, if the login user passes this<br>phase, the XUKAAJEE SAMPLE VistA M security key is used to create a<br>J2EE group/principal of the same name on the J2EE Application Server, if<br>not already created. In addition, the login user will be assigned membership<br>to this group on the J2EE Application Server during the login session. This<br>membership is necessary as the authorization aspect of container security. It<br>validates the role-based access by the membership of the associated<br>group/principal. |
|                        | The XUKAAJEE SAMPLE security key must be assigned to users on the<br>VistA M Server to authorize their access to the protected page of the<br>KAAJEE sample Web application.                                                                                                    |

**Table 9-1. KAAJEE exported security keys**

**NOTE:** KAAJEE calls the XUS ALLKEYS RPC to return all VistA M Server J2EE security keys; however, there are *no* new KAAJEE-specific VistA M Server security keys exported with this version of KAAJEE.

### **File Security**

m.

There are *no* new file or field security changes associated with KAAJEE.

### **Contingency Planning**

All sites should develop a local contingency plan to be used in the event of software/hardware problems in a production (live) environment. The contingency plan *must* identify the procedure for maintaining functionality provided by this software in the event of system outage.

### **Official Policies**

There are *no* special legal requirements involved in the use of KAAJEE.

Distribution of KAAJEE is unrestricted.

As per the Software Engineering Process Group/Software Quality Assurance (SEPG/SQA) Standard Operating Procedure (SOP) 192-039—Interface Control Registration and Approval (effective 01/29/01), application programmers *must* not alter any Health*e*Vet VistA Class I software code.

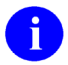

**REF:** For more information on SOP 192-039—Interface Control Registration and Approval, please refer to the following Website:

http://vista.med.va.gov/SEPG\_lib/Standard%20Operating%20Procedures/192- 039%20Interface%20Control%20Registration%20and%20Approval.htm

Software Product Security

# 10.Cactus Testing with KAAJEE

Cactus is a simple test framework for unit testing server-side Java code (servlets, Enterprise JavaBeans [EJBs], tag libs, filters, etc.).<sup>[16](#page-118-0)</sup> Kernel Authentication and Authorization Java (2) Enterprise Edition (KAAJEE) supports testing with the Cactus container-based unit testing tool. It is possible that other container-based unit testing tools could be supported as well, but Cactus is the one that is the basis of developing KAAJEE's unit test support.

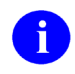

**NOTE:** This chapter assumes that the reader has basic understanding of the Jakarta Cactus unit testing tool.

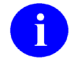

**REF:** For more information on the Cactus testing tool, please visit the Jakarta Cactus Website at the following Website:

<http://jakarta.apache.org/cactus/>

### **Enabling Cactus Unit Test Support**

To enable Cactus unit test support, do the following:

1. Switch from FORM to BASIC authentication. For example, In your J2EE Web-based application's web.xml, code as follows:

#### **Figure 10-1. Switching from FORM to BASIC in web.xml example**

```
 <login-config>
 <auth-method>BASIC</auth-method>
  <form-login-config>
    <form-login-page>/login/login.jsp</form-login-page>
    <form-error-page>login/loginerror.jsp</form-error-page>
  </form-login-config> -->
 </login-config>
```
2. Turn on Cactus Support in the KAAJEE configuration file, set the following tag to "true" (case sensitive):

```
<cactus-insecure-mode enabled="true" />
```
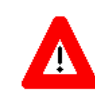

**This mode should** *never* **be enabled on a production system. It defaults to "false" unless enable is specifically set to "true" (case sensitive).**

Essentially, this switch turns the "one-time login token" to a "many-time login token," allowing the re-use of login credentials over repeated Cactus unit tests.

<span id="page-118-0"></span><sup>&</sup>lt;sup>16</sup> "The Apache Jakarta Project;" Overview of Cactus WebWeb site[: http://jakarta.apache.org/cactus/,](http://jakarta.apache.org/cactus/) last updated 2/15/05.

3. Add the normal required Cactus configuration information into your application's web.xml.

### **Using Cactus in a KAAJEE-Secured Application**

There are probably several approaches to obtaining a login credential on your Cactus test client side, to use to login on the container side. Essentially:

- Start with a valid-for-login Access code, Verify code and Division.
- Pass these, on the container side, to the LoginController.getFormsAuthCredentialsForCactus().
- The return value (for valid login credentials) is an object that contains valid jusername and j password values.

#### **How do you do this?**

One approach is:

- 1. Configure both secured and unsecured Cactus test redirector servlets in your Web-based application's web.xml deployment descriptor.
- 2. Create one Cactus test in your test suite that uses an unsecured ServletRedirector Cactus test redirector servlet. This application will gather a set of login credentials from the server.
	- The beginXXX, testXXX and endXXX methods should be, sequentially in your test class source code, the first set of tests. Cactus/JUnit appear to follow source code order when sequencing test execution.
	- This unsecured Cactus test should start with the Access code, Verify code, and Division. These could be hard-coded into the test class, or could be kept in a client-side configuration file, read on the client during the beginXXX method, and passed to the server-side testXXX method as session attributes.
	- In the server-side testXXX method, call the KAAJEE LoginController class's static getFormsAuthCredentialsForCactus method to obtain a valid j\_username and j\_password value. These are returned in a KAAJEE CactusFormsAuthCredentialVO object.
	- In the server-side testXXX method, you could also obtain and cache the LoginUserInfoVO object. The getFormsAuthCredentialsForCactus will put this into the testXXX method's session object if you pass that as a parameter. You need to store this somewhere on the server so you can retrieve it in subsequent testXXX methods; the example below stores it in a static class variable in the server-side version of the test class.
	- Using the toString() method of the CactusFormsAuthCredentialVO object, write the credentials to the Web page output, using the servlet's PrintWriter.
	- Back on the client in the endXXX method, instantiate a new CactusFormsAuthCredentialVO object, using the complete Web response as input. The CactusFormsAuthCredentialVO class can instantiate itself by looking for its own "toString" output in any given string.
- On the client side, again in the endXXX method, store these values (the CactusFormsAuthCredentialVO object provides a valid j\_username and j\_password) in a static class variable in the test class.
- 3. If you are caching the LoginUserInfoVO object in the server instance of the test class, you could add code in the setUp() method (executed before every testXXX method) to put the LoginUserInfoVO object back into session, for use as needed by each testXXX method.
- 4. For the rest of the Cactus tests in the test class, use the secured ServletRedirector (specify in the beginXXX method), and pass the credentials using a Cactus BasicAuthentication object. The testXXX methods should all run in the server context created by the login of the secure ServletRedirector.

This approach has been tested for ServletTestCase. While it should work for JspTestCase, it has not been tested.

### **Cactus ServletTestCase Example**

#### **Figure 10-2. Cactus ServletTestCase example**

```
package REDACTED.samples;
import java.io.IOException;
import java.io.PrintWriter;
import REDACTED.CactusFormsAuthCredentialVO;
import REDACTED.KaajeeLoginException;
import REDACTED.LoginController;
import REDACTED;
import junit.framework.Test;
import junit.framework.TestSuite;
import org.apache.cactus.ServletTestCase;
import org.apache.cactus.WebRequest;
import org.apache.cactus.WebResponse;
import org.apache.cactus.client.authentication.BasicAuthentication;
public class TestSampleApp extends ServletTestCase {
      /**
       * Access code, Verify code, Division to transform
       * into a valid j_username, j_password
       */
  private static final String userAccessCode = "good!@#$1";
  private static final String userVerifyCode = "good!@#$2";
  private static final String userDivision = "631";
      /**
       * To store the login credentials on the client side
      \star /
  private static CactusFormsAuthCredentialVO clientCredentials;
      /**
       * To store the userInfo session object on the server side
       * (problematic if multiple tests are running simultaneously)
       */
  private static LoginUserInfoVO serverUserInfo;
  public TestSampleApp(String theName) {
    super(theName);
   }
  public static Test suite() {
     TestSuite testSuite = new TestSuite(TestSampleApp.class);
     return testSuite;
   }
   /**
    * Runs on SERVER, before every test.
   */
  public void setUp() {
    // put login user info object back into session, if
     // already cached in the static class variable.
    if (serverUserInfo!= null) {
    session.setAttribute(LoginUserInfoVO.SESSION_KEY, serverUserInfo);
 }
```

```
 }
   /**
   * Runs on SERVER, after every test.
   */
  public void tearDown() {
  }
   /**
   * Runs on CLIENT. Communicates with server-side test execution via 
   * WebRequest. This test should use a _unsecured_ Cactus redirector.
 */
  public void beginGetServerCredentials(WebRequest webRequest) {
       // use unsecured test director (depends on web.xml configuration)
    webRequest.setRedirectorName("ServletRedirector");
  }
  /**
  * Runs on SERVER. Gets the j username and j password login
   * credentials, and returns to client by writing to the servlet output.
   */
  public void testGetServerCredentials() {
    try {
      PrintWriter out = response.getWriter();
         // call KAAJEE to get valid j username/j password credentials
          // based on a/v code, division
         CactusFormsAuthCredentialVO serverCredentials =
           LoginController.getFormsAuthCredentialsForCactus(
             userDivision,
             userAccessCode,
             userVerifyCode,
           session);
      // return credentials to client via servlet output
      out.println("testGetServerCredentials credentials: " +
         serverCredentials.toString());
       // get LoginUserInfoVO from session; save in static
      // class variable in server side test class (not OK
       // if multiple tests are running simultaneously)
      serverUserInfo = (LoginUserInfoVO)
          session.getAttribute(LoginUserInfoVO.SESSION KEY);
    } catch (KaajeeLoginException e) {
      //
    } catch (IOException e) {
      //
    }
  }
 /**
   * Runs on CLIENT. Stores login credentials returned from server
   * in static class variable (client-side).
   */
  public void endGetServerCredentials(WebResponse webResponse) {
       System.out.println(webResponse.getText());
    // parse, store login credentials returned from server
    clientCredentials = new
      CactusFormsAuthCredentialVO(webResponse.getText());
  }
  /**
   * Runs on CLIENT. This test should use a _secure_ Cactus redirector,
   * using credentials gathered by earlier test run.
   */
```
#### March 2011 Kernel Authentication and Authorization Java (2) Enterprise Edition (KAAJEE) 10-5 Deployment Guide Version 1.1 on WebLogic 9.2 and higher

```
 public void beginSecureLogin(WebRequest webRequest) {
    // use secured test director (depends on web.xml configuration)
    webRequest.setRedirectorName("ServletRedirectorSecure");
    // use credentials obtained previously to login
    webRequest.setAuthentication(
      new BasicAuthentication(clientCredentials.getJUsername(),
      clientCredentials.getJPassword()));
  }
   /**
   * Runs on SERVER.
 */
  public void testSecureLogin() {
    // test should be running in the KAAJEE-created container
    // security context of the KAAJEE-logged-in ServletRedirectSecure.
    // 
    // Now run any tests you need, in the KAAJEE
    try {
     PrintWriter out = response.getWriter();
         // display security context info
         out.println("getRemoteUser: " + request.getRemoteUser());
     } catch (IOException e) {
       //
 }
  }
  /**
   * Runs on CLIENT.
   */
  public void endSecureLogin(WebResponse webResponse) {
         System.out.println(webResponse.getText());
 }
}
```
### **Other Approaches Not Recommended**

It would be possible to insert a valid j\_username and j\_password directly into the kaajeeweblogontoken table. Reasons not to do this include:

- The LoginUserInfoVO object will not be created.
- The proper DUZ for the given Access and Verify code is guaranteed when obtained from the LoginUserInfoVO object.
- Going through the full process of translating an Access/Verify code at runtime into a login credential assures that there are no problems (login-wise) with the M account being connected to.
- The tables are purged at every server restart, destroying the credential.
- Inserting malformed credentials into the table may cause login problems.

Another approach is to use the LoginController's getFormsAuthCredentialsForCactus method to get a valid credential once, store this credential on the client, and re-use between tests. This approach has the most of the same drawbacks as the first alternate method described above.

# 11.Troubleshooting

### **Common Login-related Error Messages**

This chapter describes some of the common Kernel Authentication and Authorization Java (2) Enterprise Edition (KAAJEE) and VistALink-related error messages that users might encounter during the Authentication and Authorization process of KAAJEE-enabled applications. For each error message listed, we include the cause and suggest possible resolutions to correct the error. All KAAJEE/VistALink error messages are displayed in an HTML format (i.e., Web page) in any of the following template files:

- loginerror.jsp
- loginerror403.jsp
- loginerrordisplay.jsp
- navigatonerrordisplay.jsp

These files are located in the following directory:

#### **<STAGING\_FOLDER>\kaajee-1.1.0.xxx\jars\jsp\login\**

The following error messages are discussed in this chapter:

- **[Error: You are not authorized to view this page](#page-125-0)**
- **[Error: Forms authentication login failed](#page-125-1)**
- **[Error: You navigated inappropriately to this](#page-126-0)** page
- **[Error: Could not get a connection from connector pool](#page-127-0)**
- **[Error: Authorization failed for your user account on the M system](#page-129-0)**
- **[Error: Login failed due to too many invalid logon attempts](#page-130-0)**
- **[Error: Your verify code has expired or needs changing](#page-130-1)**
- **[Error: Not a valid ACCESS CODE/VERIFY CODE pair](#page-131-0)**
- **[Error: Logins are disabled on the M system](#page-132-0)**
- **[Error: Could not match you with your M account](#page-133-0)**
- **[Error: Institution/division you selected for login is not valid for your M user account](#page-134-0)**
- **[Error: Error logging on or retrieving user information](#page-135-0)**

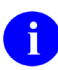

**NOTE:** The error messages discussed in this chapter are *not* listed in any particular order.

#### <span id="page-125-0"></span>**Error: You are not authorized to view this page**

**Message:**

#### **Figure 11-1. Error—Forbidden message: You are not authorized to view this page**

#### <span id="page-125-2"></span>**You are not authorized to view this page**

You might not have permission to view this directory or page using the credentials you supplied.

If you believe you should be able to view this directory or page, please try to contact the Website by using any e-mail address or phone number that may be listed on the localhost:8888 home page.

You can click **Search** to look for information on the Internet.

HTTP Error 403 – Forbidden Internet Explorer

**Cause:** The user attempts to access a protected resource, and instead of being prompted for their login credentials, they are immediately given a Hyper Text Transport Protocol (HTTP) Error 403 (not authorized) error [\(Figure 11-1\)](#page-125-2).

Some possible reasons that the authorization may have failed:

- Lack of Proper Security Keys—The end-user's account does not have the VistA M Server J2EE security keys matching the role required for this page.
- Error Retrieving User Roles—Some other error prevented proper retrieval of user roles during the login process.
- **Resolution:** For the following situations, the user *must* contact IRM or the System Administrator for assistance:
	- Lack of Proper Security Keys—Get the necessary VistA M Server J2EE security keys assigned.
	- Error Retrieving User Roles—Check the log4J logs for any errors.

#### <span id="page-125-1"></span>**Error: Forms authentication login failed**

#### **Message:**

#### <span id="page-126-1"></span>**Forms authentication login failed.**

#### Try login again.

**Cause:** The user enters their Access and Verify codes and presses the **Login** button. No obvious error is returned, but the user is sent to the loginerror.jsp error page (error message template) that states a generic message: "Forms authentication login failed." [\(Figure](#page-126-1)  [11-2\)](#page-126-1).

> The user was redirected by KAAJEE to the login error page. KAAJEE expects to find the loginerror.jsp in the /login folder of the application context root.

Some possible reasons that the authentication may have failed:

- WebLogic Configuration Problem—The WebLogic Custom Security Authentication Providers are not configured correctly.
- **Resolution:** For the following situations, the user *must* contact IRM or the System Administrator for assistance:
	- WebLogic Configuration Problem—If you have Log4J configured to log the REDACTED package for DEBUG level messages, examine the Log4J log files for output from the class UserManagerImp. If no such output is present, the WebLogic Custom Security Authentication Providers are probably *not* configured correctly in weblogic.xml, or the application did not deploy correctly.

#### <span id="page-126-0"></span>**Error: You navigated inappropriately to this page**

#### **Message:**

#### **Figure 11-3. Error—You navigated inappropriately to this page**

#### **You navigated inappropriately to this page.**

The login process should only be invoked via the consuming application by using your original bookmark, shortcut or URL destination

- **Cause:** After successfully logging into the Web application, the user presses the browser **Back** button until they reach the level of the KAAJEE Web login page. This message is displayed by the navigatonerrordisplay.jsp.
- **Resolution:** Because the user is already successfully logged into the Web application, they should just press the browser **Forward** button to get back to the desired Web application page.

#### <span id="page-127-0"></span>**Error: Could not get a connection from connector pool**

<span id="page-127-1"></span>**Message:**

#### **Figure 11-4. Error—Could not get a connection from connector pool**

# **There was a login error detected by the login system:**

 Error processing login credentials: Could not get a connection from connector pool for institution 'nnn'.

#### Try login again.

**Cause:** The user enters their Access and Verify codes and presses the **Login** button. The user is then redirected to the loginerrordisplay.jsp error page (error message template) with a descriptive error message displayed [\(Figure 11-4\)](#page-127-1).

> In this case, the descriptive error message stated that the system could not get a connection from the connector pool for the institution selected by the user.

Several possible reasons for this failure include:

- No Institution mapping is configured to associate Station Number **nnn** (e.g., 662) with a JNDI name of a connector.
- No connector exists for the mapped JNDI name returned by VistALink's Institution Mapping.
- The VistA M Server to which the connector is connecting is down.
- **Resolution:** The user *must* contact IRM or the Systems Administrator for assistance. A review of the log files for both the application and the connector should further narrow down the exact cause of the failure.

#### **Error: Error retrieving user information**

#### **Message:**

#### **Figure 11-5. Error—Error retrieving user information**

#### <span id="page-128-0"></span>**There was a login error detected by the login system:**

 Error processing login credentials: Error retrieving user information.; Root cause exception: gov.va.med.foundations.rpc.RpcFaultException: Fault Code: 'Server'; Fault String: 'Internal Application Error'; Fault Actor: 'XUS KAAJEE GET USER INFO'; Code: '182301'; Type: 'XUS KAAJEE GET USER INFO'; Message: 'No valid DUZ found. [Security Type: AV][Access code does not match a NP entry.''

Try login again.

**Cause:** The user enters their Access and Verify codes and presses the **Login** button. The user is then redirected to the loginerrordisplay.jsp error page (error message template) with a descriptive error message displayed [\(Figure 11-5\)](#page-128-0).

> In this case, the descriptive error message stated that the system could not find a valid DUZ for the user. The Access code entered by the user was not found in the NEW PERSON file (#200).

**Resolution:** The user *must* contact IRM or the Systems Administrator to verify that the user is allowed access to the VistA M Server account in question and then grant the user appropriate access.

#### <span id="page-129-0"></span>**Error: Authorization failed for your user account on the M system**

**Message:**

**Figure 11-6. Error—Authorization failed for your user account on the M system**

<span id="page-129-1"></span>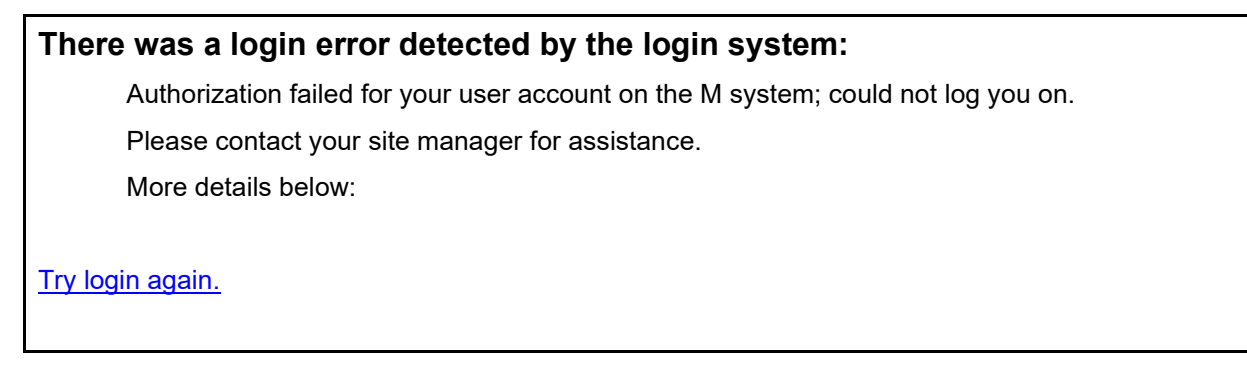

**Cause:** The user enters their Access and Verify codes and presses the **Login** button. The user is then redirected to the loginerrordisplay.jsp error page (error message template) with a descriptive error message displayed [\(Figure 11-6\)](#page-129-1).

Several possible reasons for this failure include:

- The user is not authorized to access the VistA M Server in question.
- The user is not set up correctly on the VistA M Server in question.
- **Resolution:** The user *must* contact IRM or the Systems Administrator to verify that the user is allowed access to the VistA M Server account in question and then grant the user appropriate access.

#### <span id="page-130-0"></span>**Error: Login failed due to too many invalid logon attempts**

**Message:**

#### **Figure 11-7. Error—Login failed due to too many invalid logon attempts**

<span id="page-130-2"></span>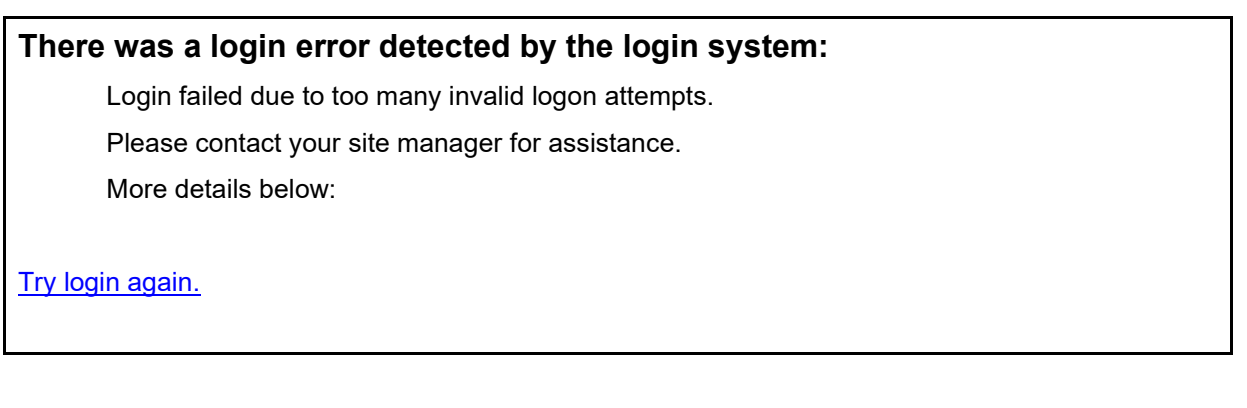

**Cause:** The user enters their Access and Verify codes and presses the **Login** button. The user is then redirected to the loginerrordisplay.jsp error page (error message template) with a descriptive error message displayed [\(Figure 11-7\)](#page-130-2).

> The user has exceeded the allowed number of login attempts to the VistA M Server and *must* wait a prescribed period of time before attempting another login.

**Resolution:** If after the prescribed wait period has passed and the user tries to log back into the VistA M Server, and again fails in the attempt, the user *must* contact IRM or the System Administrator for assistance.

#### <span id="page-130-1"></span>**Error: Your verify code has expired or needs changing**

#### **Message:**

**Figure 11-8. Error—Your verify code has expired or needs changing**

<span id="page-130-3"></span>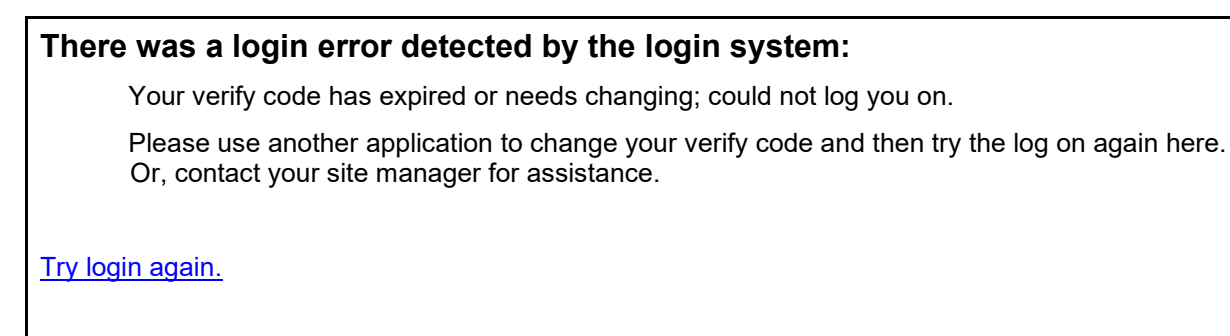

**Cause:** The user enters their Access and Verify codes and presses the **Login** button. The user is then redirected to the loginerrordisplay.jsp error page (error message template) with a descriptive error message displayed [\(Figure 11-8\)](#page-130-3).

Several possible reasons for this failure include:

- The user's Verify code has expired a predefine time limit and *must* be changed before being allowed to access the VistA M Server.
- The user is given a temporary Verify code because they are new to the VistA M Server or asked IRM to give them new access. Upon their first login, this temporary Verify code expires immediately and *must* be changed.
- **Resolution:** Since KAAJEE-enabled Web-based applications do *not* support changing your Verify code at this time, users *must* use another *non*-KAAJEE-enabled Web-based application in order to be prompted to change their Verify code.

#### <span id="page-131-0"></span>**Error: Not a valid ACCESS CODE/VERIFY CODE pair**

#### **Message:**

**Figure 11-9. Error—Not a valid ACCESS CODE/VERIFY CODE pair**

#### <span id="page-131-1"></span>**There was a login error detected by the login system:**

Not a valid ACCESS CODE/VERIFY CODE pair.

Try login again.

**Cause:** The user enters their Access and Verify codes and presses the **Login** button. The user is then redirected to the loginerrordisplay.jsp error page (error message template) with a descriptive error message displayed [\(Figure 11-9\)](#page-131-1).

Several possible reasons for this failure include:

- The user has entered an incorrect Access code.
- The user has entered an incorrect Verify code.
- The user has entered both an incorrect Access *and* Verify code.
- The user is not allowed access to the VistA M Server in question.
- The user was not set up correctly on the VistA M Server in question.

For security reasons, the system does *not* specify which code was entered incorrectly.

**Resolution:** The user should re-enter the correct Access and Verify codes.

If the error persists, the user *must* contact IRM or the System Administrator to verify that the user is allowed access to the VistA M Server account in question and then grant the user appropriate access.

#### <span id="page-132-0"></span>**Error: Logins are disabled on the M system**

**Message:**

#### **Figure 11-10. Error—Logins are disabled on the M system**

<span id="page-132-1"></span>**There was a login error detected by the login system:**

Logins are disabled on the M system.

Try login again.

**Cause:** The user enters their Access and Verify codes and presses the **Login** button. The user is then redirected to the loginerrordisplay.jsp error page (error message template) with a descriptive error message displayed [\(Figure 11-10\)](#page-132-1).

> IRM or the System Administrator has disabled logins on the VistA M Server. Logins are sometimes disabled in order to install new software or perform system maintenance.

**Resolution:** The user should wait and try to log into the VistA M Server at a later time. If the user feels the time period to log back into the system is excessive, the user should contact IRM or the System Administrator for assistance.

#### <span id="page-133-0"></span>**Error: Could not match you with your M account**

**Message:**

#### **Figure 11-11. Error—Could not match you with your M account**

<span id="page-133-1"></span>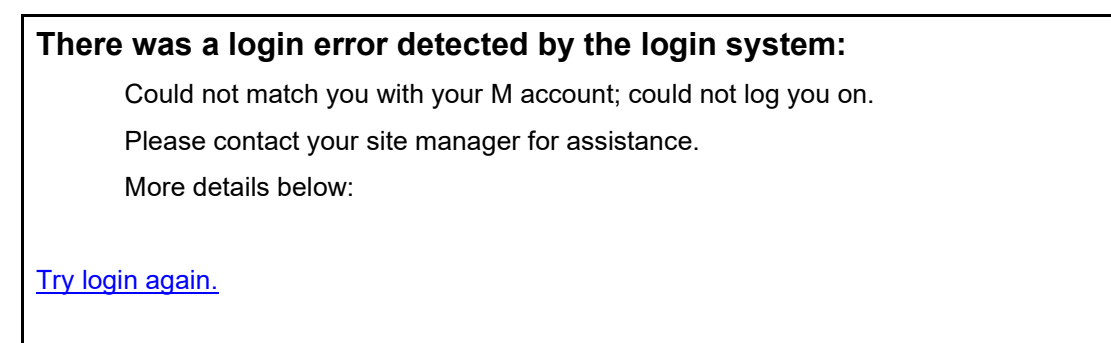

**Cause:** The user enters their Access and Verify codes and presses the **Login** button. The user is then redirected to the loginerrordisplay.jsp error page (error message template) with a descriptive error message displayed [\(Figure 11-11\)](#page-133-1).

Several possible reasons for this failure include:

- The user is not allowed access to the VistA M Server in question.
- The user was not set up correctly on the VistA M Server in question.
- The user has entered an incorrect Access code.
- The user has entered an incorrect Verify code.
- The user has entered both an incorrect Access *and* Verify code.
- **Resolution:** The user *must* contact IRM or the System Administrator to verify that the user is allowed access to the VistA M Server account in question and then grant the user appropriate access.

#### <span id="page-134-0"></span>**Error: Institution/division you selected for login is not valid for your M user account**

**Message:**

**Figure 11-12. Error—Institution/division you selected for login is not valid for your M user account**

<span id="page-134-1"></span>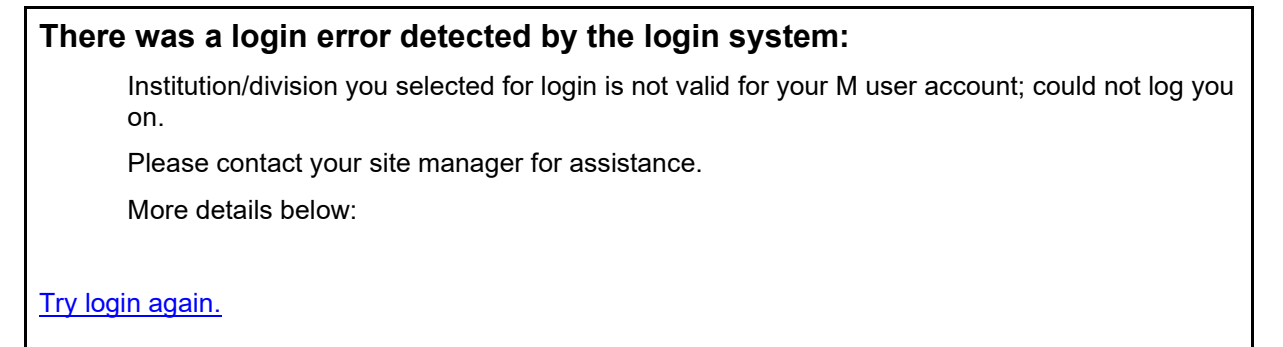

**Cause:** The user enters their Access and Verify codes and presses the **Login** button. The user is then redirected to the loginerrordisplay.jsp error page (error message template) with a descriptive error message displayed [\(Figure 11-12\)](#page-134-1).

Several possible reasons for this failure include:

- The user does not have the selected Institution/Division entry in the DIVISION Multiple field (#16) in the NEW PERSON file (#200) entry.
- The SDS tables could *not* validate the Division selected.
- **Resolution:** The user *must* contact IRM or the System Administrator to verify that the user is allowed access to the Institution/Division in question and then grant the user appropriate access.

#### <span id="page-135-0"></span>**Error: Error logging on or retrieving user information**

**Message:**

**Figure 11-13. Error—Institution/division you selected for login is not valid for your M user account**

### **There was a login error detected by the login system:**

Error logging on or retrieving user information; could not log you on.

Please contact your site manager for assistance.

More details below:

Try login again.

**Cause:** The user enters their Access and Verify codes and presses the **Login** button. The user is then redirected to the loginerrordisplay.jsp error page (error message template) with a descriptive error message displayed [\(Figure 11-11\)](#page-133-1).

Several possible reasons for this failure include:

- The user is not allowed access to the VistA M Server in question.
- The user was not set up correctly on the VistA M Server in question.
- The user has entered an incorrect Access code.
- The user has entered an incorrect Verify code.
- The user has entered both an incorrect Access *and* Verify code.
- **Resolution:** The user *must* contact IRM or the System Administrator to verify that the user is allowed access to the VistA M Server account in question and then grant the user appropriate access.

**REF:** For a list of other login-related error messages, please refer to the "Symptoms and Possible Solutions" topic in the VistALink *System Administration Guide*.

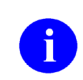

**REF:** For more information on the Kernel signon process and related error messages, please refer to the "Signon/Security" section in the *Kernel Systems Management Guide*.

# **Glossary**

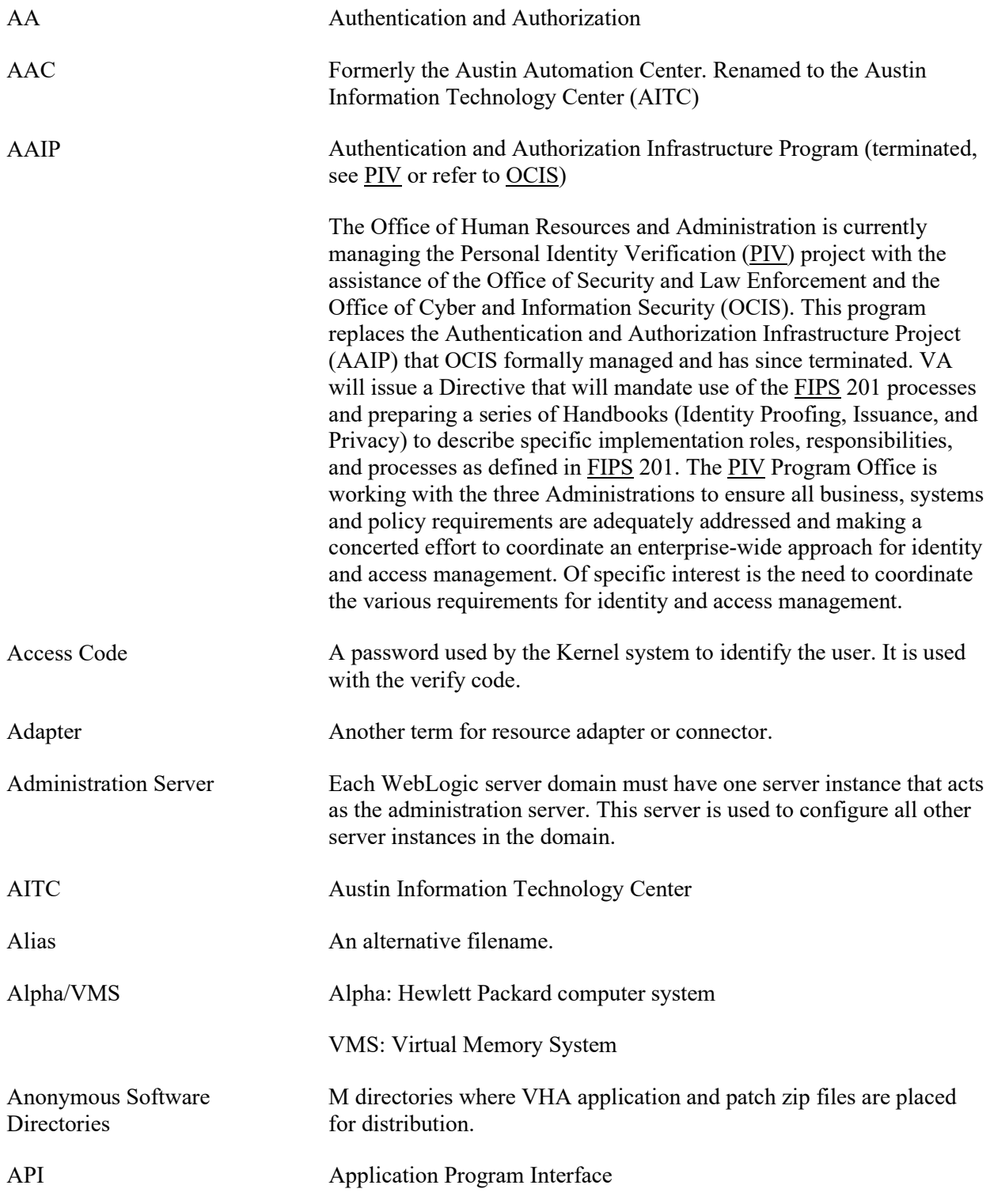

Glossary

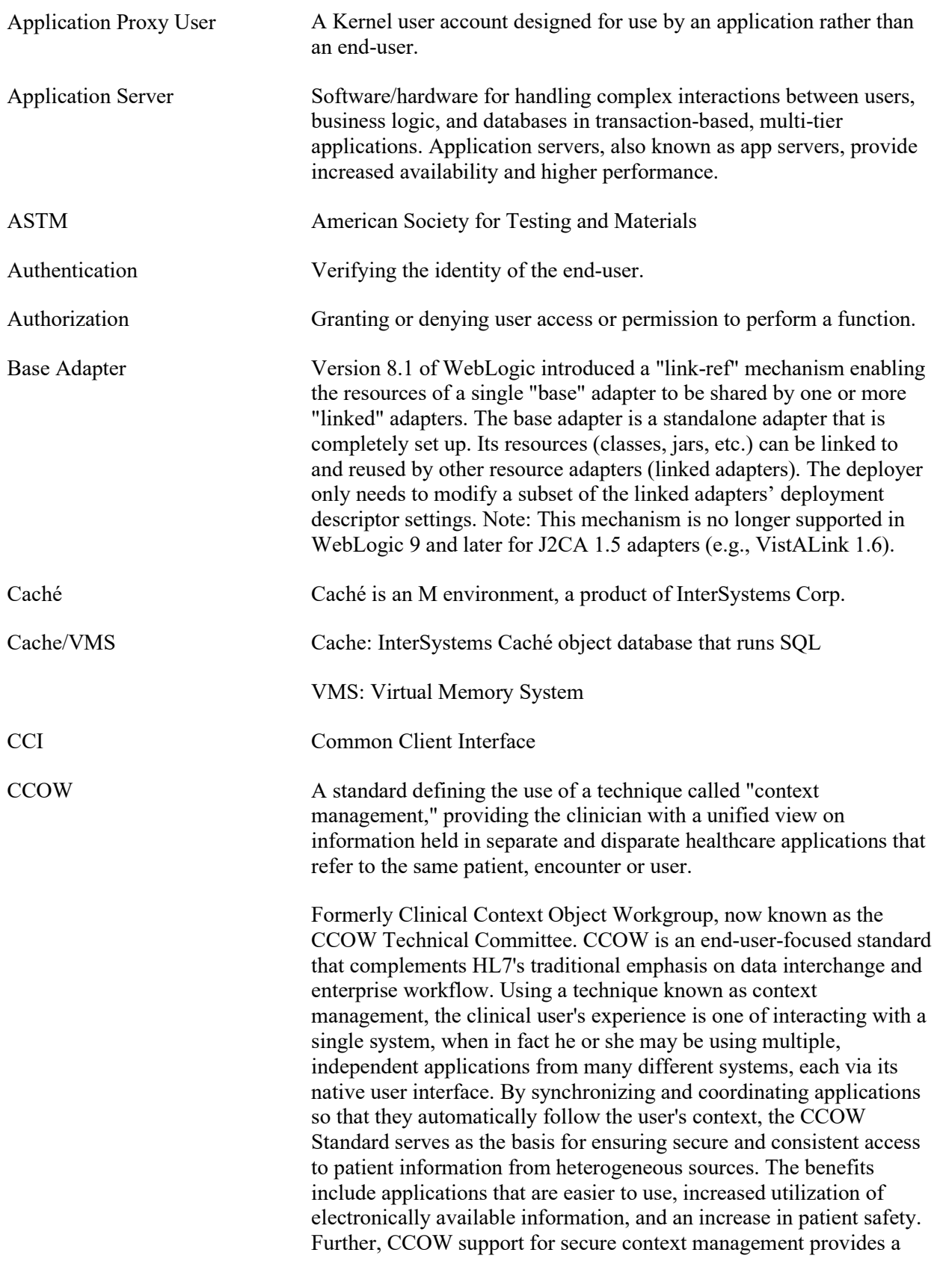

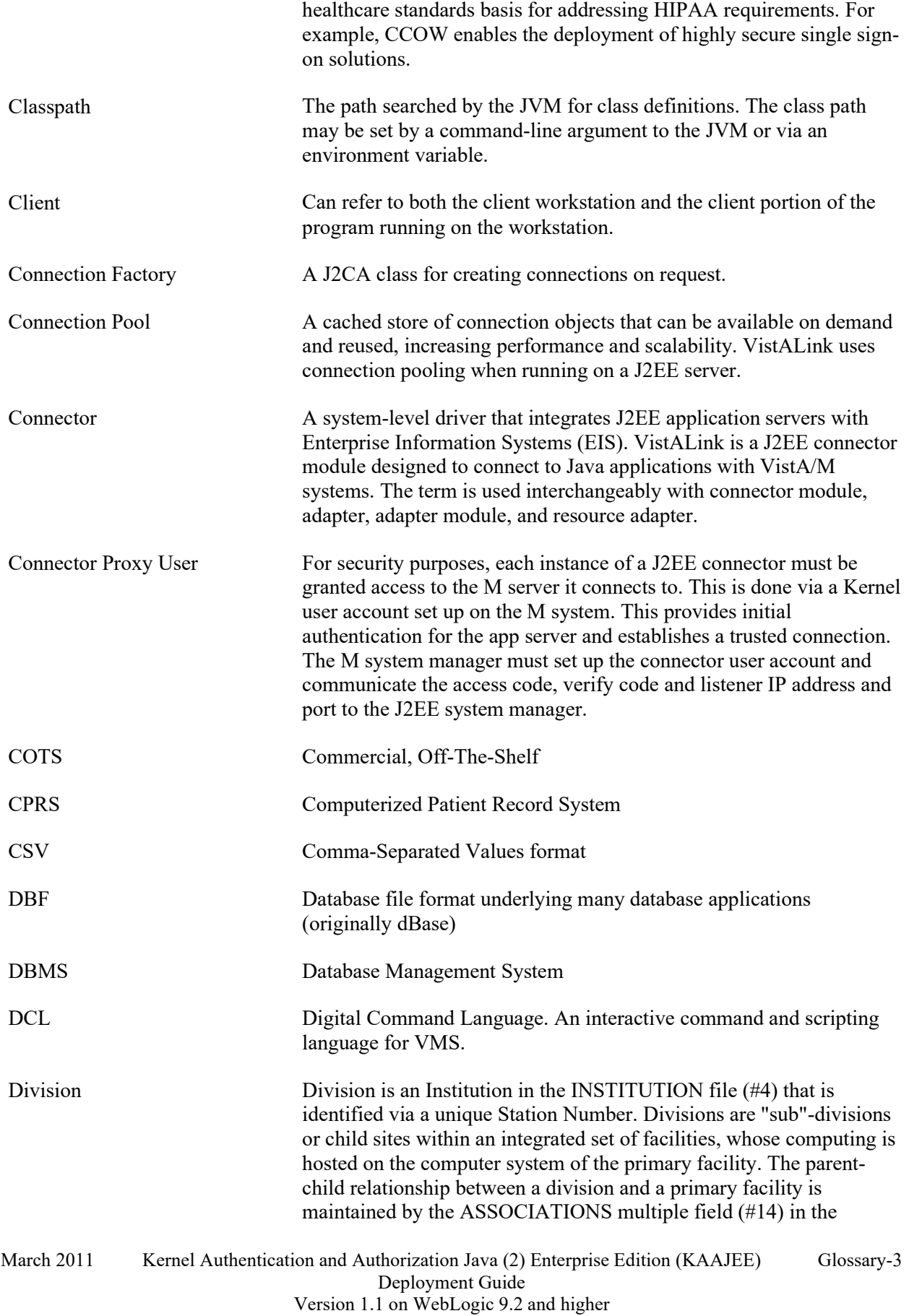

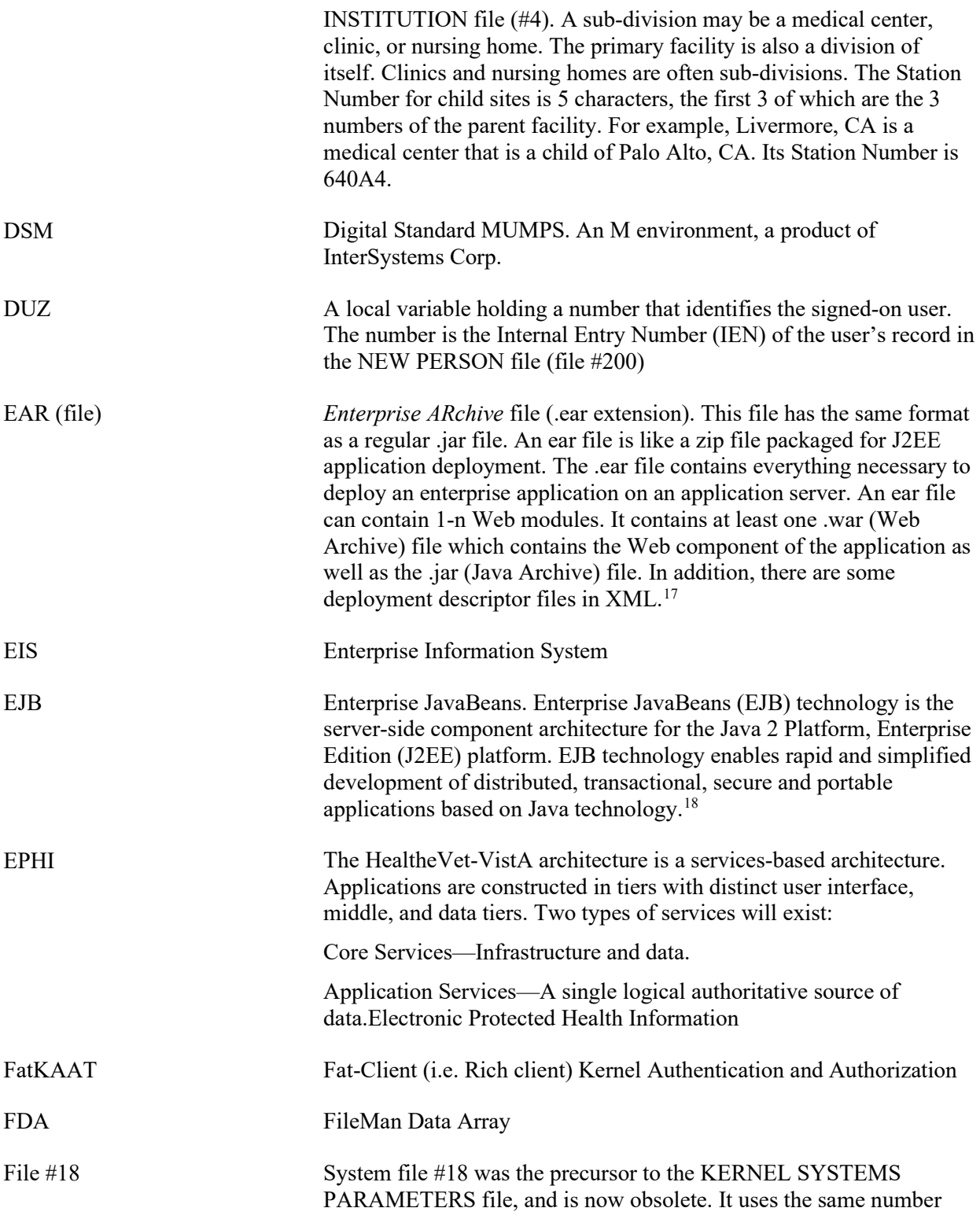

<sup>&</sup>lt;sup>17</sup> Derived from a question (What's an .ear file) posed by John Zukowski and defined by Mobushir Hingorjo on

<span id="page-141-1"></span><span id="page-141-0"></span><sup>3/6/00 (</sup>modified 8/4/00) and available on the following Web page: http://www.jguru.com/faq/view.jsp?EID=21097. <sup>18</sup> Definition from the following Sun Microsystems WebWeb site: http://java.sun.com/products/ejb/.

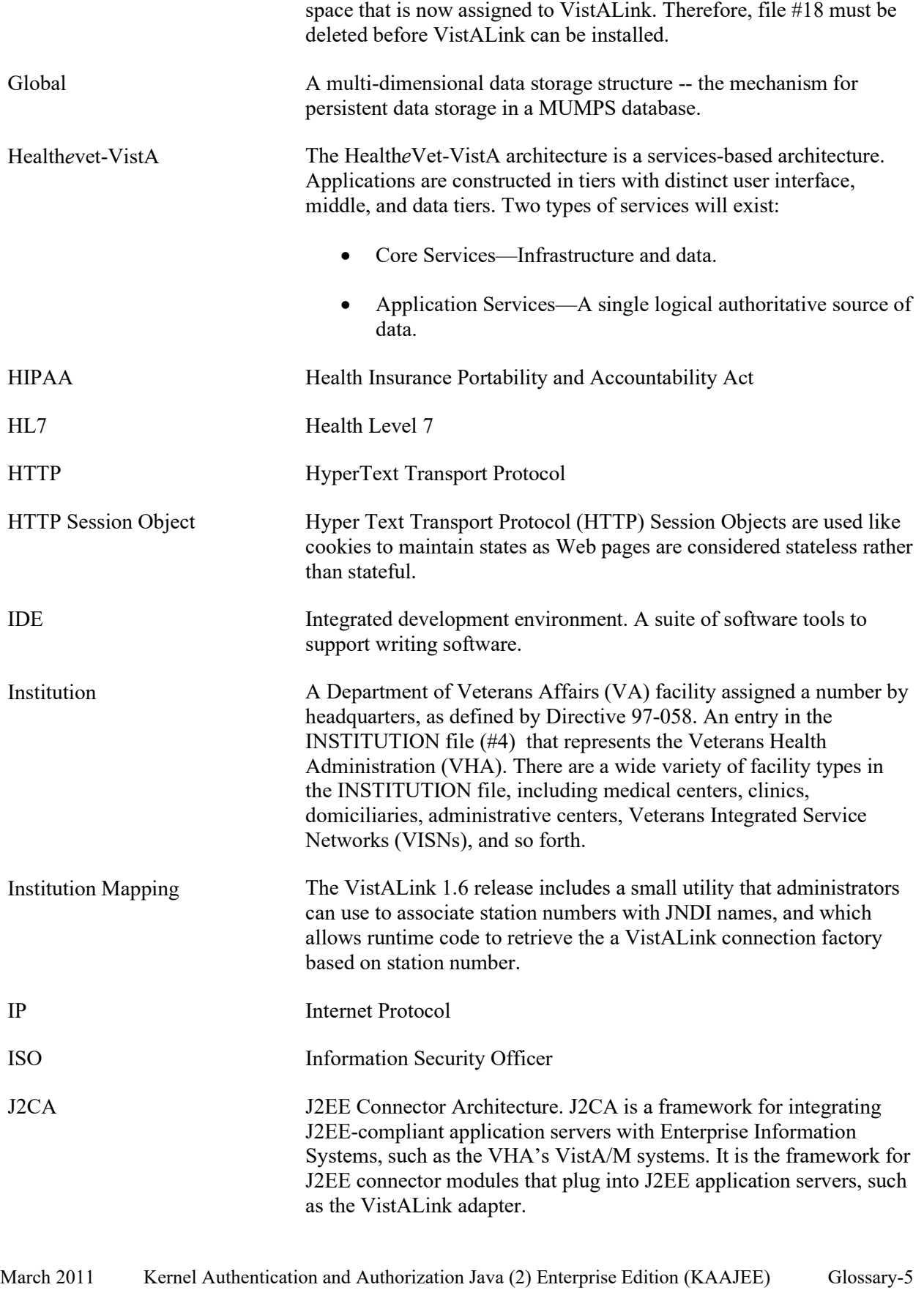

Deployment Guide Version 1.1 on WebLogic 9.2 and higher

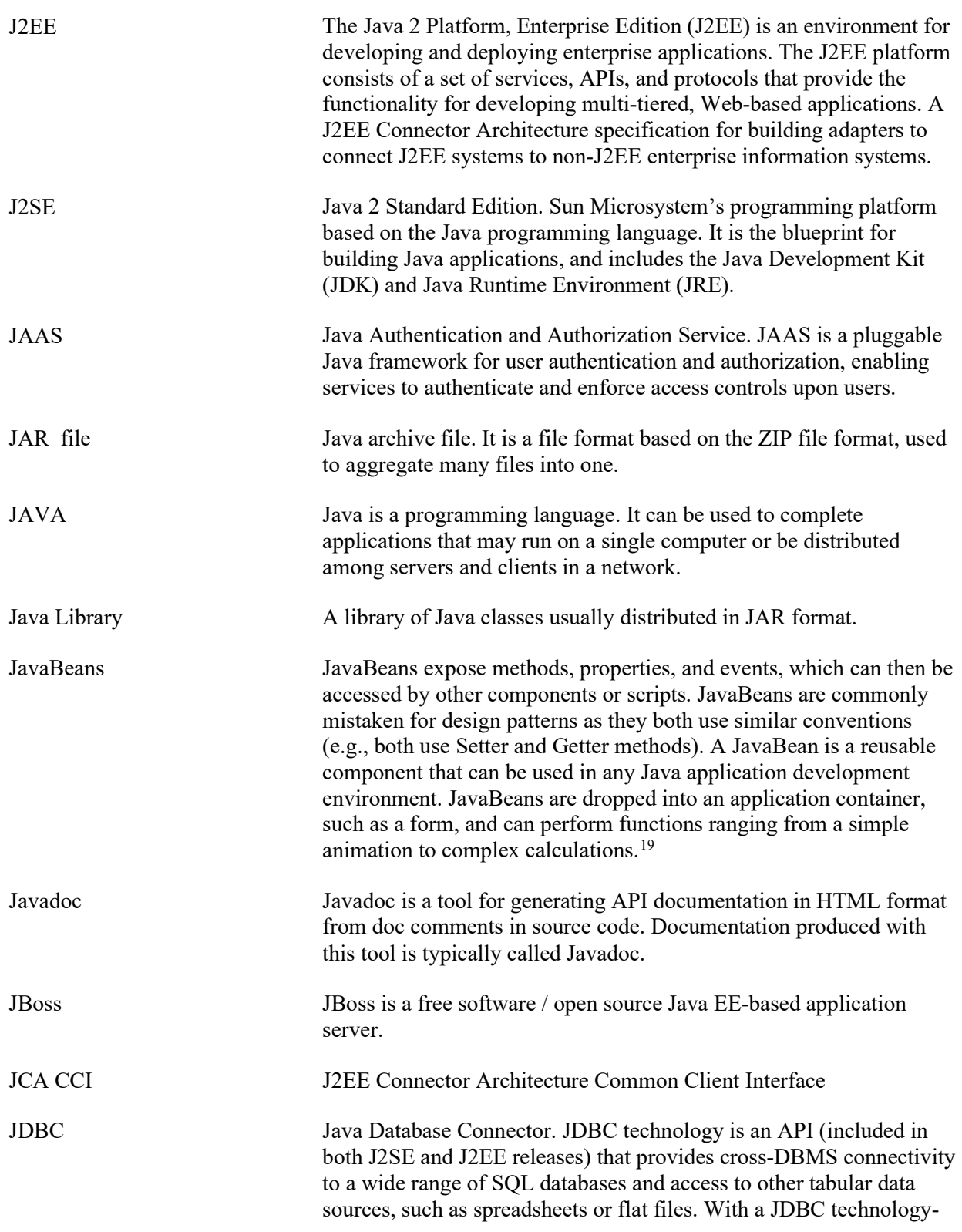

<span id="page-143-0"></span><sup>19</sup> Definition of JavaBean from the following Glossary Web site: http://www.orafaq.com/glossary/faqglosj.htm, 7/17/04, Revision 2.1; Author: Frank Naudé.
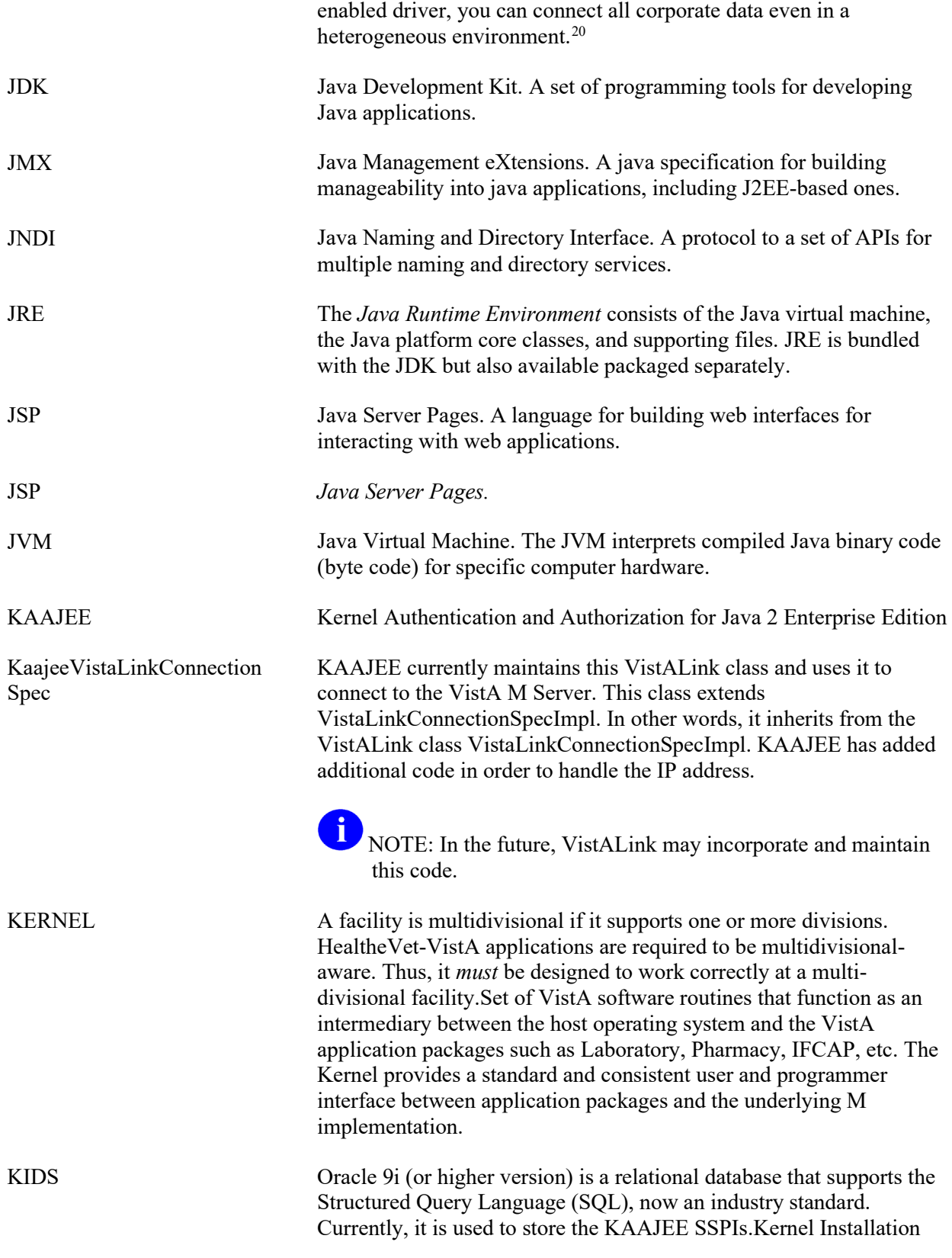

<span id="page-144-0"></span><sup>&</sup>lt;sup>20</sup> Definition from the following Sun Microsystems WebWeb site: http://java.sun.com/products/jdbc/.

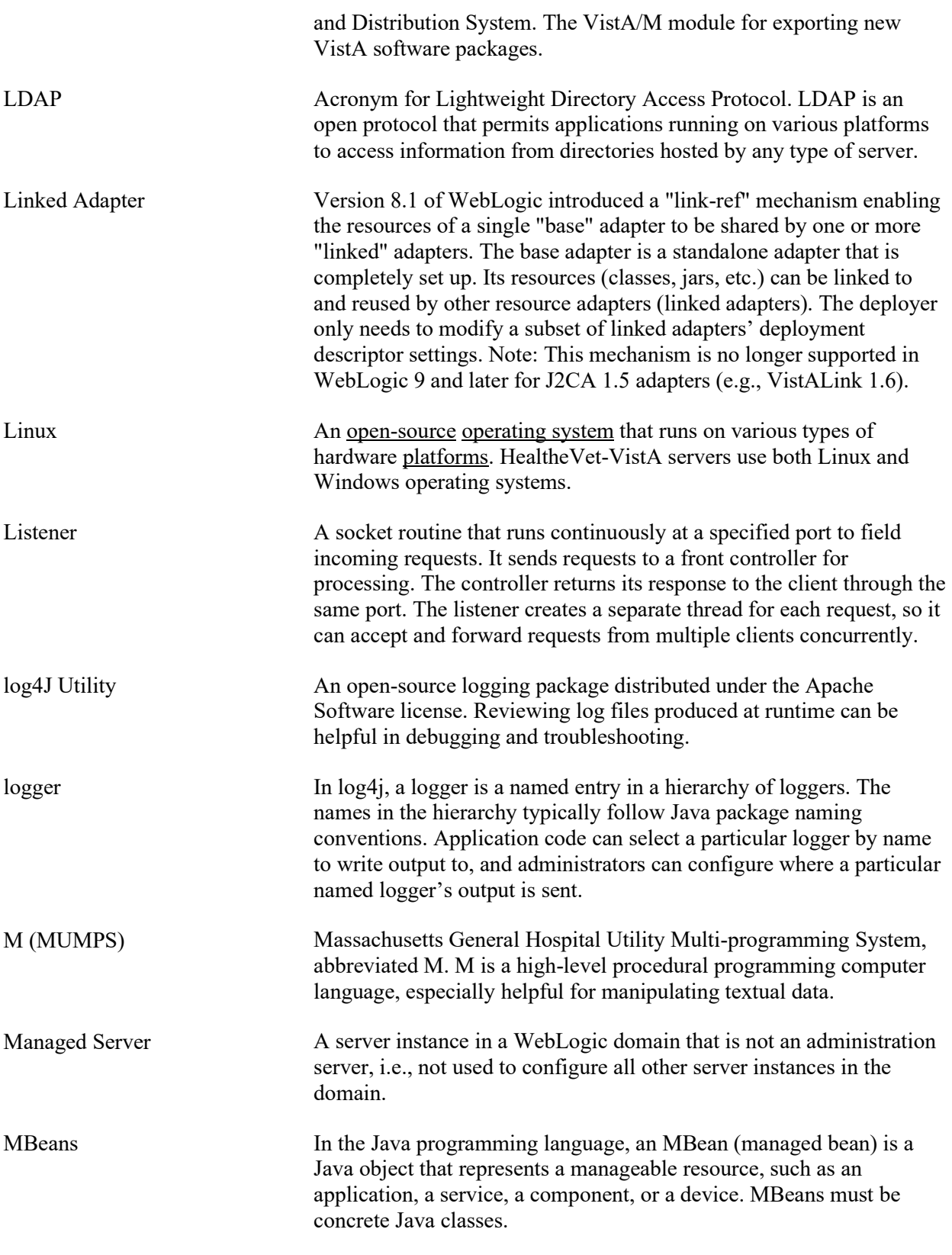

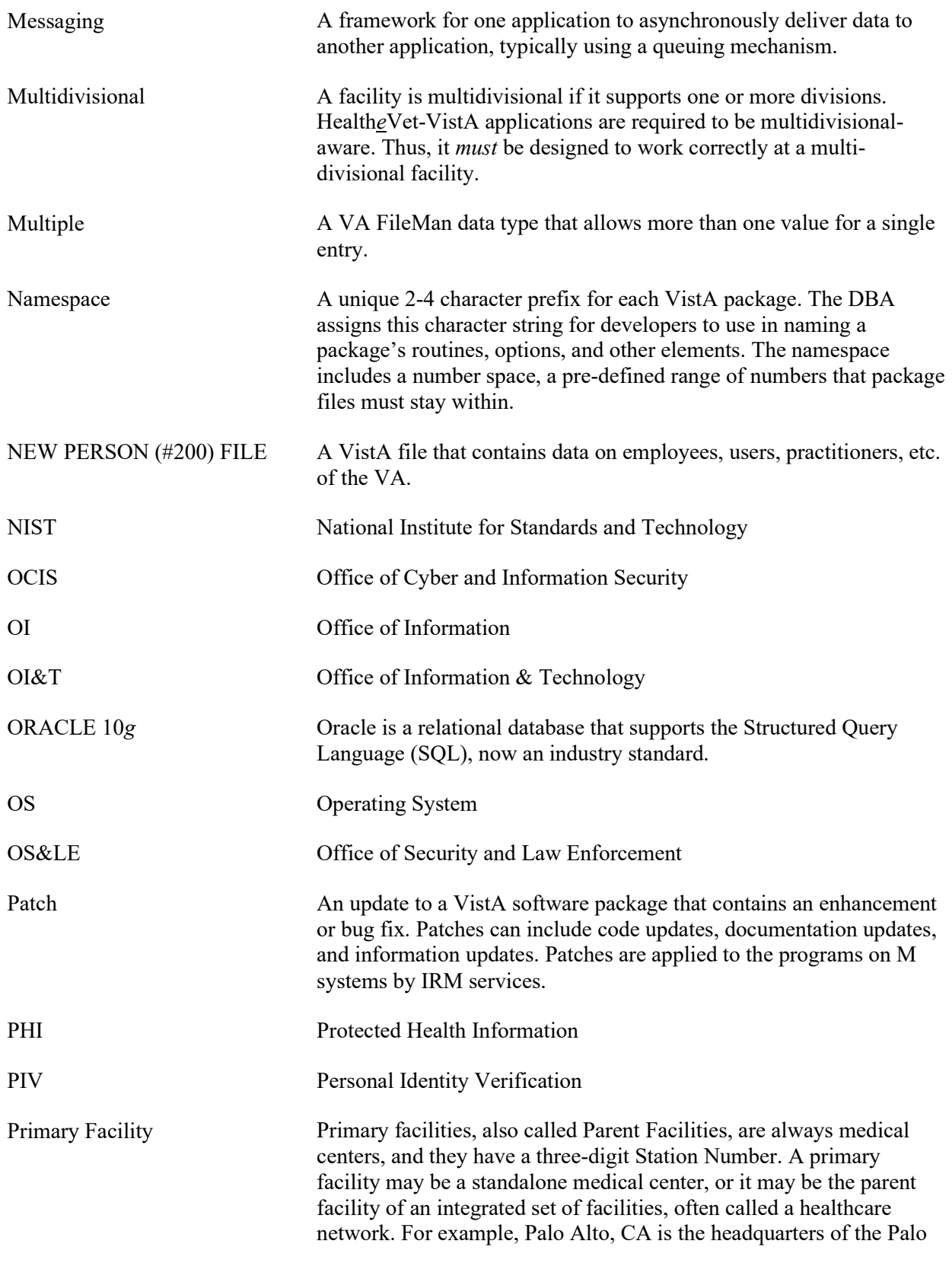

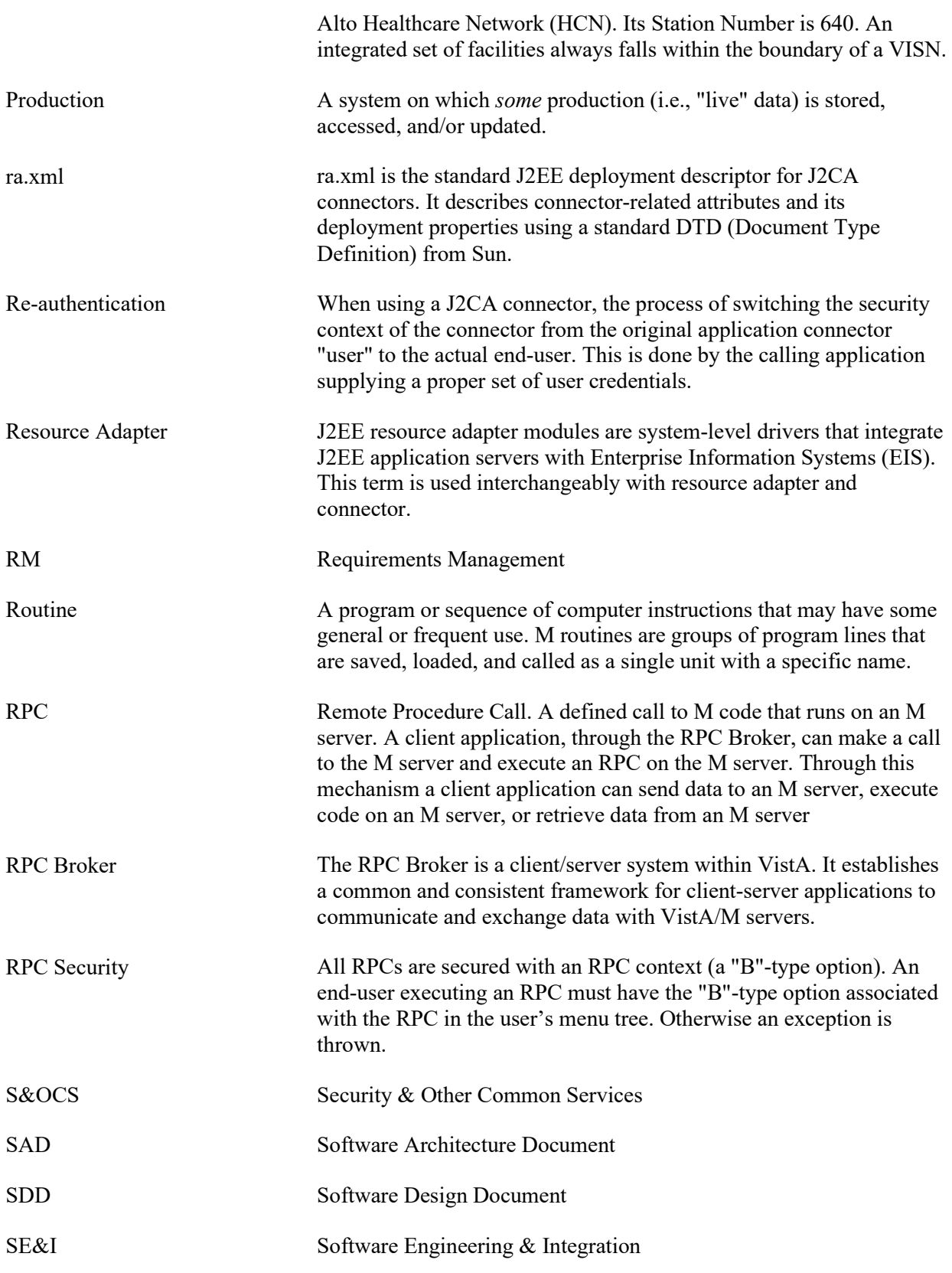

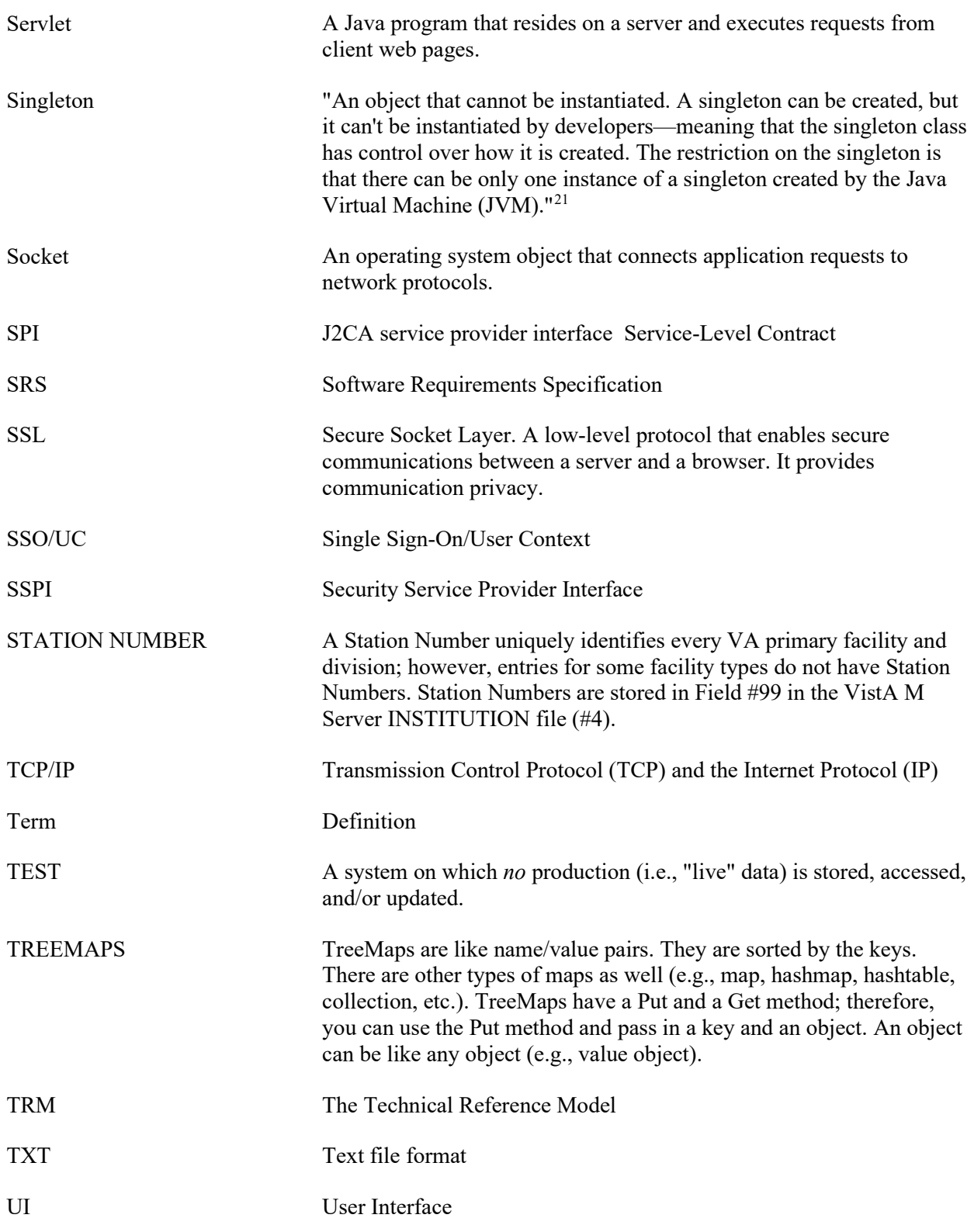

<span id="page-148-0"></span><sup>21</sup> Definition taken from the "Java Coffee Break" Web site:<http://www.javacoffeebreak.com/articles/designpatterns/>

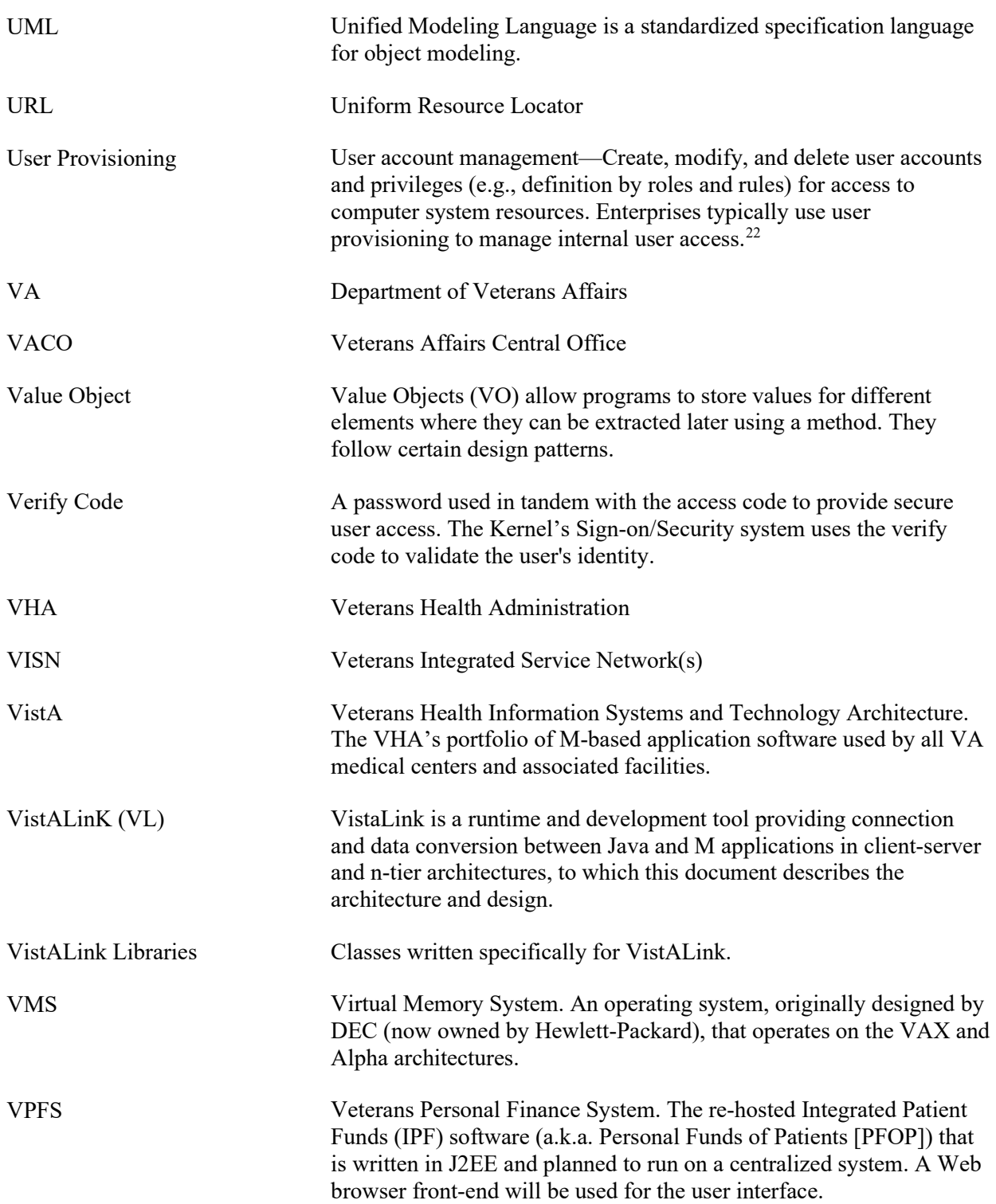

<span id="page-149-0"></span><sup>&</sup>lt;sup>22</sup> Definition taken from the following Web site: <http://www.biu.ac.il/Computing/security/glossary%20of%20useful%20terms.htm> (based on www. Gartner.com)

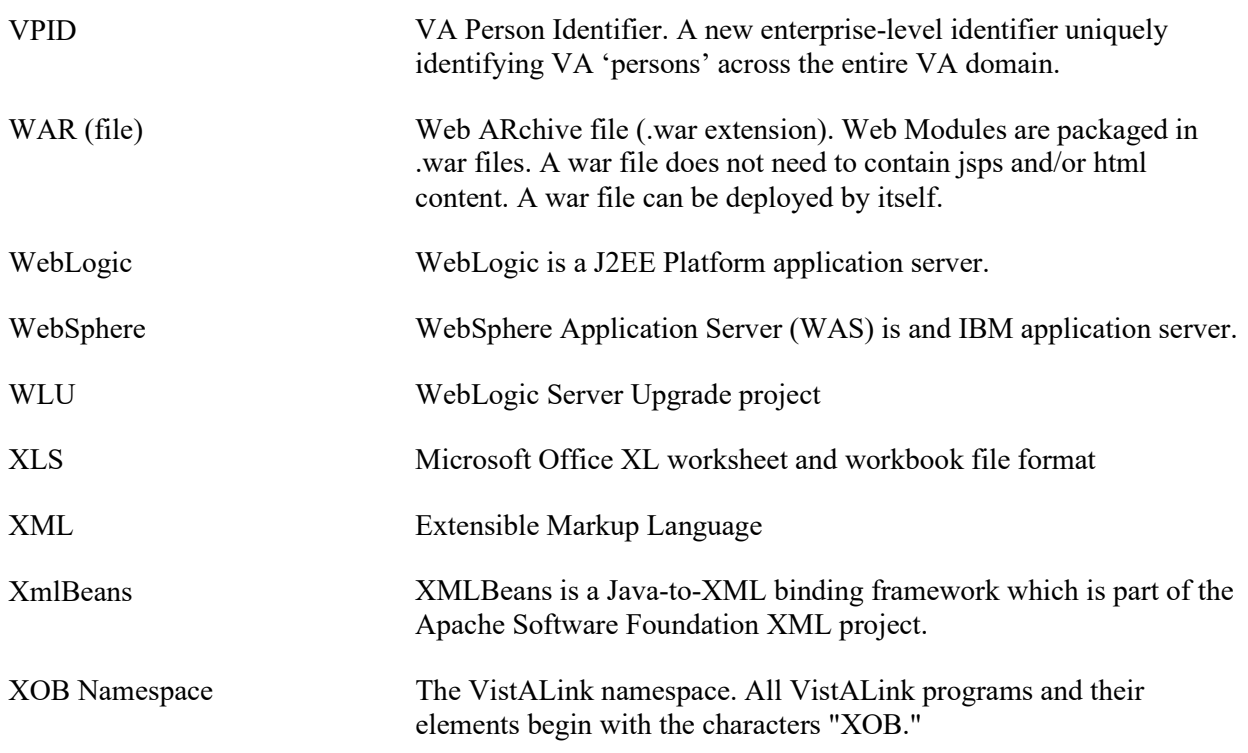

**REF:** For a comprehensive list of commonly used infrastructure- and security-related terms and definitions, please visit the Glossary Web page at the following Web address:

#### REDACTED

i)

For a comprehensive list of acronyms, please visit the Acronyms Web site at the following Web address:

#### REDACTED

Glossary

# Appendix A—Sample Deployment Descriptors

All KAAJEE sample deployment descriptors are located in the following KAAJEE directory (i.e., kaajee-1.1.0.xxx):

**<STAGING\_FOLDER>**\kaajee-1.1.0.xxx\dd\_examples

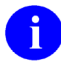

**REF:** For a sample of the kaajeeConfig.xml file, please refer to [Figure 6-2](#page-80-0) in chapter 6, ["KAAJEE Configuration File,](#page-76-0)" in this manual.

## **application.xml**

#### **Figure A-1. Sample KAAJEE Deployment Descriptor: application.xml file (e.g., KAAJEE sample application)**

```
<?xml version="1.0" encoding="UTF-8"?>
<!DOCTYPE application PUBLIC "-//Sun Microsystems, Inc.//DTD J2EE Application 
1.3//EN" "http://java.sun.com/dtd/application_1_3.dtd">
<application>
     <display-name>KaajeeSampleEar</display-name>
     <module>
         <web>
             <web-uri>kaajeeSampleApp.war</web-uri>
             <context-root>/kaajeeSampleApp</context-root>
         </web>
     </module>
</application>
```
Application developers would customize this sample descriptor for their use by replacing the following information with information specific to their application:

- **<display-name> Tag—**Replace "KaajeeSampleEar" ear file name with the name of your application ear file.
- $\leq$ **web-uri> Tag—**Replace "kaajeeSampleApp.war" war file name with the name of your application war file.
- **<context-root> Tag—**Replace "/kaajeeSampleApp" root directory with the name of your application root directory.

#### **web.xml**

#### **Figure A-2. Sample KAAJEE Deployment Descriptor: web.xml file (e.g., PATS application)**

```
<?xml version='1.0' encoding='UTF-8'?>
<web-app xmlns="http://java.sun.com/xml/ns/j2ee" 
xmlns:xsi="http://www.w3.org/2001/XMLSchema-instance">
```

```
 <listener>
    <listener-class>
      REDACTED.KaajeeSessionAttributeListener
    </listener-class>
   </listener>
   <listener>
    <listener-class>
      REDACTED.KaajeeHttpSessionListener
    </listener-class>
  </listener>
  <servlet>
    <servlet-name>SampleAppInit</servlet-name>
    <servlet-class>REDACTED.samples.InitSampleAppServlet</servlet-class>
    <init-param>
      <param-name>log4j-init-file</param-name>
       <param-value>/log4jConfig.xml</param-value>
     </init-param>
     <load-on-startup>1</load-on-startup>
   </servlet> 
   <servlet>
    <servlet-name>KaajeeInit</servlet-name>
    <servlet-class>REDACTED.InitKaajeeServlet</servlet-class>
    <init-param>
      <param-name>kaajee-config-file-location</param-name>
       <param-value>/WEB-INF/kaajeeConfig.xml</param-value>
    </init-param>
    <load-on-startup>3</load-on-startup>
   </servlet> 
  <servlet>
    <servlet-name>LoginController</servlet-name>
    <servlet-class>REDACTED.LoginController</servlet-class>
  <run-as>
<role-name>adminuserrole</role-name>
\langle/run-as>
   </servlet>
 <servlet-mapping>
    <servlet-name>LoginController</servlet-name>
    <url-pattern>/LoginController</url-pattern>
  </servlet-mapping>
  <session-config>
    <session-timeout>2</session-timeout>
  </session-config>
  <error-page>
    <error-code>403</error-code>
     <location>/login/loginerror403.jsp</location>
  </error-page>
  <error-page>
    <error-code>404</error-code>
    <location>/AppErrorPage.jsp</location>
   </error-page>
   <security-constraint>
     <web-resource-collection>
```
Appendix A-2 Kernel Authentication and Authorization Java (2) Enterprise Edition (KAAJEE) March 2011 Deployment Guide Version 1.1 on WebLogic 9.2 and higher

```
 <web-resource-name>KAAJEE Login Page</web-resource-name>
      <url-pattern>/login/*</url-pattern>
      <http-method>GET</http-method>
      <http-method>POST</http-method>
      </web-resource-collection>
      <user-data-constraint>
        <!-- For the KAAJEE Login Page, use 'CONFIDENTIAL' when possible. -->
        <transport-guarantee>NONE</transport-guarantee>
      </user-data-constraint>
  </security-constraint>
   <security-constraint>
    <web-resource-collection>
      <web-resource-name>A Protected Page</web-resource-name>
      <url-pattern>/AppHelloWorld.jsp</url-pattern>
      <http-method>GET</http-method>
      <http-method>POST</http-method>
      </web-resource-collection>
      <auth-constraint>
       <role-name>XUKAAJEE_SAMPLE_ROLE</role-name>
      </auth-constraint>
      <user-data-constraint>
        <!-- Use a value of 'CONFIDENTIAL' to place this page in SSL. -->
         <transport-guarantee>NONE</transport-guarantee>
      </user-data-constraint>
  </security-constraint>
   <login-config>
   <auth-method>FORM</auth-method>
    <form-login-config>
      <form-login-page>/login/login.jsp</form-login-page>
      <form-error-page>/login/loginerror.jsp</form-error-page>
    </form-login-config>
   </login-config> 
  <security-role>
    <description>KERNEL KAAJEE Sample role</description>
   <role-name>XUKAAJEE_SAMPLE_ROLE</role-name>
  </security-role>
  <security-role>
     <description>auto-assigned authenticated user role</description>
    <role-name>AUTHENTICATED_KAAJEE_USER</role-name>
  </security-role>
  <security-role>
    <role-name>adminuserrole</role-name>
  </security-role> 
</web-app>
```
Application developers would customize this sample descriptor for their use by adding in their application servlets and by replacing the following information with information specific to their application:

- **<security-constraint> Tag (multiple):**
	- − **<url-pattern> Tag—**Replace "**/AppHelloWorld.jsp**" security constraint URL with your application's security constraint URL.
	- − **<role-name> Tag—**Replace "**XUKAAJEE\_SAMPLE\_ROLE**" security constraint role name with your application's security constraint role name.
	- − <user-data-constraint> <**transport-guarantee**> **Tag—**Replace "**NONE**" with "**CONFIDENTIAL**" to put your page in SSL.

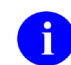

**NOTE:** For the KAAJEE Login Page, use 'CONFIDENTIAL' when possible.

- **<security-role> Tag (multiple):**
	- − **<description> Tag—**Replace/add all security role descriptions (e.g., "**KERNEL KAAJEE Sample role**") with your application's security role descriptions.
	- − **<role-name> Tag—**Replace/add all security role names (e.g., "**XUKAAJEE\_SAMPLE\_ROLE**") with your application's security role names.

#### **weblogic.xml**

The BEA weblogic.xml file is used to map security role names (i.e., <security-role> element entries in the web.xml file) to users and/or groups (i.e., principals); KAAJEE only uses groups. The WebLogic Application Server will only allow mapped security roles access to protected URL resources.

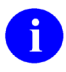

**REF:** For a sample spreadsheet showing a mapping between WebLogic group names (i.e., principals) with J2EE security role names, please refer to ["Appendix B—Mapping](#page-158-0)  [WebLogic Group Names with J2EE Security Role Names"](#page-158-0) in this manual.

#### **Figure A-3. Sample KAAJEE Deployment Descriptor: weblogic.xml file (e.g., KAAJEE Sample Web Application)**

```
<?xml version="1.0" encoding="UTF-8"?>
<weblogic-web-app xmlns="http://www.bea.com/ns/weblogic/90" 
xmlns:xsi="http://www.w3.org/2001/XMLSchema-instance" 
xmlns:wls="http://www.bea.com/ns/weblogic/90" 
xsi:schemaLocation="http://java.sun.com/xml/ns/j2ee 
http://java.sun.com/xml/ns/j2ee/web-app_2_4.xsd http://www.bea.com/ns/weblogic/90 
http://www.bea.com/ns/weblogic/920/weblogic-web-app.xsd">
<run-as-role-assignment>
<role-name>adminuserrole</role-name>
<run-as-principal-name>KAAJEE</run-as-principal-name>
</run-as-role-assignment>
<security-role-assignment>
<role-name>AUTHENTICATED_KAAJEE_USER</role-name>
<principal-name>AUTHENTICATED_KAAJEE_USER</principal-name>
</security-role-assignment>
<security-role-assignment>
<role-name>XUKAAJEE_SAMPLE_ROLE</role-name>
<principal-name>XUKAAJEE_SAMPLE</principal-name>
</security-role-assignment>
   <session-descriptor>
    <cookie-name>kaajeeJSESSIONID</cookie-name>
   </session-descriptor>
</weblogic-web-app>
```
Application developers would customize this sample descriptor for their use by replacing the following information with information specific to their application:

- **<security-role-assignment> Tag:**
	- − **<role-name> Tag—**Replace "**XUKAAJEE\_SAMPLE\_ROLE**" security role assignment role name with your application's security role assignment role name.
	- − **<principal-name> Tag—**Replace "**XUKAAJEE\_SAMPLE**" security role assignment principal name with your application's security role assignment principal name.
- **<session-param> Tag:**
	- − **<param-value> Tag—**Replace "**kaajeeJSESSIONID**" security param value with your application's param value.

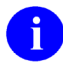

**NOTE:** Creating the weblogic.xml deployment descriptor is optional. If you do not include this file, or include the file but do not include mappings for all security roles, all security roles without mappings will default to any user or group whose name matches the role name.<sup>[23](#page-156-0)</sup>

<span id="page-156-0"></span><sup>23</sup> Excerpt taken from the WebLogic Server™ Programming WebLogic Security Guide, Page 2-12; downloaded from the BEA Website: [www.bea.com.](http://www.bea.com/)Web site

# Appendix B—Mapping WebLogic Group Names with J2EE Security Role Names

The following table supersedes the role\_mapping\_worksheet.xls as delivered with KAAJEE 1.1.0.xxx. The role\_mapping\_worksheet.xls Microsoft Excel spreadsheet is located in the following directory:

**<STAGING\_FOLDER>**\kaajee-1.1.0.xxx\dd\_examples

<span id="page-158-0"></span>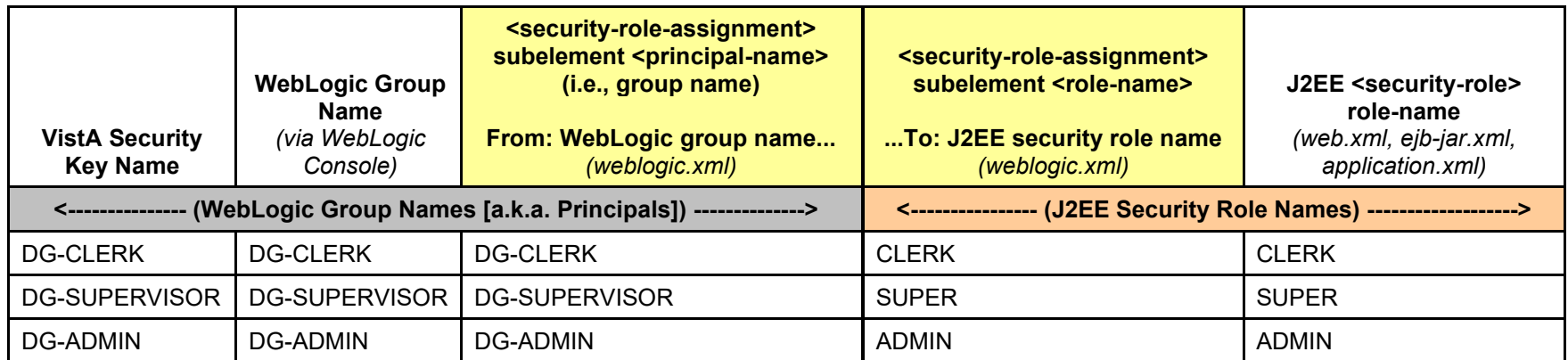

**Table B-1. Sample spreadsheet showing a mapping between WebLogic group names and J2EE security role names**

**NOTE:** The <security-role-assignment> elements in the weblogic.xml file are not needed when the <role-name> element and the <principal-name> element are the same. By default, WebLogic automatically creates a group of the same name if no mapping is defined in weblogic.xml.

Appendix B—Mapping WebLogic Group Names with J2EE Security Role Names

# Index

#### **A**

Ability for the User to Switch Divisions, 7-10 Access Code Not Valid (Error Message), 11-8 Access VA Standard Data Services (SDS) Tables, 4-3 Acronyms Home Page Web Address, Glossary, 13 ACTIVE by Custodial Package Option, 8-14 Administer Roles, 5-6 Users, 5-6 Adobe Home Page Web Address, xv Adobe Acrobat Quick Guide Home Page Web Address, xv Alerts, 9-1 All Divisions at the Login Division's Computing Facility, 7-11 Announcement Text, Sample, 6-4 Apache Jakarta Cactus Website, 10-1 Jakarta Project Home Page Web Address, 4-7 APIs Institution getVistaProvider(), 7-1, 7-2 APP PROXY ALLOWED Field (#.11), 8-11 Appendix A—Sample Deployment Descriptors, A, 1 Appendix B—Mapping WebLogic Group Names with J2EE Security Role Names B, 1 Application Involvement in User/Role Management, 7-1 Application Servers WebLogic, 1-2, 3-3, 4-1, 4-2, 9-3 application.xml File, A, 1 Archiving, 8-12 ASIS Documents Log4j Guidelines Website, 8-6 Assumptions About the Reader, xiv When Implementing KAAJEE, 4-1 Auditing Log Monitoring, 9-1 Authentication J2EE Form-based, 1-8 J2EE Form-based Authentication, 1-8 J2EE Web-based Applications, 1-10 Authorization failed for your user account on the M system (Error Message), 11-6

#### **B**

Broker Namespace, 8-15 Bulletins, 9-1

#### **C**

Cactus Testing Enabling Cactus Unit Test Support, 10-1 KAAJEE, 10-1 Other Approaches Not Recommended, 10-6 ServletTestCase Example, 10-4 Using Cactus in a KAAJEE-Secured Application, 10-2 Callable Routines, 8-12 CCOW, 8-13 Functionality Enabled, 4-15 classloader, 4-6, 4-7 Common Login-related Error Messages, 11-1 Configuration File, 6-1 Elements, 6-1 Configuring KAAJEE Configuration File, 4-9, 4-10, 4-11, 6-5 Initialization Servlet (web.xml), 4-10 Listeners (web.xml), 4-12 LoginController Servlet (web.xml), 4-11 KAAJEE Login Server Requirements, 8-4 kaajeeConfig.xml File, 3-9, 4-9, 6-1, 7-11 Log4J, 8-5 Logging for KAAJEE, 4-13 Login Division, 1-2, 2-1, 7-11 SDS Tables, 4-4 Security Provider, 1-6 web.xml File, 4-11, 4-13 Web-based Application for J2EE Form-based Authentication, 5-4 Connections, 9-2 ConnectionSpec VistALink Connection Specs for Subsequent VistALink Calls, 7-10 VistaLinkDuzConnectionSpec, 7-10 Connector Pool, 7-10 Constructor Summary LoginUserInfoVO Object, 7-3 VistaDivisionVO Object, 7-9 **Constructors** LoginUserInfoVO(), 7-3 VistaDivisionVO(), 7-9 Container-enforced Security Interfaces, J2EE, 7-1 Contents, v Contingency Planning, 9-4 Cookie Information, 1-17 COTS Software Requirements, 8-13 Could not Get a connection from connector pool (Error Message), 11-4 Match you with your M account (Error Message), 11-9

March 2011 Kernel Authentication and Authorization Java (2) Enterprise Edition (KAAJEE) Index-1 Deployment Guide Version 1.1 on WebLogic 9.2 and higher

Index

Create VistA M Server J2EE security keys Corresponding to WebLogic Group Names, 5-3 Custodial Package Menu, 8-14

#### **D**

DBA Approvals and Integration Agreements, 8-14 DBA IA CUSTODIAL MENU, 8-14 DBA IA CUSTODIAL Option, 8-14 DBA IA INQUIRY Option, 8-14 DBA IA ISC Menu, 8-14 DBA IA SUBSCRIBER MENU, 8-14 DBA IA SUBSCRIBER Option, 8-14 DBA Menu, 8-14 Declare Groups (weblogic.xml file), 5-2 J2EE Security Role Names, 5-3 Default Division Providing Helper Function for User's Default Division Enhancement, 2-1 Delete KAAJEE SSPI Tables, 8-4 Dependencies KAAJEE, 1-4 KAAJEE and VistALink, 3-2 Software, 4-2 Deployment Descriptors application.xml File, A, 1 Samples, A, 1 web.xml File A, 1, 4 weblogic.xml File A, 4 Design/Set Up Application Roles, 4-13 Developer KAAJEE Installation, 3-1 Workstation Platform Requirements, 3-1 Developer's Guide, II-1 DIEDIT Option, 5-3 DIVISION Multiple Field (#16), 7-11, 11-10 Divisions From a User's New Person File, 7-11 Providing Helper Function for User's Default Division Enhancement, 2-1 Switching All Divisions at the Login Division's Computing Facility, 7-11 Divisions from a User's New Person File, 7-11 Providing the Ability for the User to Switch Divisions, 7-10 Documentation Revisions, iii

## **E**

ear File, 4-6, 4-7, 5-3 Glossary, 4 Electronic Signatures, 9-3 Enabling Cactus Unit Test Support, 10-1

Enforce Failed Login Attempt Limit Issue, 2-1 Enhancements KAAJEE, 2-1 Providing Helper Function for User's Default Division, 2-1 Enter or Edit File Entries Option, 5-3 Enter/Edit Kernel Site Parameters Option, 8-2 EPS Anonymous Directories, 3-4 Error logging on or retrieving user information (Error Message), 11-11 Error retrieving user information (Error Message), 11-5 Errors Authorization failed for your user account on the M system, 11-6 Could not Get a connection from connector pool, 11-4 Match you with your M account, 11-9 Error logging on or retrieving user information, 11-11 Error retrieving user information, 11-5 Forms authentication login failed, 11-2 Institution/division you selected for login is not valid for your M user account, 11-10 Login failed due to too many invalid logon attempts, 11- 7 Login-related, 11-1 Logins are disabled on the M system, 11-9 Not a valid ACCESS CODE/VERIFY CODE pair, 11-8 You are not authorized to view this page, 11-2, 11-3 Your verify code has expired or needs changing, 11-7 EVS Anonymous Directories, xv Examples KAAJEE Configuration File, 6-5 Exemptions SAC, 8-15 Exported Options, 8-11 External Relations, 8-12

## **F**

Failed Access Attempts Log, 8-8, 9-2 Login Attempt Limit, Enforcement Issue, 2-1 FatKAAT Download Home Page Web Address, 3-4 Features KAAJEE, 1-2 Fields APP PROXY ALLOWED (#.11), 8-11 DIVISION Multiple (#16), 7-11, 11-10 LoginUserInfoVO Object, 7-3 SEND TO J2EE (#.05), 5-3, 8-8, 8-10 SESSION\_KEY, 7-3 Figures and Tables, ix FileMan File Protection, 9-4 Files application.xml, A, 1 Configuration File Elements, 6-1 ear, 4-6, 4-7, 5-3 Glossary, 4 HealtheVetVistaSmallBlue.jpg, 4-9 HealtheVetVistaSmallWhite.jpg, 4-9

Index-2 Kernel Authentication and Authorization Java (2) Enterprise Edition (KAAJEE) March 2011 Deployment Guide Version 1.1 on WebLogic 9.2 and higher

INSTITUTION (#4), 7-5, 7-9 Glossary, 3, 5, 11 j2ee.jar, 4-6 jaxen-full.jar, 4-6 jdbc.properties, 4-4, 4-5 KAAJEE Configuration, 4-9, 4-10, 4-11, 10-1 Example, 6-5 Distribution Zip, 4-5, 4-8 Jar, 4-5 kaajee-1.0.0.019.jar, 3-6, 4-5, 4-6, 4-7, 4-11 kaajeeConfig.xml, 3-9, 4-9, 6-1, 7-11 KERNEL SYSTEM PARAMETERS (#8989.3), 7-2, 7- 5, 8-2 Log4J, 4-6 log4j-1.2.8.jar, 4-6 login.jsp, 4-8 loginCookieInfo.htm, 4-8 loginerror.jsp, 4-8 loginerrordisplay.jsp, 4-8 logout.jsp, 7-11 NAME COMPONENTS (#20), 7-4, 7-5 navigationerrordisplay.jsp, 4-8 NEW PERSON (#200), 6-3, 7-1, 7-2, 7-4, 7-5, 7-10, 7- 11, 8-11, 11-10 REMOTE PROCEDURE (#8994), 8-10 saxpath.jar, 4-6 SDS jar, 4-7 Security, 9-4 SECURITY KEY (#19.1), 5-3, 8-8, 8-10 SessionTimeout.jsp, 4-9 SIGN-ON LOG (#3.081), 1-3, 7-11, 8-8, 8-9, 9-2 vha-stddata-basic-13.0.jar, 4-5, 4-7 vha-stddata-client-13.0.jar, 4-5, 4-7 war, 5-3 Glossary, 4, 12 web.xml, 1-2, 4-11, 4-13, 4-14, 5-1, 7-1, 10-1, 10-2, 11- 3 A, 1, 4 weblogic.jar, 4-6 weblogic.xml, 1-2, 1-3, 3-8, 4-13, 5-1, 5-2, 5-3, 7-1, 8- 10, 11-3 A, 4 Files and Fields, 8-10, 8-11 Formats J2EE Username, 7-1 Forms authentication login failed (Error Message), 11-2 Functionality CCOW Functionality Enabled, 4-15 Future Enhancements KAAJEE, 2-1 Providing Helper Function for User's Default Division,  $2 - 1$ Purge KAAJEE SSPI Tables at System Startup, 2-2 Support Change Verify Code, 2-1

#### **G**

getIsDefault Method, 7-9 getLoginDivisionVistaProviderDivisions() Method, 7-4, 7- 11

getLoginStationNumber() Method, 7-4 getName Method, 7-9 getNumber Method, 7-9 getPermittedNewPersonFileDivisions() Method, 7-4, 7-11 getUserDegree() Method, 7-4 getUserDuz() Method, 7-4 getUserFirstName() Method, 7-5 getUserLastName() Method, 7-5 getUserMiddleName() Method, 7-5 getUserName01() Method, 7-5 getUserNameDisplay() Method, 7-5 getUserParentAdministrativeFacilityStationNumber() Method, 7-5 getUserParentComputerSystemStationNumber() Method, 7-5 getUserPrefix() Method, 7-5 getUserSuffix() Method, 7-5 Globals Mapping, 8-10 Translation, 8-10 Glossary, 1 Home Page Web Address, Glossary, 13 REDACTED Package, 11-3 Grant Special Group to All Authenticated Users (Magic Role), 5-5 Groups, 1-2, 4-13, 5-3, 5-5, 8-10 Declare, 5-2 Guidelines Programming, 7-1

#### **H**

HealtheVet-VistA Software Requirements, 8-12 HealtheVetVistaSmallBlue.jpg File, 4-9 HealtheVetVistaSmallWhite.jpg File, 4-9 Home Pages Acronyms Home Page Web Address, Glossary, 13 Adobe Acrobat Quick Guide Web Address, xv Adobe Home Page Web Address, xv Apache Jakarta Cactus Website, 10-1 Jakarta Project Web Address, 4-7 ASIS Documents Log4j Guidelines Website, 8-6 FatKAAT Download Home Page Web Address, 3-4 Glossary Home Page Web Address, Glossary, 13 KAAJEE Home Page Web Address, xv Kernel RPCs Website, 8-10 SDS Home Page Web Address, 4-5, 9-3 SDS Website, 4-4, 4-5, 7-1, 9-3 SOP 192-039 Website, 9-5 VHA CSO Website, 3-2 VHA Software Document Library (VDL) Home Page Web Address, xv, 1-3 IFR Home Page Web Address, 8-3 VistALink Website, xv VistALink Home Page Web Address, 8-6

March 2011 Kernel Authentication and Authorization Java (2) Enterprise Edition (KAAJEE) Index-3 Deployment Guide Version 1.1 on WebLogic 9.2 and higher

WebLogic Documentation Website, 1-6, 4-1 How to Use this Manual, xiii HTTP, 1-8, 3-8, 7-2, 9-2, 11-2 Session Object, 7-2 HttpSessionAttributeListener method, 4-12 HttpSessionListener's sessionDestroyed Method, 4-12 Hyper Text Transport Protocol (HTTP), 1-8, 3-8, 7-2, 9-2, 11-2

#### **I**

Images HealtheVetVistaSmallBlue.jpg, 4-9 HealtheVetVistaSmallWhite.jpg, 4-9 Implementation and Maintenance (J2EE Site), 8-1 Import KAAJEE Jar Files, 4-5 KAAJEE Login Folder, 4-8 Other Dependent Jar Files, 4-6 Inquire Option, 8-14 Installation KAAJEE Developer Instructions, 3-1 KAAJEE Virgin Installation, 3-3 INSTITUTION File (#4), 7-5, 7-9 Glossary, 3, 5, 11 Institution getVistaProvider() API, 7-1, 7-2 Institution.getVistaProvider Method, 7-11 Institution/division you selected for login is not valid for your M user account (Error Message), 11-10 Instructions Installing KAAJEE for Development, 3-1 KAAJEE Virgin Installation, 3-3 Integrating KAAJEE with an Application, 4-1 Integration Agreements, 8-14 Integration Agreements Menu Option, 8-14 Interfaces, 9-3 Internal Relations, 8-15 Introduction KAAJEE, 1-1 Introductory Text Suggested System Announcement Text, 6-4 isCallerInRole Method, 7-1 Issues Enforce Failed Login Attempt Limit, 2-1 Outstanding, 2-1 KAAJEE, 2-1 isUserInRole Method, 5-1, 7-1

#### **J**

J2EE Container-enforced Security Interfaces, 7-1 Form-based Authentication, 1-8 Username Format, 7-1 Web-based Application Authentication Login Page, 1- 10 j2ee.jar File, 4-6 Java Server Page Web Page Sample, 7-6 JavaBean Example

VistaDivisionVO Object, 7-9 jaxen-full.jar File, 4-6 jdbc.properties File, 4-4, 4-5 JNDI, 6-1, 7-10, 11-4 Journaling Globals, 8-10 JSP Web Page Sample, 7-6

## **K**

KAAJEE Cactus Testing, 10-1 Configuration File, 4-9, 4-10, 4-11, 6-1, 10-1 Elements, 6-1 Example, 6-5 Dependencies, 4-2 Distribution Zip File, 4-5, 4-8 Features, 1-2 Future Enhancements, 2-1 Home Page Web Address, xv Installation Developers, 3-1 Virgin Installation, 3-3 Interfaces, 9-3 Introduction, 1-1 Listeners, 4-12, 7-11 Namespace, 8-1, 8-15 Outstanding Issues, 2-1 Overview, 1-1 Remote Access/Transmissions, 9-2 Software Dependencies for Consuming Applications, 1-4 Requirements, 4-2 SSPI Tables Deleting Entries, 8-4 Troubleshooting, 11-1 VistA M Server Patch Dependencies, 1-4 VistALink Dependencies, 3-2 kaajee-1.0.0.019.jar File, 3-6, 4-5, 4-6, 4-7, 4-11 kaajeeConfig.xml File, 3-9, 4-9, 6-1, 7-11 KaajeeHttpSessionListener Listener, 4-12 KaajeeSessionAttributeListener Listener, 4-12 KAAJEEWEBLOGONTOKEN Table, 10-6 Kernel Namespace, 8-15 Patches XU\*8.0\*451, 1-4, 9-4 RPC Website, 8-10 KERNEL SYSTEM PARAMETERS File (#8989.3), 7-2, 7-5, 8-2 Key Variables, 8-15 Keys, xiv, 9-4 VistA M Server J2EE security keys, 1-2, 3-8, 4-13, 5-1, 5-2, 5-3, 5-5, 5-6, 8-8, 9-4, 11-2 VistA M Server J2EE Security Keys, 5-3 VistA M Server Security Keys, 5-6 XUKAAJEE\_SAMPLE, 9-4

Index-4 Kernel Authentication and Authorization Java (2) Enterprise Edition (KAAJEE) March 2011 Deployment Guide Version 1.1 on WebLogic 9.2 and higher

#### **L**

Listeners KAAJEE, 4-12, 7-11 KaajeeHttpSessionListener, 4-12 KaajeeSessionAttributeListener, 4-12 Log4J, 4-1, 4-7, 4-13, 11-3 Configuration, 8-5 File, 4-6 Log, 8-6, 9-1, 11-3 log4j-1.2.8.jar File, 4-6 Logging Utility, Apache Jakarta Project, 4-6 Login Attempt Limit, Enforcement of Failed Attempts Issue,  $2 - 1$ Error Messages, 11-1 Parameter Passing for J2EE Web-based Applications, 1- 13 Persistent Cookie Information, 1-17 Procedures for J2EE Web-based Applications, 1-12 Screen J2EE Web-based Application Authentication, 1-10 Login failed due to too many invalid logon attempts (Error Message), 11-7 login.jsp, 4-8 loginCookieInfo.htm File, 4-8 loginerror.jsp File, 4-8 loginerrordisplay.jsp File, 4-8 Logins KAAJEE Login Server Requirements, 8-4 Logins are disabled on the M system (Error Message), 11-9 LoginUserInfoVO Object, 2-1, 4-12, 6-3, 7-2, 7-10, 7-11, 10-2, 10-3, 10-6 Constructor Summary, 7-3 Field Summary, 7-3 Methods, 7-5, 7-8 LoginUserInfoVO() Constructor, 7-3 LoginUserInfoVO.SESSION\_KEY String, 7-2 logout.jsp File, 7-11 Logouts, 7-11 KAAJEE, 8-9 Logs Failed Access Attempts, 8-8, 9-2 Log4J, 8-6, 9-1 Monitoring, 8-6, 9-1 M-side, 8-8, 9-1 Sign-On, 8-8, 9-2

#### **M**

Magic Role, 5-5 Mail Groups, 9-1 Maintenance and Implementation (J2EE), 8-1 Mapping Globals, 8-10 J2EE Security Role Names to WebLogic Group Names (weblogic.xml), 5-3 MBeanMaker Utility, 1-6 Menus Custodial Package Menu, 8-14 DBA, 8-14

DBA IA CUSTODIAL MENU, 8-14 DBA IA ISC, 8-14 DBA IA SUBSCRIBER MENU, 8-14 DBA Option, 8-14 Integration Agreements Menu, 8-14 Subscriber Package Menu, 8-14 XUCOMMAND, 5-6, 8-11 Messages Authorization failed for your user account on the M system, 11-6 Could not Get a connection from connector pool, 11-4 Match you with your M account, 11-9 Error logging on or retrieving user information, 11-11 Error retrieving user information, 11-5 Forms authentication login failed, 11-2 Institution/division you selected for login is not valid for your M user account, 11-10 Login failed due to too many invalid logon attempts, 11- 7 Logins are disabled on the M system, 11-9 Not a valid ACCESS CODE/VERIFY CODE pair, 11-8 You are not authorized to view this page, 11-2, 11-3 Your verify code has expired or needs changing, 11-7 Methods getIsDefault(), 7-9 getLoginDivisionVistaProviderDivisions(), 7-4, 7-11 getLoginStationNumber(), 7-4 getName(), 7-9 getNumber(), 7-9 getPermittedNewPersonFileDivisions(), 7-4, 7-11 getUserDegree(), 7-4 getUserDuz(), 7-4 getUserFirstName(), 7-5 getUserLastName(), 7-5 getUserMiddleName(), 7-5 getUserName01(), 7-5 getUserNameDisplay(), 7-5 getUserParentAdministrativeFacilityStationNumber(), 7-5 getUserParentComputerSystemStationNumber(), 7-5 getUserPrefix(), 7-5 getUserSuffix(), 7-5 HttpSessionAttributeListener, 4-12 HttpSessionListener's sessionDestroyed, 4-12 Institution.getVistaProvider, 7-11 isCallerInRole, 7-1 isUserInRole, 5-1, 7-1 LoginUserInfoVO Object, 7-5, 7-8 toString() LoginUserInfoVO Object, 7-5 VistaDivisionVO Object, 7-9 VistaDivisionVO Object, 7-9 Monitoring Logs, 8-6, 9-1 M-side Log, 8-8, 9-1

## **N**

NAME COMPONENTS File (#20), 7-4, 7-5 Namespace

March 2011 Kernel Authentication and Authorization Java (2) Enterprise Edition (KAAJEE) Index-5 Deployment Guide Version 1.1 on WebLogic 9.2 and higher

KAAJEE, 8-1, 8-15 navigationerrordisplay.jsp File, 4-8 NEW PERSON File (#200), 6-3, 7-1, 7-2, 7-4, 7-5, 7-10, 7- 11, 8-11, 11-10 Not a valid ACCESS CODE/VERIFY CODE pair (Error Message), 11-8

## **O**

Objects LoginUserInfoVO, 2-1, 4-12, 6-3, 7-2, 7-10, 7-11, 10-2, 10-3, 10-6 Constructor Summary, 7-3 Field Summary, 7-3 Methods, 7-5, 7-8 Value, 7-2 VistaDivisionVO, 7-8 Constructor Summary, 7-9 JavaBean Example, 7-9 Methods, 7-9 Official Policies, 9-4 Options ACTIVE by Custodial Package, 8-14 Custodial Package Menu, 8-14 DBA, 8-14 DBA IA CUSTODIAL, 8-14 DBA IA CUSTODIAL MENU, 8-14 DBA IA INQUIRY, 8-14 DBA IA ISC, 8-14 DBA IA SUBSCRIBER MENU, 8-14 DBA IA SUBSCRIBER Option, 8-14 DBA Option, 8-14 DIEDIT, 5-3 Enter or Edit File Entries, 5-3 Enter/Edit Kernel Site Parameters, 8-2 Exported, 8-11 Inquire, 8-14 Integration Agreements Menu, 8-14 Print ACTIVE by Subscribing Package, 8-14 Subscriber Package Menu, 8-14 XUCOMMAND, 5-6, 8-11 XUS KAAJEE WEB LOGON, 5-6, 8-11 XUSITEPARM, 8-2 Orientation, xiii Other Approaches Not Recommended Cactus Testing, 10-6 Outstanding Issues, 2-1 KAAJEE, 2-1 **Overview** KAAJEE, 1-1

## **P**

Packages REDACTED, 11-3 Page not authorized (Error Message), 11-2, 11-3 Parameter Passing Login, 1-13 Patches KAAJEE, 1-4 Revisions, iv

XU\*8.0\*451, 1-4, 9-4 Persistent Cookie Information, 1-17 Policies, Official, 9-4 Preliminary Considerations Developer Workstation Requirements, 3-1 Principals, 1-6, 5-1, 4 Print ACTIVE by Subscribing Package Option, 8-14 Procedures Login, 1-12 Paramter Passing, 1-13 Logouts, 7-11 Signon, 1-12 Parameter Passing, 1-13 Web-based Application Procedures to Implement KAAJEE, 4-3 Programming Guidelines, 7-1 Protecting Globals, 8-10 KAAJEE Web Pages, 4-14 Resources in Your J2EE Application, 5-5 Purging, 8-12 KAAJEE SSPI Tables at System Startup, 2-2

# **R**

Reader Assumptions About the, xiv Reference Materials, xv Relations of KAAJEE-related Software External, 8-12 Internal, 8-15 VistA M Server, 8-15 Remote Access/Transmissions, 9-2 Connections, 9-2 Remote Procedure Calls (RPCs), 8-8 REMOTE PROCEDURE File (#8994), 8-10 Revision History, iii Documentation, iii Patches, iv Roles Administering, 5-6 Application Involvement in User/Role Management, 7-1 Design/Setup/Administration, 5-1 Magic Role, 5-5 Routines Callable, 8-12 RPC Broker Namespace, 8-15 RPCs, 8-8 Kernel RPC Website, 8-10 XUS ALLKEYS, 8-8 XUS CCOW VAULT PARAM, 8-11 XUS FATKAAT SERVERINFO, 8-11 XUS KAAJEE GET USER INFO, 8-8 XUS KAAJEE LOGOUT, 7-11, 8-9

#### **S**

SAC Exemptions, 8-15

Index-6 Kernel Authentication and Authorization Java (2) Enterprise Edition (KAAJEE) March 2011 Deployment Guide Version 1.1 on WebLogic 9.2 and higher

saxpath.jar File, 4-6 SDS Home Page Web Address, 4-5, 9-3 jar Files, 4-7 Website, 4-4, 4-5, 7-1, 9-3 Security, 9-1 Files, 9-4 Keys, xiv, 9-4 VistA M Server J2EE security keys, 1-2, 3-8, 4-13, 5-1, 5-2, 5-3, 5-5, 5-6, 8-8, 9-4, 11-2 VistA M Server J2EE Security Keys, 5-3 VistA M Server Security Keys, 5-6 Management, 9-1 SECURITY KEY File (#19.1), 5-3, 8-8, 8-10 Security Keys XUKAAJEE\_SAMPLE, 9-4 Security Service Provider Interfaces (SSPI), 1-5 SEND TO J2EE Field (#.05), 5-3, 8-8, 8-10 ServletTestCase Example Cactus Testing, 10-4 SESSION KEY Field, 7-3 SessionTimeout.jsp File, 4-9 Set Up KAAJEE Configuration File, 4-9 Signatures, Electronic, 9-3 Signon Parameter Passing for J2EE Web-based Applications, 1- 13 Procedures for J2EE Web-based Applications, 1-12 SIGN-ON LOG File (#3.081), 1-3, 7-11, 8-8, 8-9, 9-2 singletons, 4-6 Software Dependencies, 4-2 KAAJEE and VistALink, 3-2 KAAJEE Dependencies, 1-4 KAAJEE Software Dependencies for Consuming Applications, 1-4 Product Security, 9-1 Requirements, 4-2 COTS, 8-13 HealtheVet-VistA, 8-12 Variables, 8-15 XOBS V. 1.5 (VistALink), 8-15 SOP 192-039 Website, 9-5 SSPI, 1-5 Standard Data Services (SDS) Institution Utilities, 7-11 Strings LoginUserInfoVO.SESSION\_KEY, 7-2 Subscriber Package Menu Option, 8-14 Suggested System Announcement Text, 6-4 Support for Change Verify Code, 2-1 Switching Divisions Providing the Ability for the User to Switch Divisions, 7-10 System Announcement Text, Sample, 6-4 Systems Management Guide, III-1

#### **T**

Table of Contents, v Tables Deleting KAAJEE SSPI Table Entries, 8-4 KAAJEEWEBLOGONTOKEN, 10-6 Tables and Figures, ix Testing Cactus Testing for KAAJEE, 10-1 There was a login error detected by the login system Authorization failed for your user account on the M system (Error Message), 11-6 Could not Get a connection from connector pool (Error Message), 11-4 match you with your M account (Error Message), 11- 9 Error logging on or retrieving user information (Error Message), 11-11 Error retrieving user information (Error Message), 11-5 Institution/division you selected for login is not valid for your M user account (Error Message), 11-10 Login failed due to too many invalid logon attempts (Error Message), 11-7 Logins are disabled on the M system (Error Message), 11-9 Not a valid ACCESS CODE/VERIFY CODE pair (Error Message), 11-8 Your verify code has expired or needs changing (Error Message), 11-7 toString Method VistaDivisionVO Object, 7-9 toString() Method LoginUserInfoVO Object, 7-5 Translation Globals, 8-10 Troubleshooting Authorization failed for your user account on the M system, 11-6 Could not Get a connection from connector pool, 11-4 Match you with your M account, 11-9 Error logging on or retrieving user information, 11-11 Error retrieving user information, 11-5 Forms authentication login failed, 11-2 Institution/division you selected for login is not valid for your M user account, 11-10 KAAJEE, 11-1 Login failed due to too many invalid logon attempts, 11- 7 Logins are disabled on the M system, 11-9 Not a valid ACCESS CODE/VERIFY CODE pair, 11-8 You are not authorized to view this page, 11-2, 11-3 Your verify code has expired or needs changing, 11-7

#### **U**

URLs Acronyms Home Page Web Address, Glossary, 13 Adobe Acrobat Quick Guide Web Address, xv Adobe Home Page Web Address, xv

March 2011 Kernel Authentication and Authorization Java (2) Enterprise Edition (KAAJEE) Index-7 Deployment Guide Version 1.1 on WebLogic 9.2 and higher

Apache Jakarta Cactus Website, 10-1 Jakarta Project Web Address, 4-7 ASIS Documents Log4j Guidelines Website, 8-6 FatKAAT Download Home Page Web Address, 3-4 Glossary Home Page Web Address, Glossary, 13 KAAJEE Home Page Web Address, xv Kernel RPCs Website, 8-10 SDS Home Page Web Address, 4-5, 9-3 SDS Website, 4-4, 4-5, 7-1, 9-3 SOP 192-039 Website, 9-5 VHA CSO Website, 3-2 VHA Software Document Library (VDL) Home Page Web Address, xv, 1-3 IFR Home Page Web Address, 8-3 VistALink Home Page Web Address, 8-6 WebLogic Documentation Website, 1-6, 4-1 Use of VistALink to Authenticate Users Based on Configured Station Numbers, 4-3 User Guide, I-1 Username J2EE Format, 7-1 Users Administering, 5-6 Application Involvement in User/Role Management, 7-1 Using Cactus in a KAAJEE-Secured Application, 10-2 Utilities Logging Utility, Apache Jakarta Project, 4-6 MBeanMaker, 1-6 Standard Data Services (SDS) Institution Utilities, 7-11

## **V**

VA FileMan File Protection, 9-4 Value Object, 7-2 Variables Key, 8-15 Software-wide, 8-15 Verify Code Expired (Error Message), 11-7 Not Valid (Error Message), 11-8 VHA CSO Website, 3-2 VHA Software Document Library (VDL) Home Page Web Address, xv, 1-3 IFR Home Page Web Address, 8-3 vha-stddata-basic-13.0.jar File, 4-5, 4-7 vha-stddata-client-13.0.jar File, 4-5, 4-7 VistA M Server J2EE security keys, 1-2, 3-8, 4-13, 5-1, 5-2, 5-3, 5-5, 5- 6, 8-8, 9-4, 11-2 J2EE Security Keys, 5-3 Security Keys, 5-6 VistaDivisionVO Object, 7-8 Constructor Summary, 7-9

JavaBean Example, 7-9 Methods, 7-9 VistaDivisionVO() Constructor, 7-9 VistALink Connection Specs for Subsequent VistALink Calls, 7-10 Connector Pool, 7-10 VistaLinkDuzConnectionSpec, 7-10 XOBS V. 1.5, 8-15 VistALink Home Page Web Address, xv, 8-6 VistaLinkDuzConnectionSpec, 7-10 VistALink's Institution Mapping, 4-10, 6-1, 11-4 VPID, 1-2, 7-2, 7-10

#### **W**

war File, 5-3 Glossary, 4, 12 Web Pages Acronyms Home Page Web Address, Glossary, 13 Adobe Acrobat Quick Guide Web Address, xv Adobe Home Page Web Address, xv Apache Jakarta Cactus Website, 10-1 Jakarta Project Home Page Web Address, 4-7 ASIS Documents Log4j Guidelines Website, 8-6 FatKAAT Download Home Page Web Address, 3-4 Glossary Home Page Web Address, Glossary, 13 KAAJEE Home Page Web Address, xv Kernel RPC Website, 8-10 SDS Home Page Web Address, 4-5, 9-3 SDS Website, 4-4, 4-5, 7-1, 9-3 SOP 192-039 Website, 9-5 VHA CSO Website, 3-2 VHA Software Document Library (VDL) Home Page Web Address, xv, 1-3 IFR Home Page Web Address, 8-3 VistALink Website, xv VistALink Home Page Web Address, 8-6 WebLogic Documentation Website, 1-6, 4-1 web.xml File, 1-2, 4-11, 4-13, 4-14, 5-1, 7-1, 10-1, 10-2, 11-3 A, 1, 4 Web-based Application Procedures to Implement KAAJEE, 4-3 Authentication, 1-10 WebLogic Application Server, 1-2, 3-3, 4-1, 4-2, 9-3 Documentation Website, 1-6 Documentation Website, 4-1 KAAJEE Login Server Requirements, 8-4 weblogic.jar, 4-6 weblogic.xml File, 1-2, 1-3, 3-8, 4-13, 5-1, 5-2, 5-3, 7-1, 8- 10, 11-3 A, 4

Index-8 Kernel Authentication and Authorization Java (2) Enterprise Edition (KAAJEE) March 2011 Deployment Guide Version 1.1 on WebLogic 9.2 and higher

# **X**

XML application.xml File, A, 1 web.xml File A, 1, 4 weblogic.xml File A, 4 XUCOMMAND Menu, 5-6, 8-11 XUKAAJEE\_SAMPLE Security Key, 9-4 XUS ALLKEYS RPC, 8-8 XUS CCOW VAULT PARAM RPC, 8-11

XUS FATKAAT SERVERINFO RPC, 8-11 XUS KAAJEE GET USER INFO RPC, 8-8 XUS KAAJEE LOGOUT RPC, 7-11, 8-9 XUS KAAJEE WEB LOGON Option, 5-6, 8-11 XUSITEPARM Option, 8-2

# **Y**

You are not authorized to view this page (Error Message), 11-2, 11-3

Your verify code has expired or needs changing (Error Message), 11-7

Index